Guia de Solução de Problemas – série dc5800 Business PCs HP Compaq

© Copyright 2008 Hewlett-Packard Development Company, L.P. As informações contidas neste documento estão sujeitas à alterações sem aviso.

Microsoft, Windows e Windows Vista são marcas comerciais ou registradas da Microsoft Corporation nos Estados Unidos e/ ou em outros países.

As únicas garantias para produtos e serviços da HP são as estabelecidas nas declarações de garantia expressa que acompanham tais produtos e serviços. Nenhuma parte deste documento pode ser inferida como constituindo uma garantia adicional. A HP não será responsável por erros técnicos ou editoriais ou por omissões aqui contidas.

Este documento contém informações de propriedade da HP protegidas por direitos autorais. Nenhuma parte deste documento pode ser fotocopiada, reproduzida ou traduzida para qualquer outro idioma sem a permissão prévia e por escrito da Hewlett-Packard Company.

### **Guia de solução de problemas**

Business PC HP Compaq

série dc5800

Primeira edição: janeiro de 2008

Número de peça: 460189-201

### **Sobre este Guia**

- **AVISO!** O texto apresentado dessa maneira indica que a não-observância das orientações poderá resultar em lesões corporais ou morte.
- **CUIDADO:** O texto apresentado dessa maneira indica que a não-observância das orientações poderá resultar em danos ao equipamento ou perda de informações.
- **NOTA:** O texto apresentado dessa maneira oferece informação adicional importante.

# Conteúdo

### 1 Recursos para diagnósticos do computador

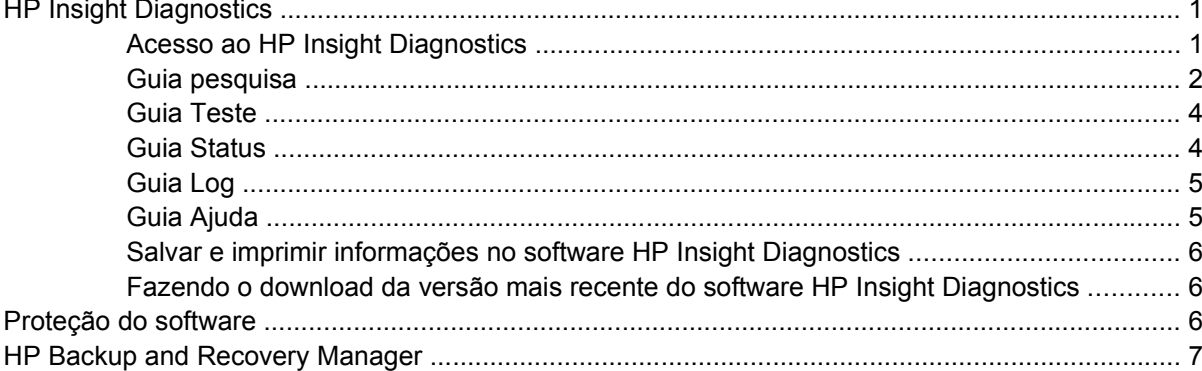

### 2 Solução de problemas sem diagnóstico

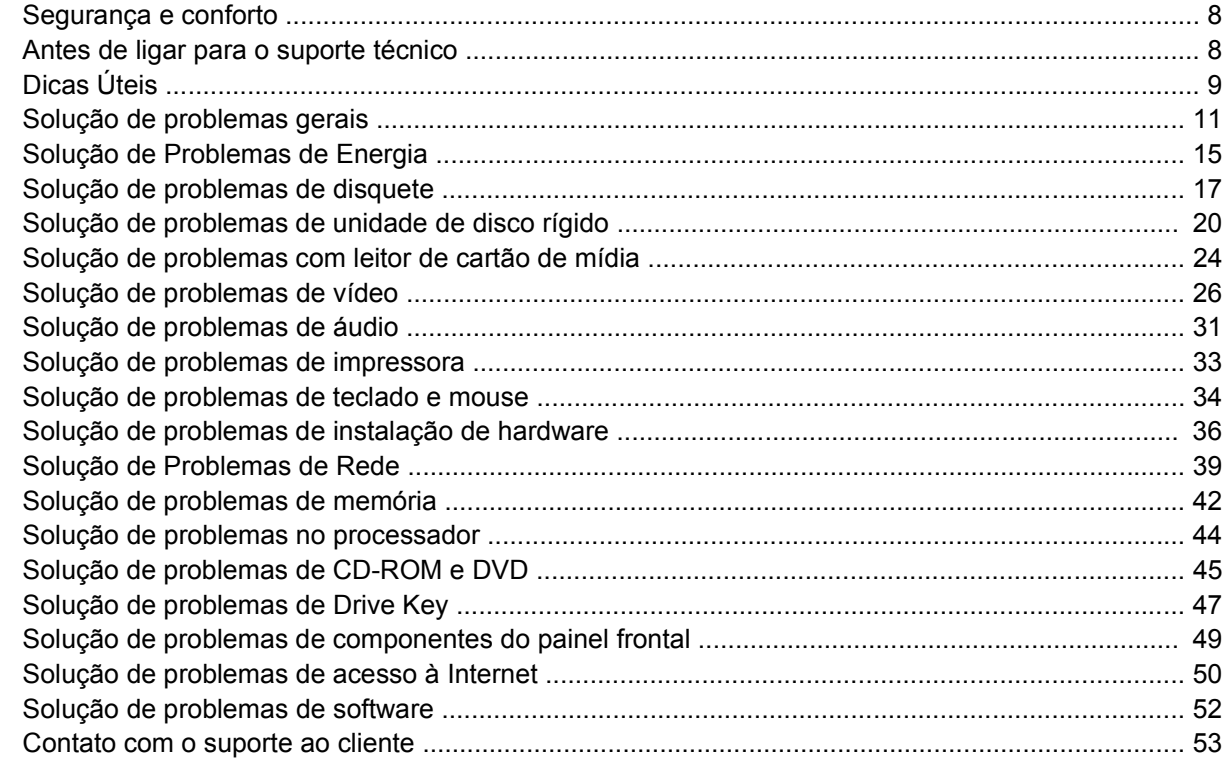

### Apêndice A Mensagens de erro de POST

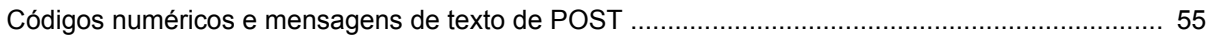

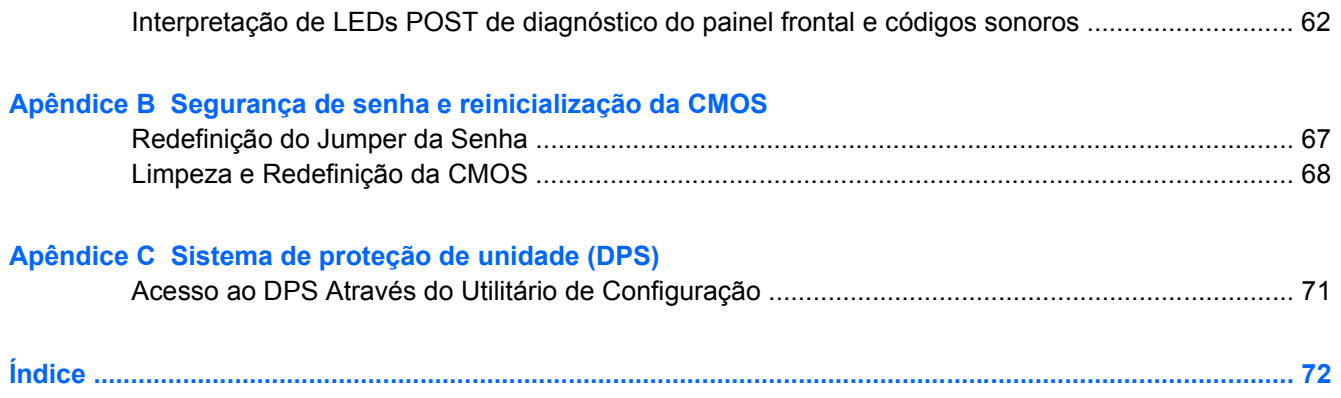

# <span id="page-6-0"></span>**1 Recursos para diagnósticos do computador**

# **HP Insight Diagnostics**

**NOTA:** O software HP Insight Diagnostics está incluído no CD de apenas alguns modelos de computador.

O utilitário HP Insight Diagnostics permite visualizar as informações da configuração de hardware do computador e executar testes de diagnóstico de hardware nos subsistemas do computador. Esse utilitário simplifica o processo de efetivamente identificar, diagnosticar e isolar problemas de hardware.

A guia Pesquisa é exibida quando se invoca o software HP Insight Diagnostics. Essa guia mostra a configuração atual do computador. A guia Pesquisa oferece acesso a diversas categorias de informação sobre o computador. Outras guias oferecem informações adicionais, incluindo opções de teste de diagnóstico e resultados de testes. As informações apresentadas em cada uma das telas do utilitário podem ser salvas como um arquivo html e armazenadas em disquete ou um HP Drive Key USB.

Utilize o HP Insight Diagnostics para determinar se todos os dispositivos instalados no computador são reconhecidos pelo sistema e funcionam adequadamente. A execução de testes, embora opcional, é recomendável após a instalação ou conexão de um novo dispositivo.

Testes devem ser efetuados e seus resultados salvos e impressos, para que se tenha disponível relatórios impressos antes de telefonar para o Centro de suporte ao cliente.

**EY NOTA:** Dispositivos de terceiros podem não ser detectados pelo software HP Insight Diagnostics.

### **Acesso ao HP Insight Diagnostics**

Para acessar o HP Insight Diagnostics, você deve criar um Conjunto de Discos de Recuperação, em seguida inicializar a partir do CD que contém o utilitário. Também pode ser feito download a partir de <http://www.hp.com>. Consulte [Fazendo o download da versão mais recente do software HP Insight](#page-11-0) [Diagnostics na página 6](#page-11-0) para obter mais informações.

<span id="page-7-0"></span>**E NOTA:** O HP Insight Diagnostics está incluído como parte do Conjunto de Disco de Recuperação somente com alguns modelos de computador.

Se você estiver pronto para criar um Conjunto de Discos de Recuperação, inicie o procedimento a seguir no passo 4.

- **1.** Clique em **Iniciar** > **HP Backup and Recovery** > **HP Backup and Recovery Manager** para abrir o Assistente do Backup and Recovery, em seguida clique em **Avançar**.
- **2.** Selecione **Criar um conjunto de discos de recuperação (Recomendado)** e clique em **Avançar**.
- **3.** Siga as instruções do assistente para criar um Conjunto de Discos de Recuperação.
- **4.** Use o Windows Explorer para procurar o Conjunto de Discos de Recuperação para o CD no diretório **compaq\hpdiags**.
- **5.** Enquanto o computador estiver ligado, insira o CD na unidade óptica do computador.
- **6.** Encerre o sistema operacional e desligue o computador.
- **7.** Ligue o computador. O sistema será inicializado pelo CD.
- **ET NOTA:** Se o sistema não inicializar pelo CD na unidade óptica, poderá ser necessário alterar a seqüência de inicialização no Utilitário de Configuração (F10) do computador, de modo que o sistema tente inicializar pela unidade óptica antes de fazê-lo pela unidade de disco rígido. Consulte o *Guia do Utilitário de Configuração (F10) do computador* para obter mais informações.
- **8.** Selecione o idioma apropriado e clique em **Continuar**.
- **ET NOTA:** Recomenda-se aceitar o teclado padrão designado para o seu idioma, a menos que deseje testar um teclado específico.
- **9.** Na página do Contrato de licença de usuário final, clique em **Concordo** se concordar com os termos. O utilitário HP Insight Diagnostics será iniciado com a guia pesquisa sendo exibida.

### **Guia pesquisa**

A guia **Pesquisa** mostra importantes informações sobre a configuração do sistema.

Na seção **Visualizar nível**, é possível selecionar **Sumário** para se visualizar dados limitados da configuração, ou selecionar **Avançado** para visualizar todos os dados na categoria selecionada.

Na seção **Categoria**, você pode selecionar as seguintes categorias de informação para exibir:

**Todas** — Apresenta uma lista de todas as categorias de informação sobre o computador.

**Visão geral** — Apresenta uma lista de informações gerais sobre o computador.

**Arquitetura** — Apresenta informações sobre o BIOS do sistema e sobre dispositivos PCI.

**Controle de equipamentos** — Apresenta a etiqueta do equipamento, o número de série do sistema e informações sobre o processador.

**Comunicação** — Apresenta informações sobre as configurações das portas paralela (LPT), serial (COM), USB e controladores de rede do computador.

**Gráficos** — Apresenta informações sobre o controlador gráfico do computador.

**Dispositivos de entrada** — Apresenta informações sobre teclado, mouse e outros dispositivos de entrada conectados ao computador.

**Memória** — Apresenta informações sobre toda a memória do computador. Isso inclui slots de memória na placa de sistema e quaisquer módulos de memória instalados.

**Outros** — Apresenta informações da versão do HP Insight Diagnostics, informações obtidas da memória de configuração do computador (CMOS), dados da placa de sistema e dados do BIOS de gerenciamento do sistema.

**Armazenamento** — Apresenta informações sobre a mídia de armazenamento conectada ao computador. Essa lista inclui todos os discos fixos, unidades de disquete e unidades ópticas.

**Sistema** — Apresenta informações sobre o modelo do computador, processador, chassi e BIOS, além de informações sobre o alto-falante interno e barramento PCI.

## <span id="page-9-0"></span>**Guia Teste**

A guia Teste permite selecionar diversas partes do sistema a serem testadas. Você também pode escolher o tipo de teste e modo de teste.

Existem três tipos de teste à escolha:

- **Teste rápido** Fornece um script pré-determinado onde uma amostra de cada componente de hardware é verificada, não exigindo intervenção do usuário nos modos não-assistido ou interativo.
- **Teste completo** Fornece um script pré-determinado onde cada componente de hardware é completamente testado. Existem mais testes disponíveis no modo interativo, mas eles exigem a intervenção do usuário.
- **Teste personalizado** Fornece a maior flexibilidade de controle no teste de um sistema. O modo teste personalizado permite selecionar especificamente quais serão dispositivos e os parâmetros do teste a ser realizado.

Para cada tipo de teste, existem dois modos de teste à escolha:

- **Modo interativo** Oferece máximo controle sobre o processo de teste. O software de diagnóstico solicitará entradas durante os testes que requerem interação. É também possível determinar se o teste passou ou falhou.
- **Modo não-assistido** Não apresenta solicitações nem requer interação. Se algum erro for encontrado, esse erro será exibido quando o teste terminar.

Para iniciar o teste:

- **1.** Selecione a guia Teste.
- **2.** Selecione a guia do tipo de teste que deseja executar: **Rápido**, **Completo** ou **Personalizado**.
- **3.** Selecione o **Modo de teste**: **Modo interativo** ou **Modo não assistido**.
- **4.** Selecione como o teste deve ser executado, **Número de repetições** ou **Tempo total de teste**. Quando optar pelo teste ser executado um determinado número de repetições, digite o número de repetições a serem realizadas. Se desejar efetuar o teste de diagnóstico durante um determinado período, digite o tempo em minutos.
- **5.** Se executar o teste rápido ou o teste completo, selecione o dispositivo a testar a partir da lista suspensa. Se executar um teste personalizado, clique no botão **Expandir** e selecione os dispositivos a serem testados, ou clique no botão **Selecionar tudo** para selecionar todos os dispositivos.
- **6.** Clique no botão **Iniciar teste** na parte inferior direita da tela para iniciar o teste. A guia Status, que permite monitorar o andamento do teste, é automaticamente exibida durante o processo. Quando o teste estiver concluído, a guia Status mostra se o dispositivo passou ou falhou.
- **7.** Se forem encontrados erros, vá até a guia Log e clique em **Log de erros** para exibir informações detalhadas e ações recomendadas.

### **Guia Status**

A guia Status exibe o status dos testes selecionados. O tipo de teste executado (**rápido**, **completo** ou **personalizado**) é também apresentado. A barra de progresso principal exibe o percentual concluído do atual conjunto de testes. Durante o andamento do teste, será exibido o botão **Cancelar Teste** caso deseje cancelá-lo.

<span id="page-10-0"></span>Após a conclusão do teste, o botão **Cancelar teste** será substituído pelo botão **Testar novamente**. O botão **Testar novamente** irá refazer o último conjunto de testes executados. Isso permite executar os testes novamente sem ter de reintroduzir os dados na guia Teste.

A guia Status também mostra:

- Os dispositivos sendo testados
- O status do teste (em execução, aprovado ou reprovado) de cada dispositivo sendo testado
- O andamento geral do teste de todos os dispositivos sendo testados
- O andamento geral do teste de todos os dispositivos sendo testados
- Os tempos de teste decorridos para cada dispositivo sendo testados

### **Guia Log**

A guia Log contém uma guia **Log de teste** e uma guia **Log de erro**.

O **Log de teste** exibe todos os testes executados, o número de vezes da execução, o número de vezes que o teste falhou e o tempo decorrido para concluir cada teste. O botão **Limpar log de teste** limpa o conteúdo do **Log de teste**.

O **Log de erros** exibe os testes dos dispositivos que falharam nos testes de diagnóstico e incluem as colunas de informação a seguir.

- A seção **Dispositivo** exibe o dispositivo testado.
- A seção **Teste** exibe o dispositivo o tipo de teste executado.
- A seção de **Descrição** descreve o erro encontrado no teste de diagnóstico.
- O **Reparo recomendado** apresenta a ação recomendada para resolver a falha de hardware.
- A **Contagem de falhas** é o número de vezes que dispositivo falhou no teste.
- O **Código do erro** fornece o código numérico da falha. Os códigos de erro estão definidos na guia Ajuda.

O botão **Limpar log de erros** limpa o conteúdo do log de erros.

### **Guia Ajuda**

A guia Ajuda contém uma guia **HP Insight Diagnostics**, uma guia **Códigos de erros** e uma guia **Componentes de teste**.

A guia **HP Insight Diagnostics** contém os tópicos de ajuda e inclui recursos de pesquisa e índice.

A guia **Códigos de erro** oferece a descrição de cada código de erro numérico que aparece na guia **Log de erro**, localizada na guia **Log**. Cada código possui uma **Mensagem** de erro correspondente e uma ação de **Reparo recomendado** que deve ajudar a resolver o problema. Para localizar rapidamente a descrição de um código de erro, digite o código na guia existente na parte superior da janela e clique no botão **Localizar códigos de erro**.

A guia **Componentes do teste** exibe informações de baixo nível sobre os testes sendo executados.

## <span id="page-11-0"></span>**Salvar e imprimir informações no software HP Insight Diagnostics**

É possível salvar as informações exibidas nas guias do HP Insight Diagnostics **Pesquisa** e **Log**, em um disquete ou em um HP Drive Key USB 2.0 (64 MB ou superior). Não é possível salvar em uma unidade de disco rígido. O sistema irá criar automaticamente um arquivo html com a mesma aparência e as mesmas informações apresentadas na tela.

- **1.** Insira um disquete ou um HP Drive Key USB 2.0 (precisa ter a capacidade de 64 MB ou superior). Não são admitidos Drive Keys USB 1.0.
- **2.** Clique no botão **Salvar** localizados na parte inferior direita da tela.
- **3.** Selecione **Salvar em disquete** ou **Salvar em Key USB**.
- **4.** Digite um nome de arquivo na caixa **Nome do Arquivo** e clique no botão **Salvar**. Um arquivo html será gravado no disquete ou no HP Drive Key USB que foi inserido.
- **E** NOTA: Não remova o disquete ou Key USB até receber a mensagem indicando que o arquivo html foi gravado na mídia.
- **5.** Imprima as informações a partir do dispositivo de armazenamento utilizado para salvá-las.
- **E** NOTA: Para sair do software HP Insight Diagnostics, clique no botão Sair de Diagnostics no canto superior direito da tela, em seguida, retire o CD da unidade óptica.

### **Fazendo o download da versão mais recente do software HP Insight Diagnostics**

- **1.** Visite<http://www.hp.com>.
- **2.** Clique no link **Download de drivers e softwares**.
- **3.** Digite o número do produto (por exemplo, dc5800) na caixa de texto e pressione a tecla Enter.
- **4.** Selecione o modelo específico do computador.
- **5.** Selecione o Sistema Operacional.
- **6.** Clique no link **Diagnóstic** (Diagnósticos).
- **7.** Clique em **HP Insight Diagnostics Offline Edition**.
- **8.** Selecione um idioma e clique em **Download**.

**E** NOTA: O download inclui instruções de como criar um CD de inicialização.

# **Proteção do software**

Para proteger o software contra danos ou perdas, será necessário manter uma cópia backup de todos os programas, aplicativos e arquivos de sistema armazenados na unidade de disco rígido. Consulte a documentação do sistema operacional ou do utilitário de backup para obter instruções sobre como fazer cópias de backup dos arquivos de dados.

# <span id="page-12-0"></span>**HP Backup and Recovery Manager**

O HP Backup and Recovery Manager (Gerenciador de Backup e Recuperação HP) é um aplicativo versátil e fácil de usar que permite a você fazer backup e recuperar a unidade de disco rígido principal do PC. O aplicativo trabalha com o Windows para criar backups do Windows, de todos os aplicativos e todos os arquivos de dados. Os backups podem ser programados para execução automática em intervalos determinados ou podem ser inicializados manualmente. Os arquivos importantes podem ser arquivados separadamente, a partir de backups regulares.

O HP Backup and Recovery Manager (Gerenciador de Backup e Recuperação HP) é pré-instalado na Partição de Recuperação da unidade de disco rígido e permite a você criar adicionalmente Pontos de Recuperação para fazer backup de todo o sistema.

Pontos de Recuperação e backup de arquivos podem ser copiados para discos de CD ou DVD, enquanto todos os backups podem ser copiados para a rede ou unidades de disco rígido secundários.

É altamente recomendado que você crie o Conjunto de Discos de Recuperação antes de utilizar o computador e programar os backups automáticos de Ponto de Recuperação. Backups também podem ser copiados para uma rede ou uma unidade de disco rígido secundária.

Para criar o Conjunto de Discos de Recuperação:

- **1.** Clique em **Iniciar** > **HP Backup and Recovery** > **HP Backup and Recovery Manager** para abrir o Assistente do Backup and Recovery, em seguida clique em **Avançar**.
- **2.** Selecione **Criar um conjunto de discos de recuperação (Recomendado)** e clique em **Avançar**.
- **3.** Siga as instruções do assistente.

O PC Recovery requer a reinicialização na Partição de Recuperação ou a partir do Conjunto de Discos de Recuperação. Para reiniciar Recovery Partition (partição de recuperação), pressione F11 na inicialização ao ver a mensagem "Press F11 for Emergency Recovery" (Pressione F11 para recuperação de emergência).

Para obter mais informações sobre como utilizar o HP Backup and Recovery Manager, consulte o *Guia do Usuário do HP Backup and Recovery Manager* selecionando **Iniciar** > **HP Backup and Recovery** > **Manual do HP Backup and Recovery Manager**.

**E NOTA:** Você pode solicitar um Conjunto de Discos de Recuperação da HP ligando para o centro de suporte HP. Vá para o seguinte Web site, selecione sua região, e clique no link **Ligar para o suporte técnico após a compra** no título **Ligar para HP** para obter o número de telefone do centro de suporte para sua região.

[http://welcome.hp.com/country/us/en/wwcontact\\_us.html](http://welcome.hp.com/country/us/en/wwcontact_us.html)

# <span id="page-13-0"></span>**2 Solução de problemas sem diagnóstico**

Este capítulo apresenta informações sobre como identificar e corrigir pequenos problemas de software e hardware, tais como unidades de disquete, unidades de disco rígido, unidades ópticas, gráficos, áudio e memória. Se você encontrar problemas no computador, consulte as tabelas neste capítulo quanto às prováveis causas e soluções.

**EY NOTA:** Para obter mais informações sobre mensagens de erro específicas que podem aparecer na tela durante o autoteste de ligação (POST) na inicialização, consulte o apêndice A, [Mensagens de erro](#page-59-0) [de POST na página 54.](#page-59-0)

## **Segurança e conforto**

**AVISO!** O uso incorreto do computador ou a falha ao estabelecer de um ambiente de trabalho seguro e confortável pode resultar em desconforto ou lesões pessoais sérias. Consulte o Guia *Segurança e Conforto* em <http://www.hp.com/ergo>para obter mais informações sobre a escolha de uma local de trabalho e a criação de um ambiente de trabalho seguro e confortável. Este equipamento foi testado e está, comprovadamente, em conformidade com os limites do dispositivo digital Classe B, de acordo com a Parte 15 das Normas da FCC. Para obter mais informações, consulte o *Guia de Informações de Normas e Segurança*.

# **Antes de ligar para o suporte técnico**

Se você estiver enfrentando problemas com o computador, tente executar as soluções apropriadas abaixo para tentar isolar o problema exato antes de ligar para o suporte técnico.

- Execute o utilitário diagnósticos. Consulte o Capítulo 1, [Recursos para diagnósticos do](#page-6-0) [computador na página 1](#page-6-0) para obter mais informações.
- Execute o Autoteste do Sistema de Proteção de Unidade (DPS Drive Protection System) no Utilitário de Configuração. Consulte o *Guia do Utilitário de Configuração (F10) do computador* para obter mais informações.
- Verifique se o LED de alimentação na parte frontal do computador está piscando em vermelho. As luzes piscando são códigos de erro que ajudarão a diagnosticar o problema. Consulte o apêndice A, [Mensagens de erro de POST na página 54](#page-59-0) para obter mais informações.
- Caso a tela esteja em branco, conecte o monitor em uma porta de vídeo diferente no computador, se alguma estiver disponível. Ou troque o monitor por outro que esteja funcionando corretamente.
- Caso esteja conectado em rede, conecte outro computador com um cabo diferente na rede. Pode estar havendo um problema no conector de rede ou cabo.
- Caso tenha adicionado recentemente algum novo hardware, remova-o e veja se o computador funciona corretamente.
- <span id="page-14-0"></span>Caso tenha adicionado recentemente algum novo software, desinstale-o e verifique se o computador funciona corretamente.
- Inicialize o computador no modo de segurança para verificar se ele será inicializado sem todos os drivers carregados. Ao inicializar o sistema operacional, utilize "Última configuração conhecida."
- Consulte o abrangente suporte técnico online em <http://www.hp.com/support>.
- Consulte a próxima seção Dicas Úteis na página 9 neste guia.

Para ajudá-lo a resolver problemas online, o HP Instant Support Professional Edition fornece diagnósticos de solução automática. Caso você precise entrar em contato com o suporte HP, utilize o recurso de bate-papo online do HP Instant Support Professional Edition. Acesse o HP Instant Support Professional Edition em: [http://www.hp.com/go/ispe.](http://www.hp.com/go/ispe)

Acesse o Business Support Centre (BSC) em <http://www.hp.com/go/bizsupport>para obter as informações de suporte online mais recentes, software e drivers, notificação pró-ativa e entrar em contato com a comunidade mundial de colegas e especialistas da HP.

Caso seja necessário chamar a assistência técnica, fique preparado para executar as etapas descritas a seguir a fim de assegurar que a chamada seja tratada corretamente:

- Esteja em frente ao computador quando ligar.
- Antes de ligar, tome nota do número de série do computador, do número de identificação (ID) do produto e do número de série do monitor.
- Gaste algum tempo tentando solucionar o problema com o técnico.
- Remova qualquer hardware que tenha sido recentemente adicionado ao sistema.
- Remova qualquer software que tenha sido recentemente instalado.
- Restaure o sistema a partir do Conjunto de Discos de Recuperação que você criou ou restaure o sistema para a condição original de fábrica no HP Backup and Recovery Manager.
- **CUIDADO:** Restaurar o sistema apagará todos os dados armazenados na unidade de disco rígido. Lembre-se de fazer backup de todos os arquivos de dados antes de executar o processo de restauração.
- **ET NOTA:** Para obter informações sobre vendas e atualizações de garantia (CarePags), telefone para seu distribuidor ou assistência técnica autorizada local.

# **Dicas Úteis**

Se encontrar problemas no computador, monitor ou software, consulte a lista de sugestões gerais a seguir antes de tomar alguma atitude:

- Verifique se o computador e o monitor estão conectados a uma tomada elétrica que esteja funcionando.
- Verifique se a chave seletora de tensão (em alguns modelos) está ajustada na tensão correta de sua região (115 V ou 230 V).
- Verifique se o computador está ligado e se a luz verde de alimentação está acesa.
- Verifique se o monitor está ligado e se a respectiva luz verde está acesa.
- Verifique se o LED de alimentação na parte frontal do computador está piscando em vermelho. As luzes piscando são códigos de erro que ajudarão a diagnosticar o problema. Consulte o Apêndice A, [Mensagens de erro de POST na página 54](#page-59-0) para obter mais informações.
- Aumente o brilho e o contraste do monitor se o monitor estiver escuro.
- Pressione e mantenha pressionada qualquer tecla. Se o sistema emitir um bipe, isso significa que o teclado deve estar funcionando corretamente.
- Examine todas as conexões de cabo para verificar se há conexões frouxas ou incorretas.
- Acione o computador pressionando qualquer tecla do teclado ou o botão Liga/Desliga. Caso o sistema permaneça no modo suspenso, desligue o computador pressionando e mantendo pressionado o botão Liga/Desliga pelo menos por quatro segundos, então pressione o botão novamente para reiniciar o computador. Se o sistema não desligar, desconecte o cabo de alimentação da tomada, aguarde alguns segundos, então conecte-o novamente. O computador será reinicializado caso a inicialização automática em caso de perda de energia tenha sido ativada no Utilitário de Configuração. Caso o computador não reinicialize, pressione o botão Liga/Desliga para inicializá-lo.
- Reconfigure o computador após instalar uma placa de expansão ou outro opcional que não seja plug and play. Consulte [Solução de problemas de instalação de hardware na página 36](#page-41-0) para obter instruções.
- Certifique-se que todos os drivers de dispositivos necessários foram instalados. Por exemplo, se estiver utilizando uma impressora, será necessário um driver para o modelo da impressora.
- Remova toda mídia inicializável (disquete, CD ou dispositivo USB) do sistema antes de ligá-lo.
- Se você tiver instalado um outro sistema operacional diferente do instalado na fábrica, verifique se esse sistema é admitido pelo seu computador.
- Caso o sistema possua várias fontes de vídeo (adaptadores integrados, PCI ou PCI-Express) instaladas (vídeo integrado somente em determinados modelos) e um único monitor, o monitor precisa estar conectado no respectivo conector na fonte selecionada como sendo o adaptador VGA primário. Durante a inicialização, os demais conectores para monitor estarão desativados e, assim, o monitor não funcionará se estiver conectado a qualquer um deles. É possível selecionar qual fonte será a VGA padrão no Utilitário de Configuração.
- **CUIDADO:** Quando o computador está ligado a uma fonte de alimentação de CA, a placa do sistema é constantemente alimentada por tensão. Você deve desconectar o cabo de alimentação da fonte de energia antes de abrir o computador, a fim de evitar danos à placa de sistema ou a outro componente do sistema.

# <span id="page-16-0"></span>**Solução de problemas gerais**

Você provavelmente será capaz de solucionar facilmente os problemas gerais descritos nesta seção. Se algum problema persistir e você mesmo não conseguir solucioná-lo ou se você não estiver disposto a executar a operação, entre em contato com um distribuidor ou revendedor autorizado.

**AVISO!** Quando o computador está conectado a uma fonte de alimentação de CA, a placa do sistema é continuamente alimentada. Para reduzir o risco de lesões provocadas por choque elétrico e/ou superfícies quentes, desconecte o cabo de alimentação da tomada e deixe os componentes internos do sistema esfriarem antes de tocá-los.

Procure pelo LED na placa do sistema. Se o LED estiver aceso, o sistema ainda está energizado. Desligue o computador e remova o cabo de alimentação antes de continuar.

### **Tabela 2-1 Solução de problemas gerais**

**O computador parece estar travado e não desliga quando o botão Liga/Desliga é pressionado.**

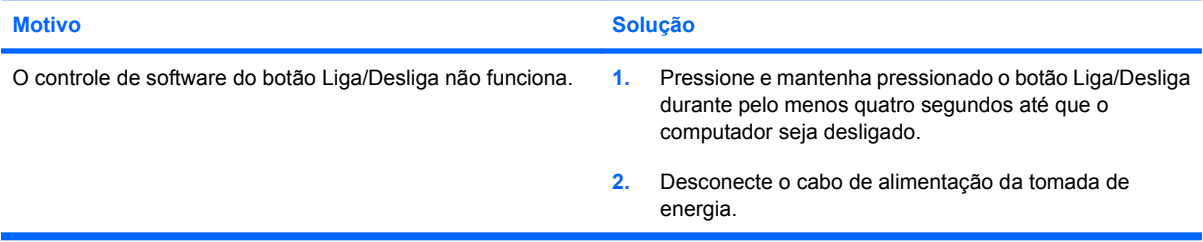

#### **O computador não responde ao teclado ou mouse USB.**

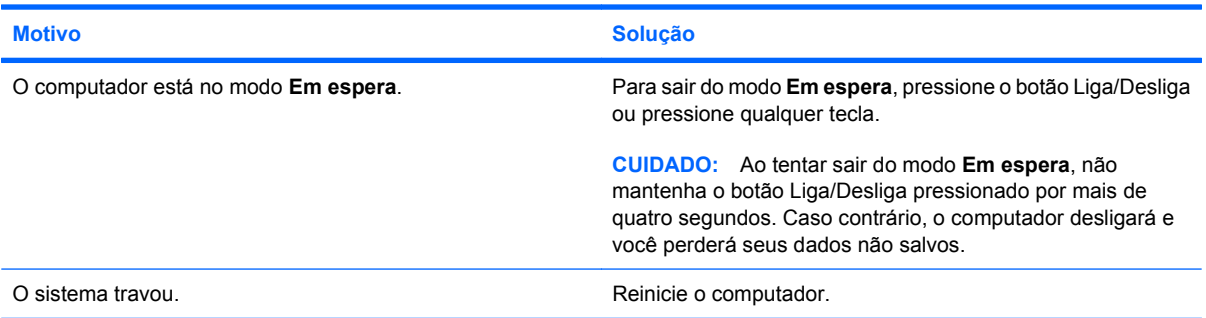

**A data e o horário exibidos no computador estão incorretos.**

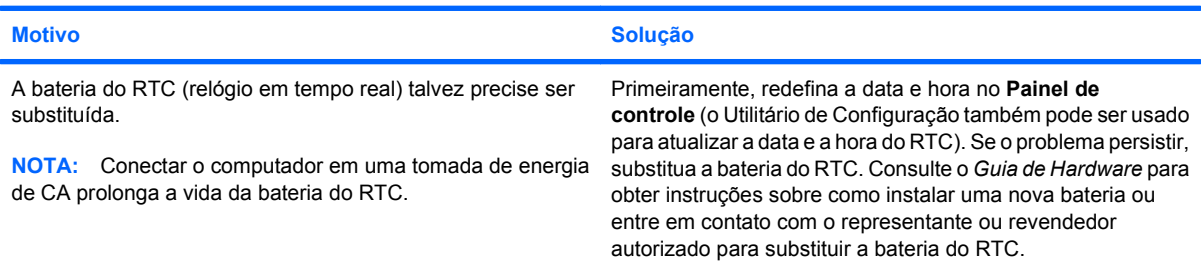

### **Tabela 2-1 Solução de problemas gerais (continuação)**

**O cursor não se move quando as teclas de seta do teclado numérico são utilizadas.**

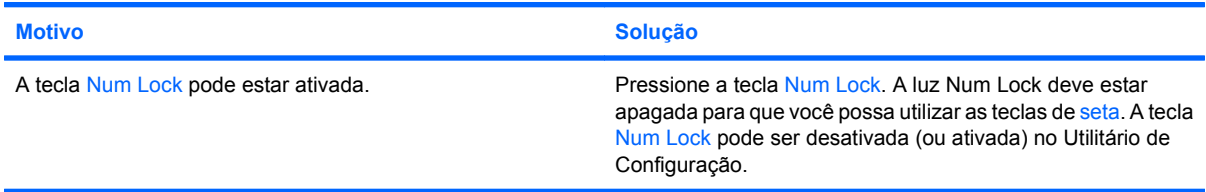

### **Não há som ou o volume de som está muito baixo.**

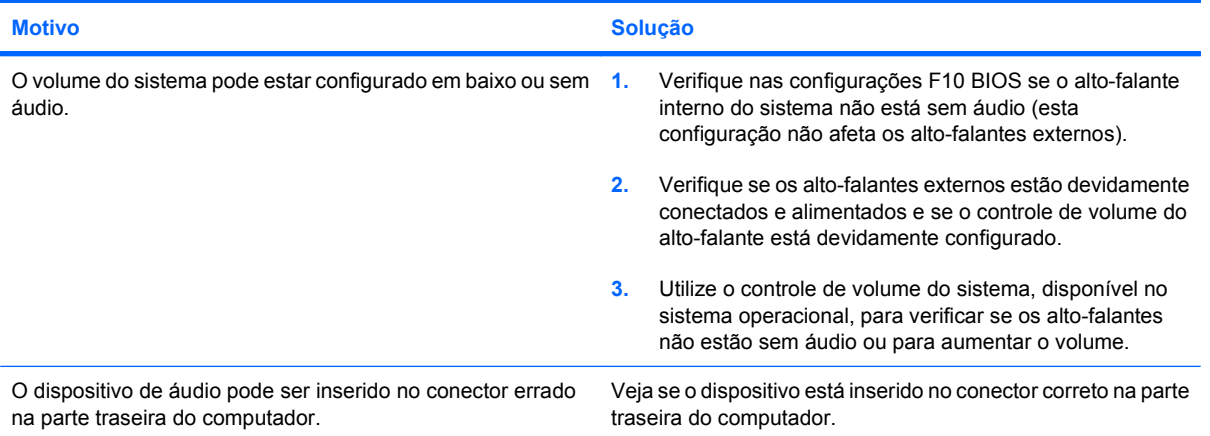

### **Desempenho fraco do sistema.**

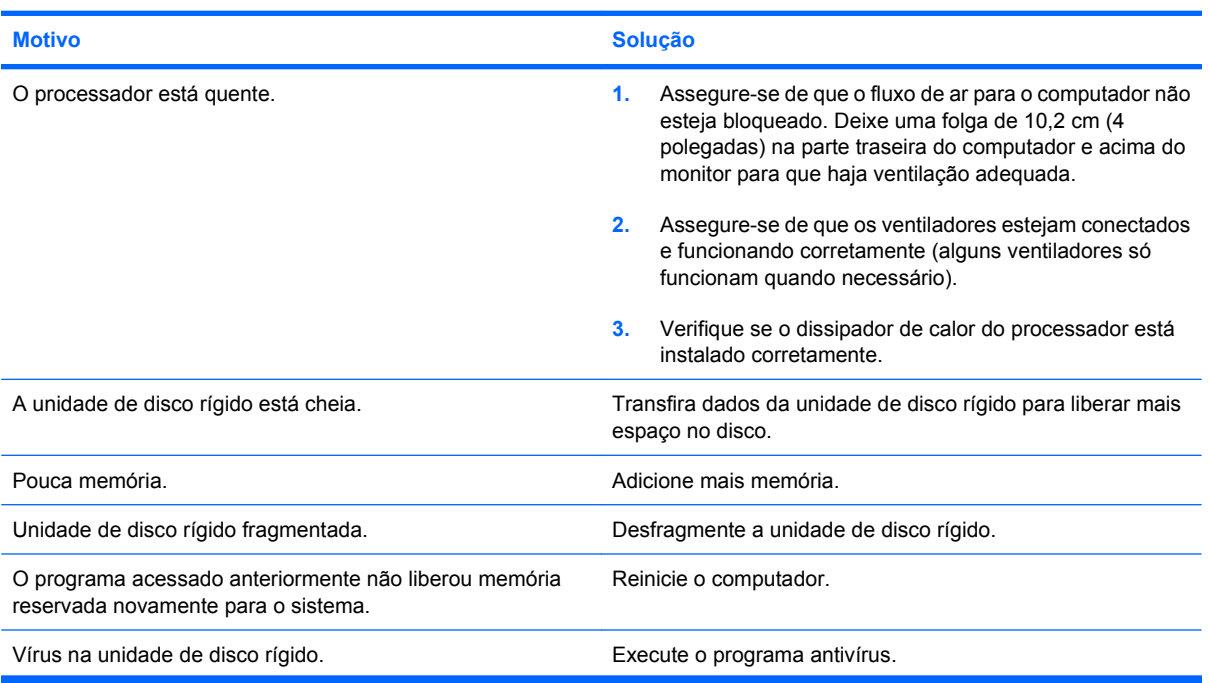

### **Tabela 2-1 Solução de problemas gerais (continuação)**

**Desempenho fraco do sistema.**

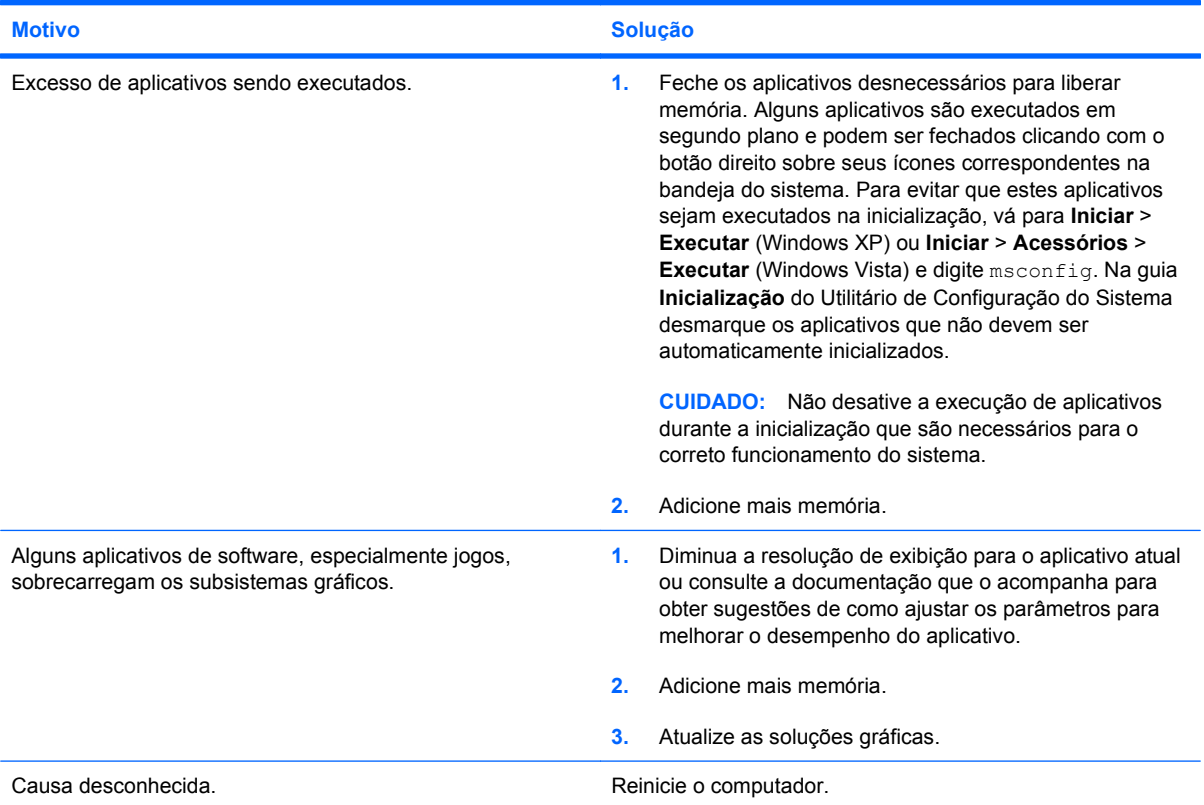

**O computador desligou automaticamente e o LED de alimentação pisca na cor vermelha duas vezes, uma vez a cada segundo, seguido por uma pausa de dois segundos, e o computador emite um bipe duas vezes. (Os bipes sonoros cessam após a quinta iteração, mas os LEDs continuam piscando).**

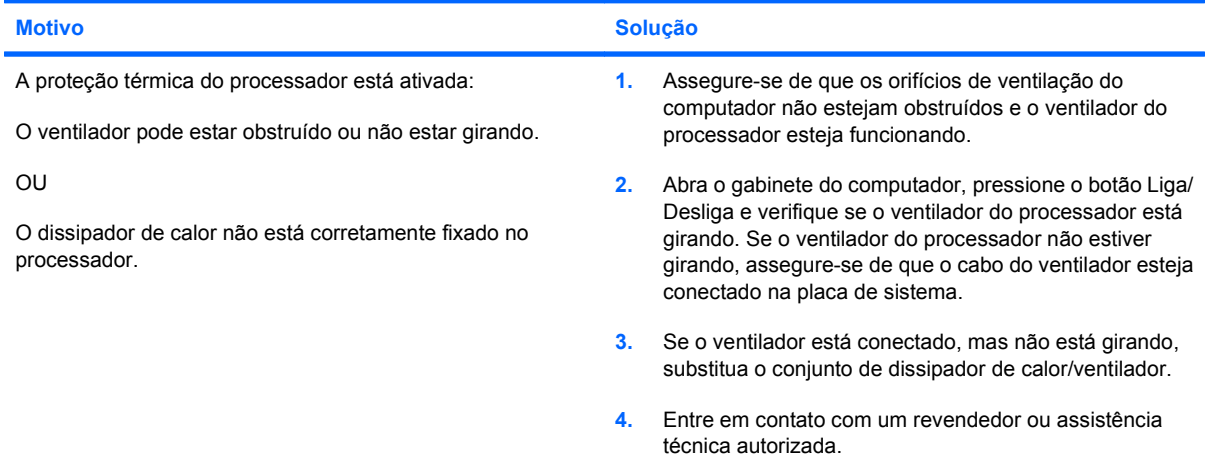

### **Tabela 2-1 Solução de problemas gerais (continuação)**

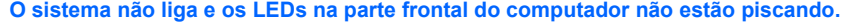

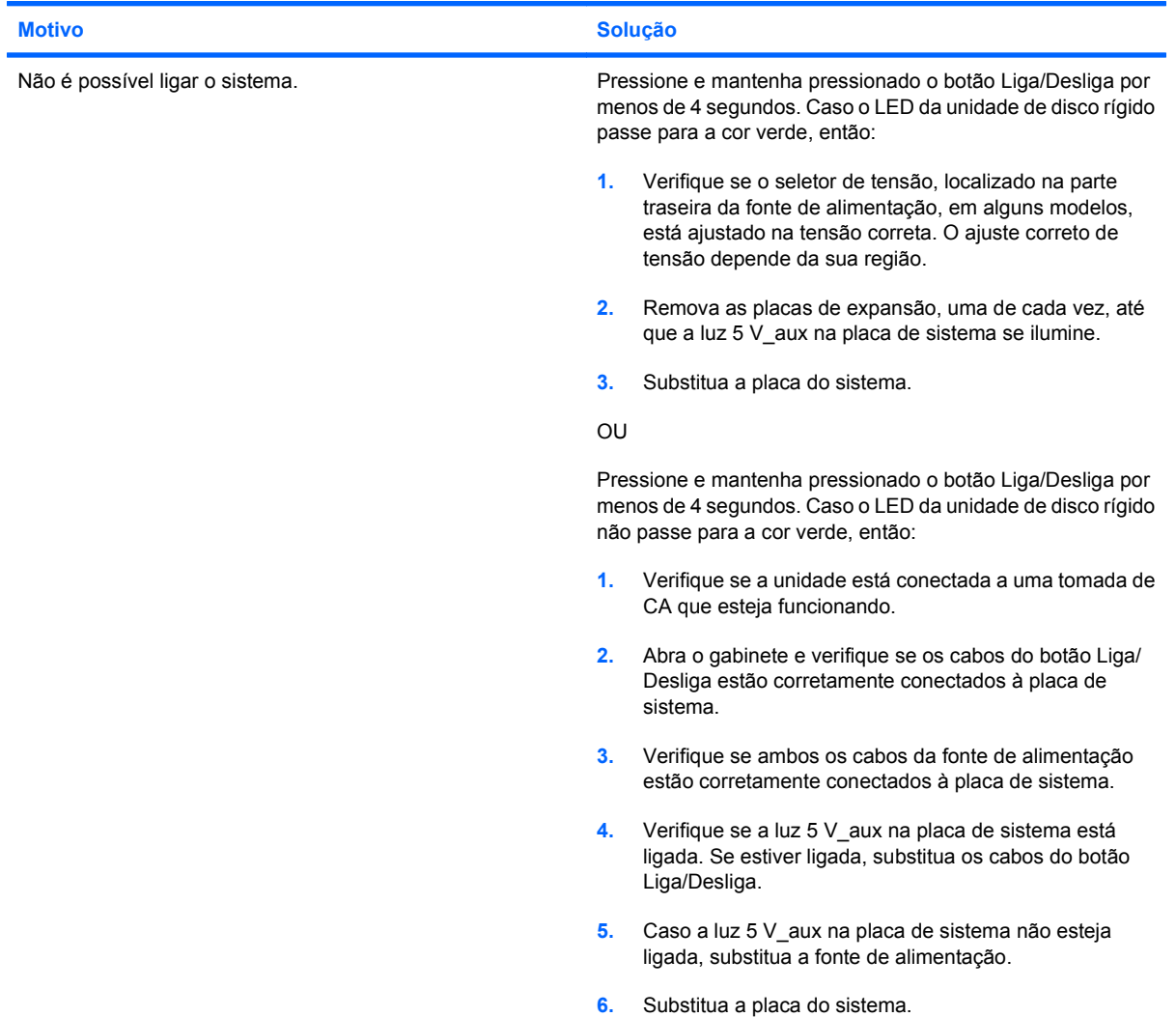

# <span id="page-20-0"></span>**Solução de Problemas de Energia**

Na tabela a seguir, estão relacionadas causas comuns e soluções para problemas de energia.

#### **Tabela 2-2 Solução de problemas de energia**

**A fonte de alimentação é desligada intermitentemente.**

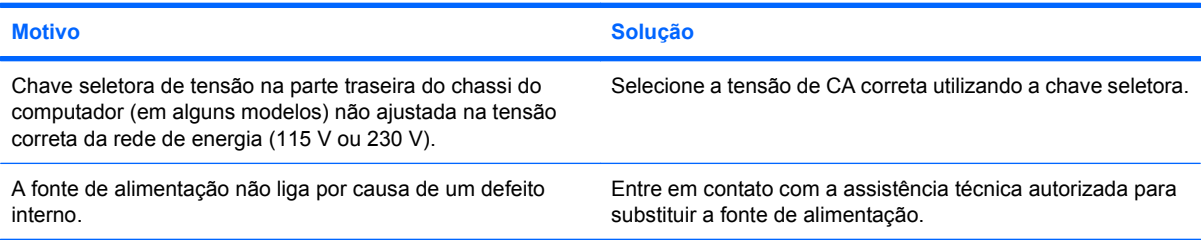

**O computador desligou automaticamente e o LED de alimentação pisca na cor vermelha duas vezes, uma vez a cada segundo, seguido por uma pausa de dois segundos, e o computador emite um bipe duas vezes. (Os bipes sonoros cessam após a quinta iteração, mas os LEDs continuam piscando.)**

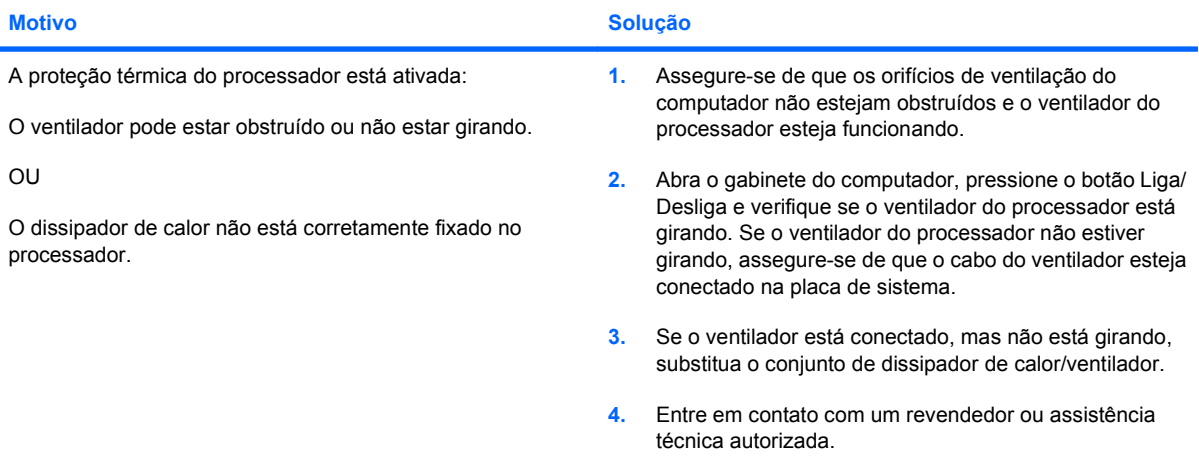

**O LED de alimentação pisca na cor vermelha quatro vezes, uma vez a cada segundo, seguido por uma pausa de dois segundos, e o computador emite um bipe quatro vezes. (Os bipes sonoros cessam após a quinta iteração, mas os LEDs continuam piscando.)**

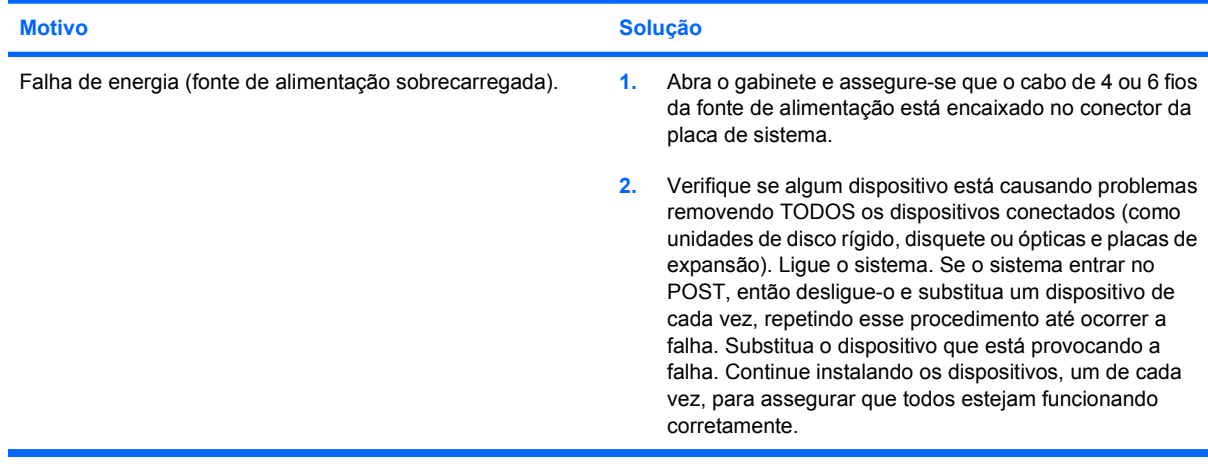

### **Tabela 2-2 Solução de problemas de energia (continuação)**

**O LED de alimentação pisca na cor vermelha quatro vezes, uma vez a cada segundo, seguido por uma pausa de dois segundos, e o computador emite um bipe quatro vezes. (Os bipes sonoros cessam após a quinta iteração, mas os LEDs continuam piscando.)**

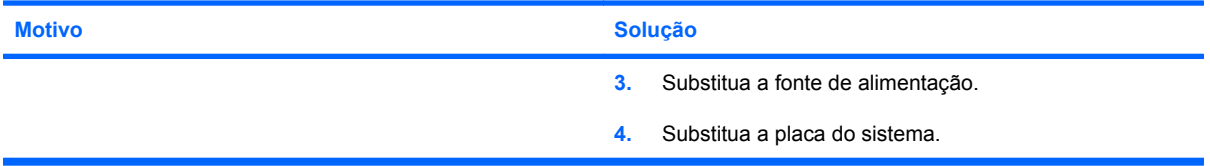

# <span id="page-22-0"></span>**Solução de problemas de disquete**

Na tabela a seguir, estão relacionadas causas comuns e soluções para problemas de disquete.

**F** NOTA: Talvez você precise reconfigurar o computador quando adicionar ou remover hardware, como por exemplo, uma unidade de disquete adicional. Consulte [Solução de problemas de instalação de](#page-41-0) [hardware na página 36](#page-41-0) para obter instruções.

### **Tabela 2-3 Solução de Problemas de Disquete**

**A luz da unidade de disquete permanece ligada.**

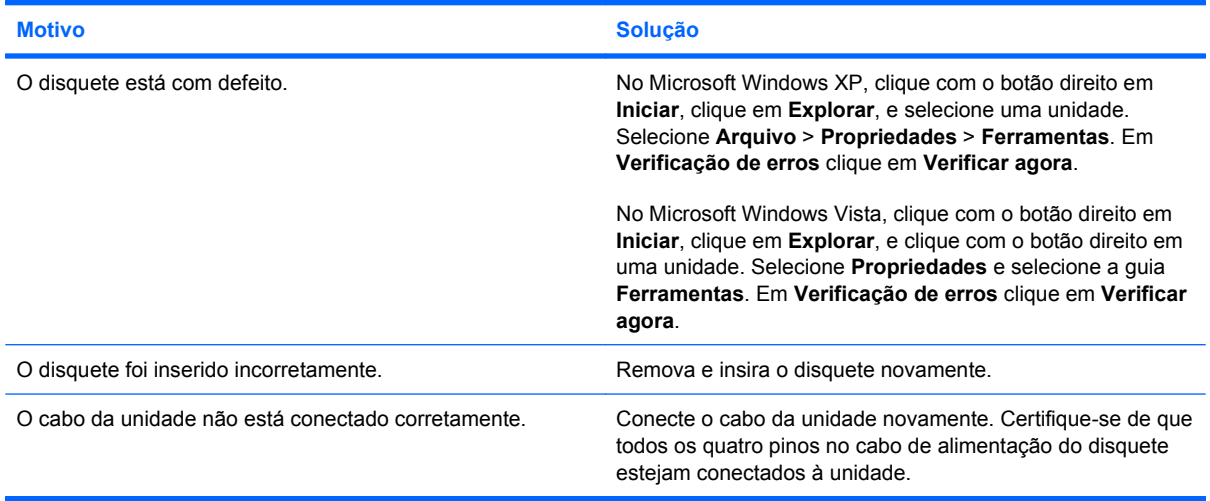

#### **A unidade não foi localizada.**

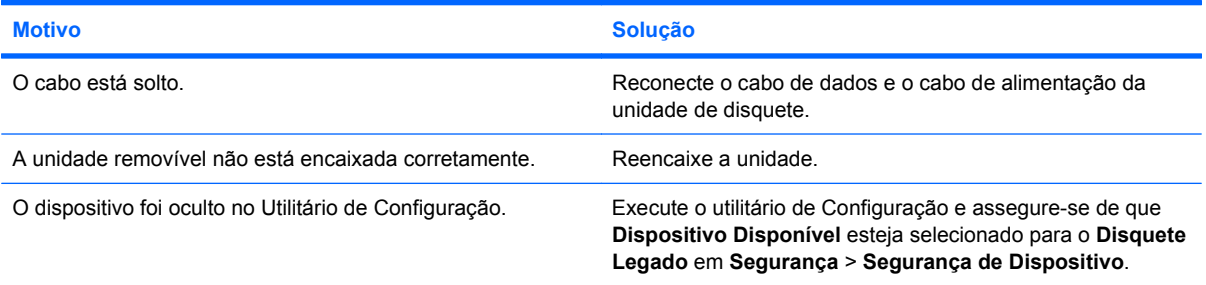

### **A unidade de disquete não está conseguindo gravar um disquete.**

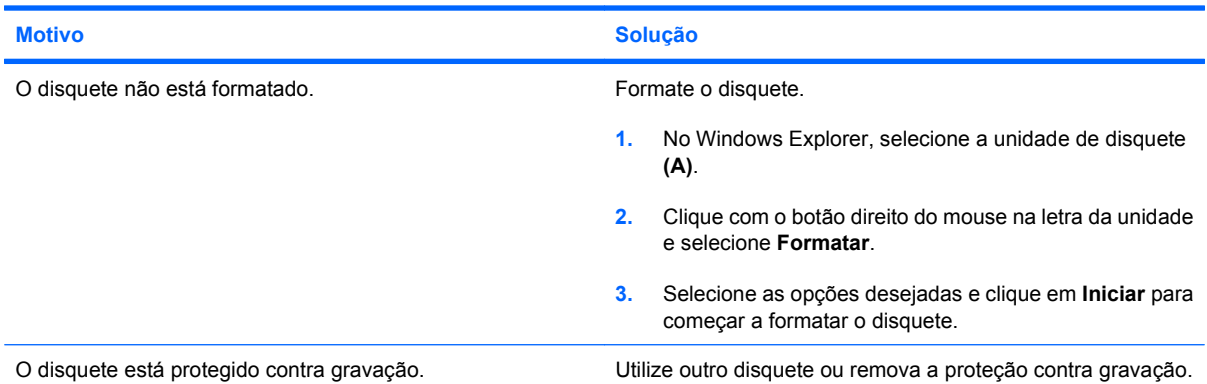

### **Tabela 2-3 Solução de Problemas de Disquete (continuação)**

**A unidade de disquete não está conseguindo gravar um disquete.**

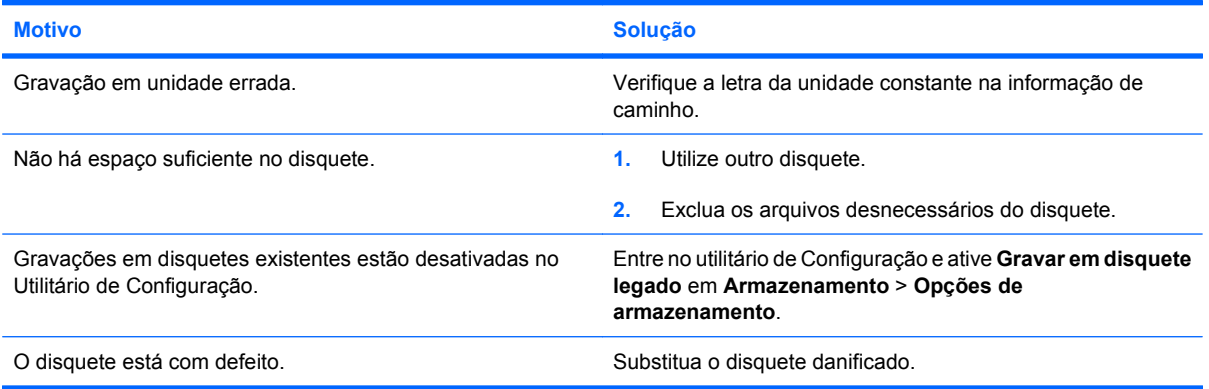

### **Não é possível formatar o disquete.**

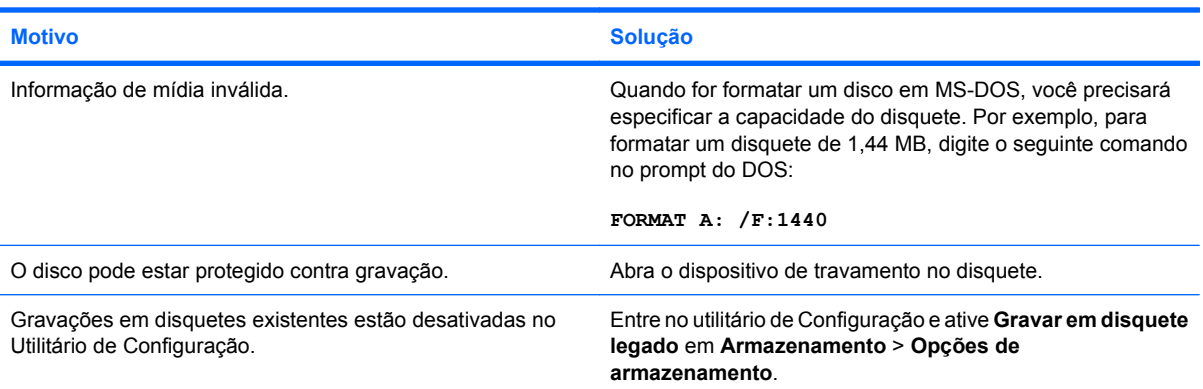

### **Ocorreu um problema em uma transação com um disco.**

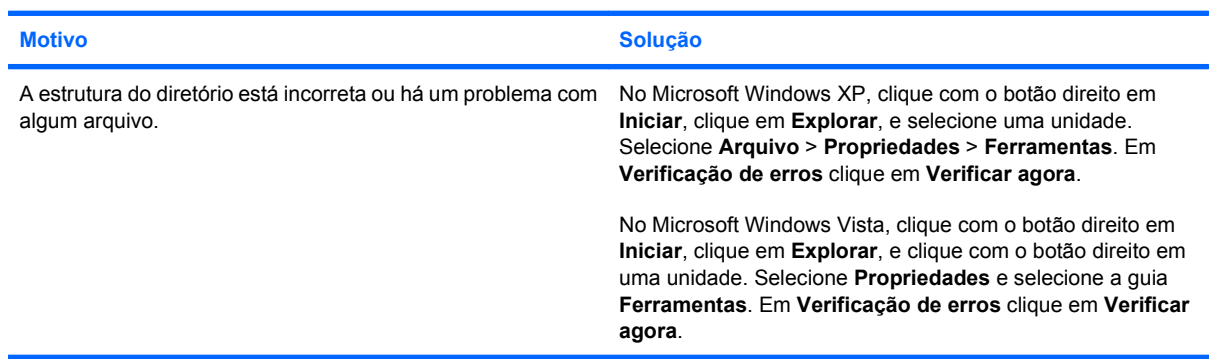

### **A unidade de disquete não consegue ler um disquete.**

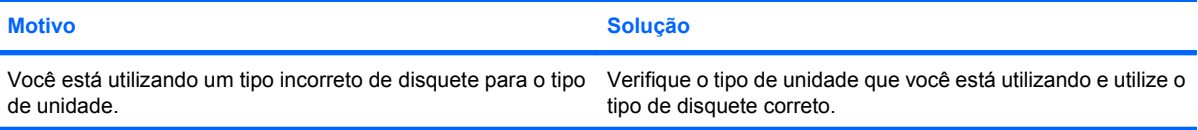

### **Tabela 2-3 Solução de Problemas de Disquete (continuação)**

**A unidade de disquete não consegue ler um disquete.**

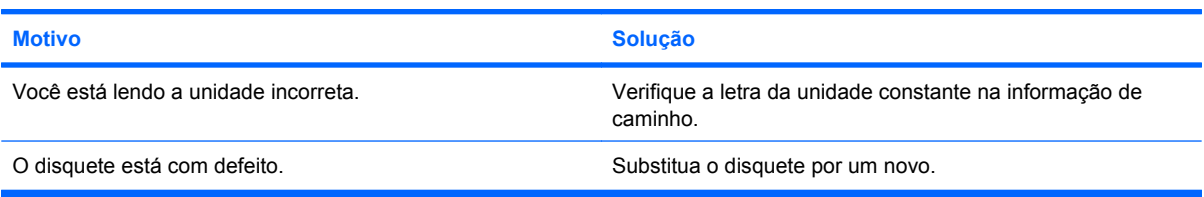

### **Está sendo exibida a mensagem "Disco de sistema inválido".**

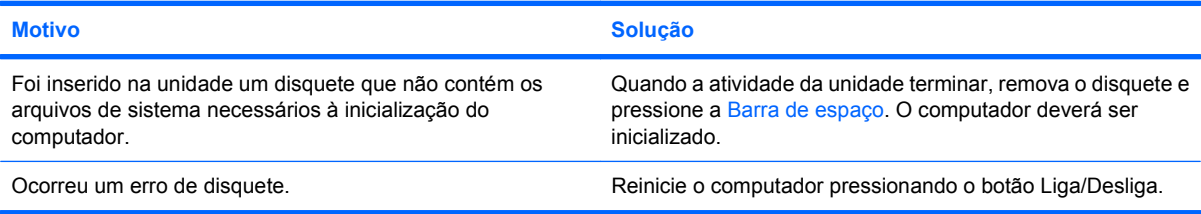

### **Não é possível inicializar pelo disquete.**

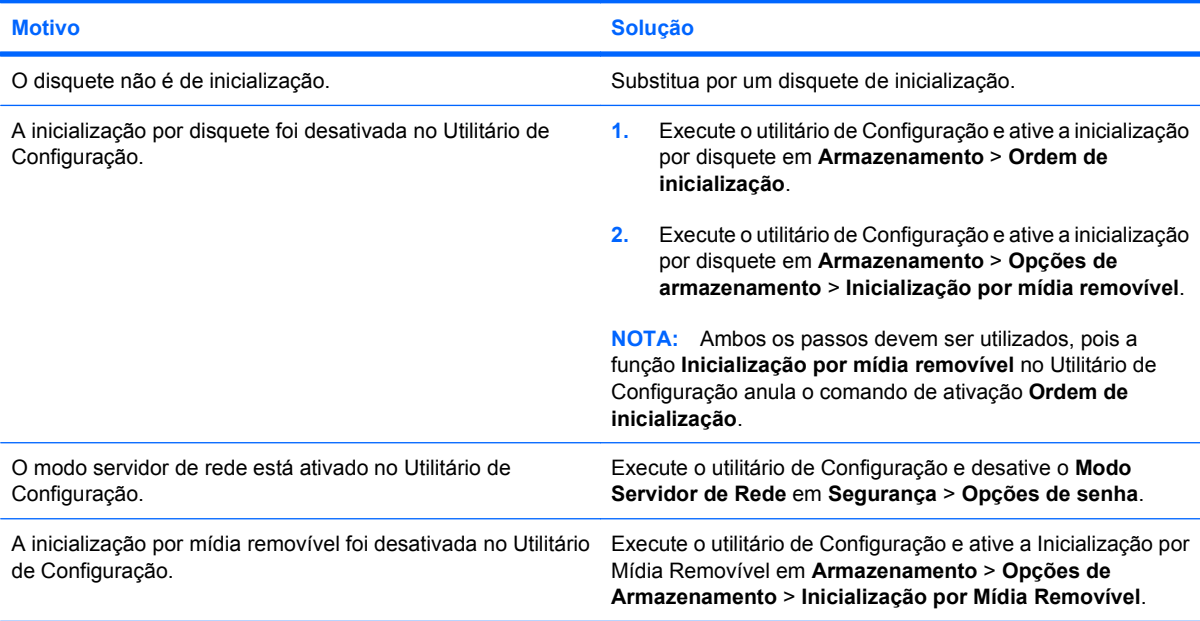

# <span id="page-25-0"></span>**Solução de problemas de unidade de disco rígido**

### **Tabela 2-4 Solução de problemas de unidade de disco rígido**

**Estão ocorrendo erros na unidade de disco rígido.**

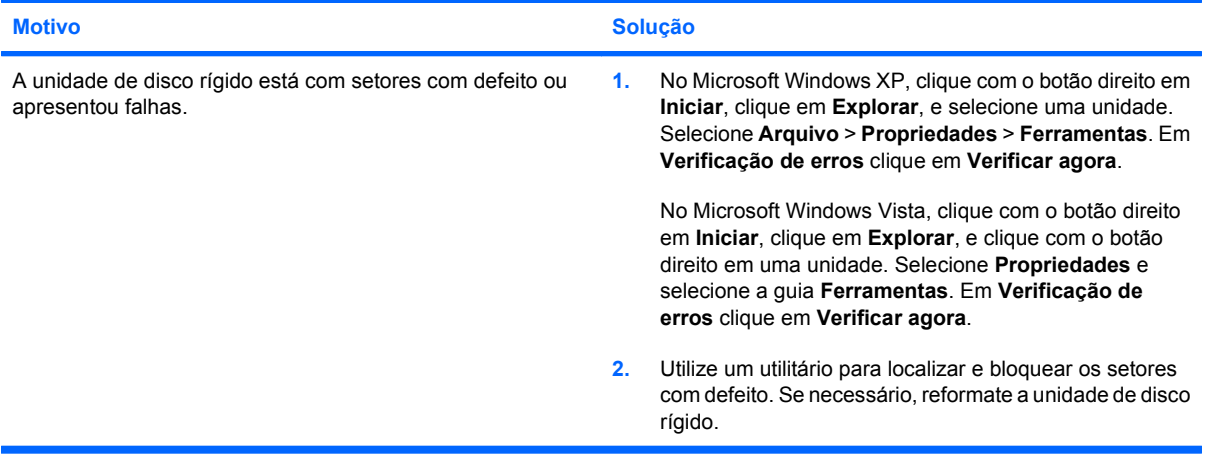

### **Problema de transação de disco.**

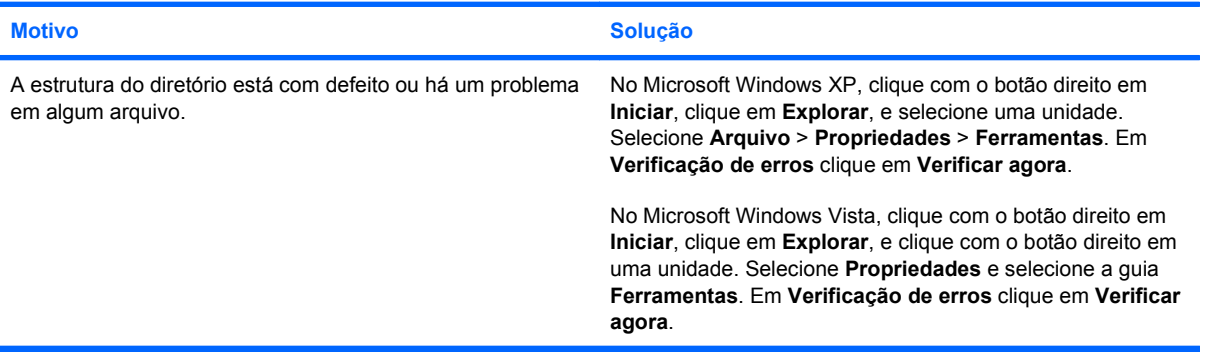

#### **A unidade não foi localizada (identificada).**

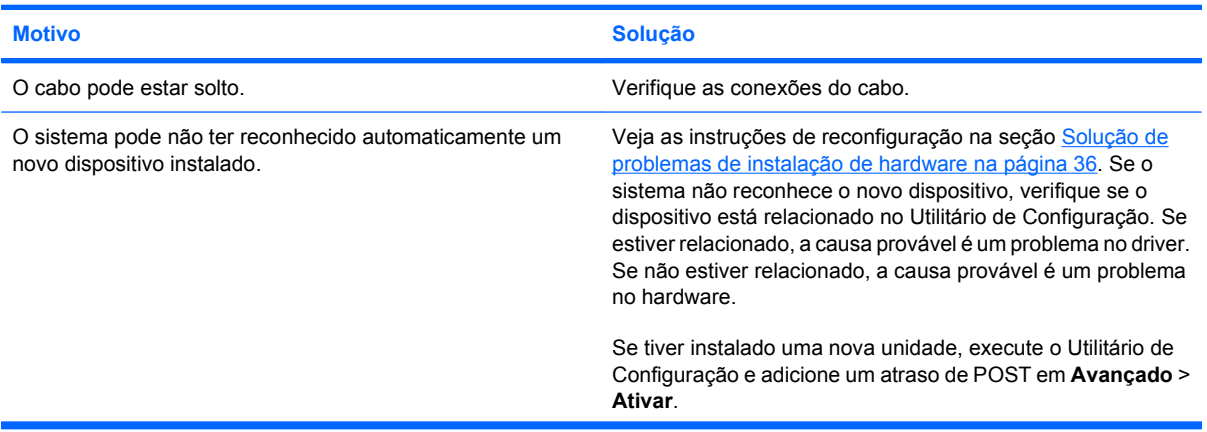

### **Tabela 2-4 Solução de problemas de unidade de disco rígido (continuação)**

**A unidade não foi localizada (identificada).**

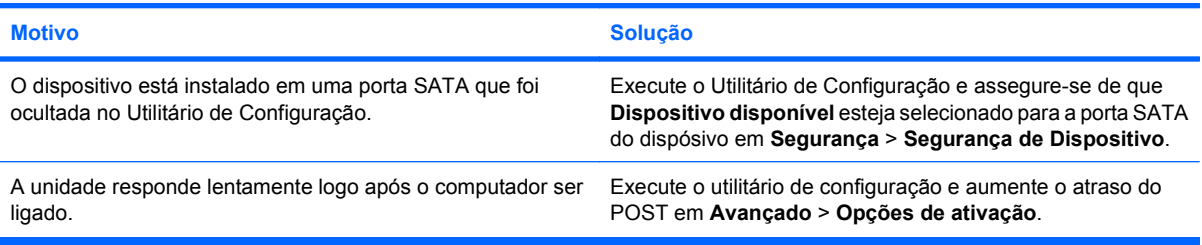

### **Mensagem que o disco não é de sistema ou ausência de NTLDR.**

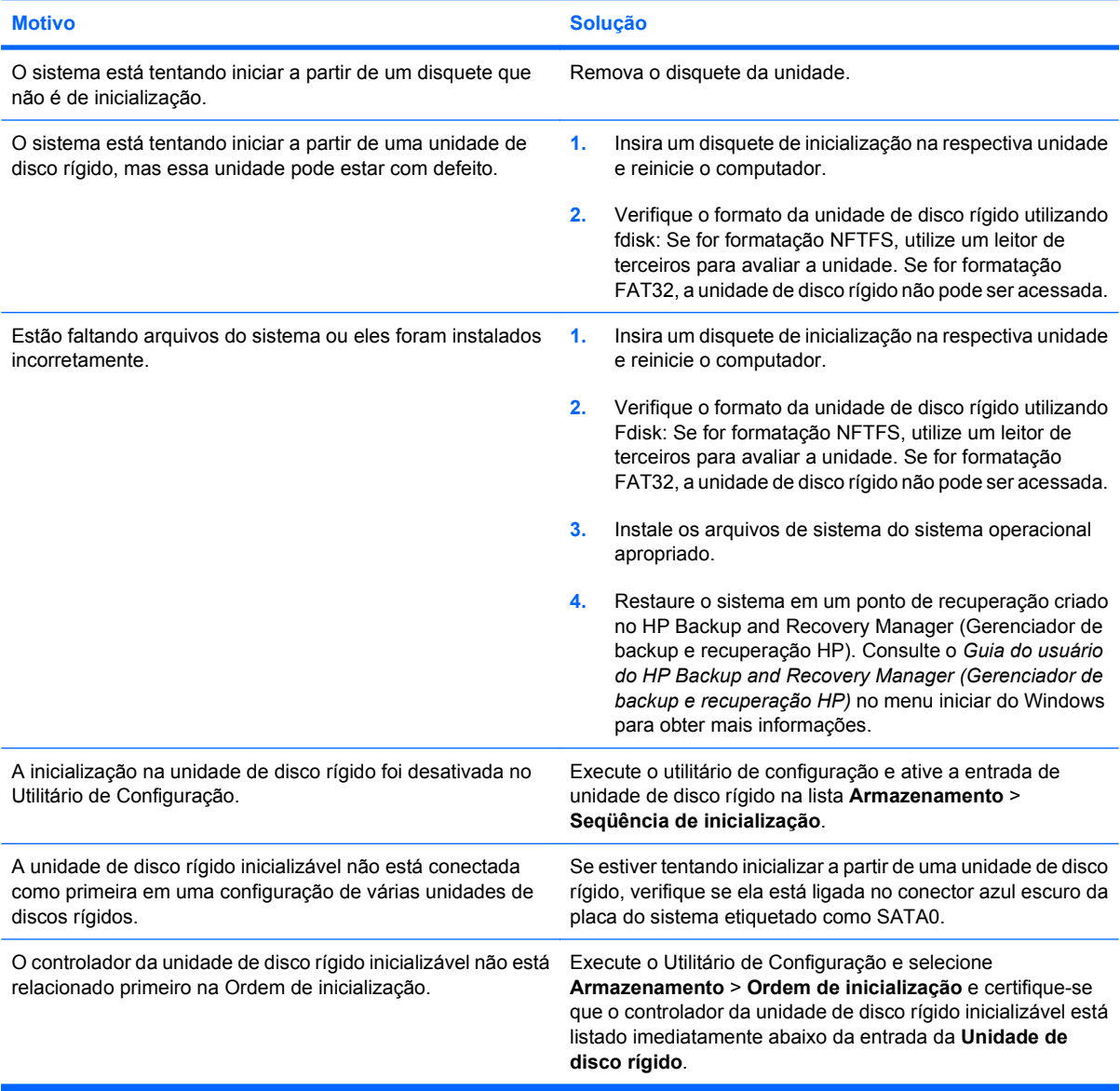

### **Tabela 2-4 Solução de problemas de unidade de disco rígido (continuação)**

**O computador inicializará a partir da unidade de disco rígido.**

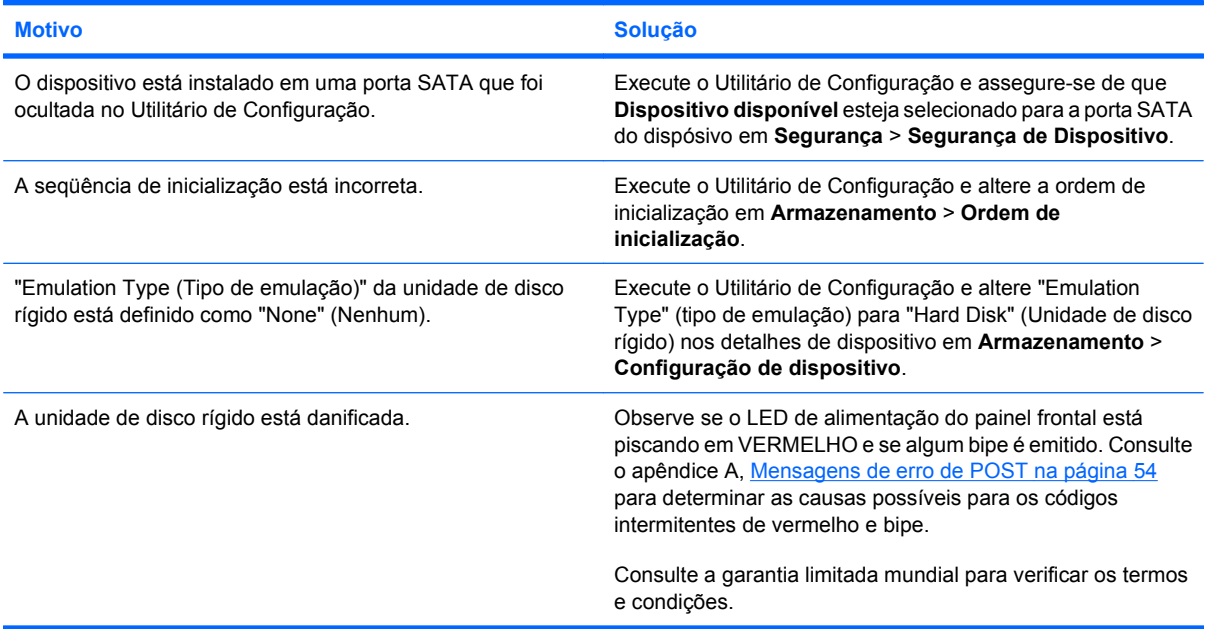

### **O computador parece estar travado.**

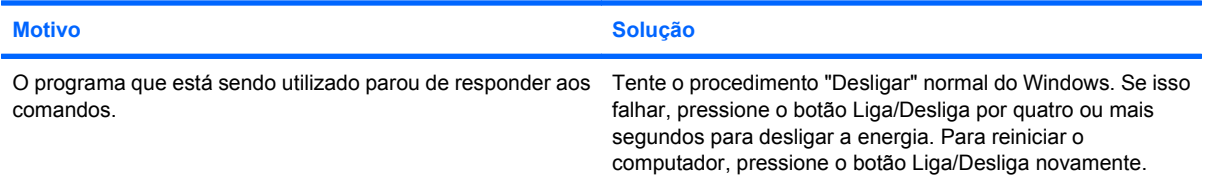

### **A unidade de disco rígido removível não fornece alimentação para o gabinete da unidade de disco rígido.**

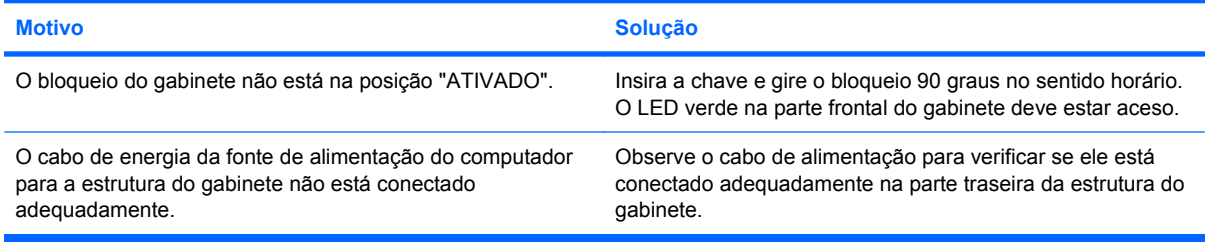

### **A unidade de disco rígido removível não está sendo reconhecida pelo computador.**

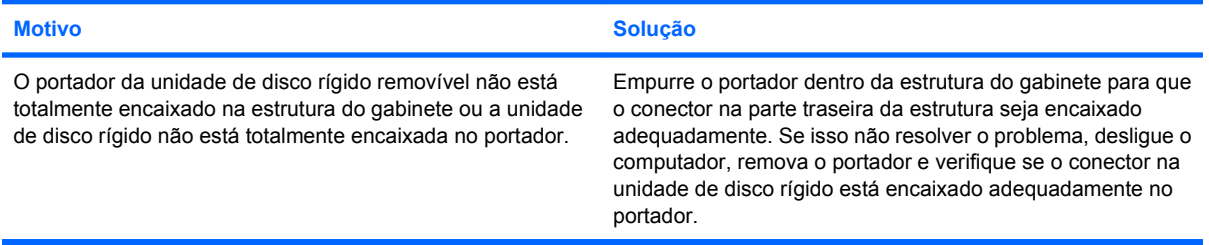

### **Tabela 2-4 Solução de problemas de unidade de disco rígido (continuação)**

**A unidade de disco rígido removível emite um bipe e o LED verde está piscando.**

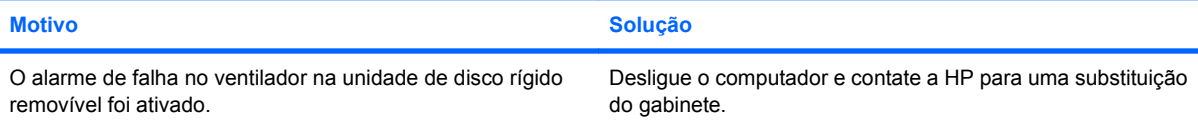

# <span id="page-29-0"></span>**Solução de problemas com leitor de cartão de mídia**

### **Tabela 2-5 Solução de problemas com leitor de cartão de mídia**

**O cartão de mídia não funcionara em uma câmera digital depois que é formatado no Microsoft Windows XP ou Microsoft Windows Vista.**

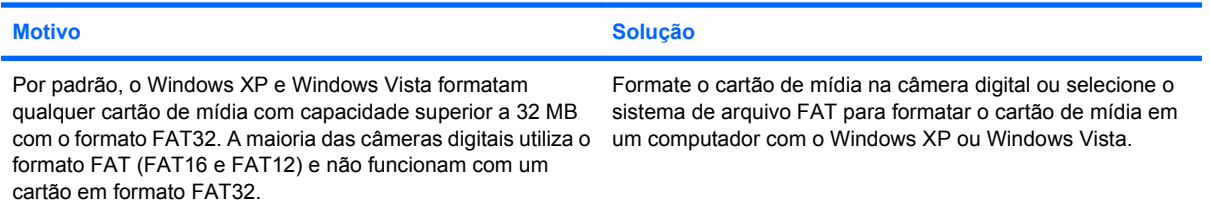

#### **Ocorre um erro de proteção ou bloqueio contra gravação ao tentar gravar em um cartão de mídia.**

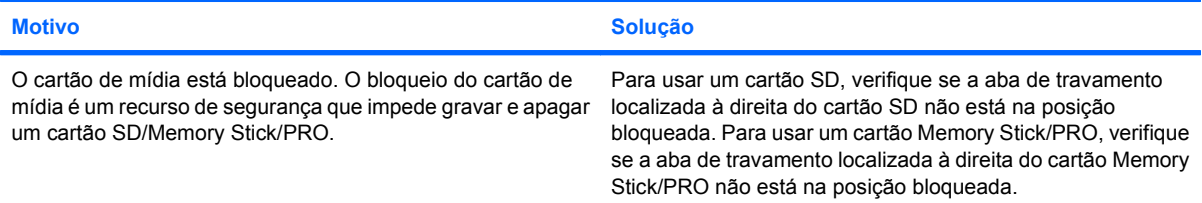

#### **Não é possível salvar no cartão de mídia.**

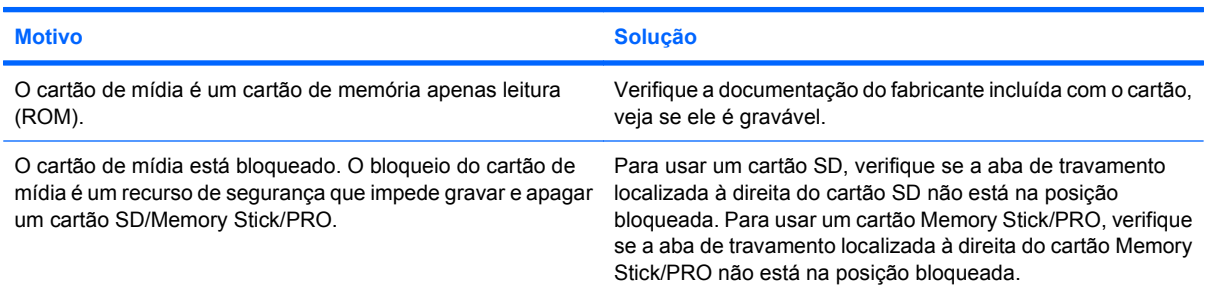

#### **Não é possível acessar os dados no cartão de mídia depois de inseri-lo no slot.**

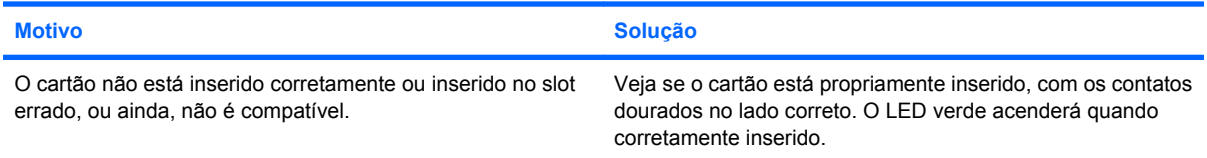

### **Não sabe remover um cartão de mídia corretamente.**

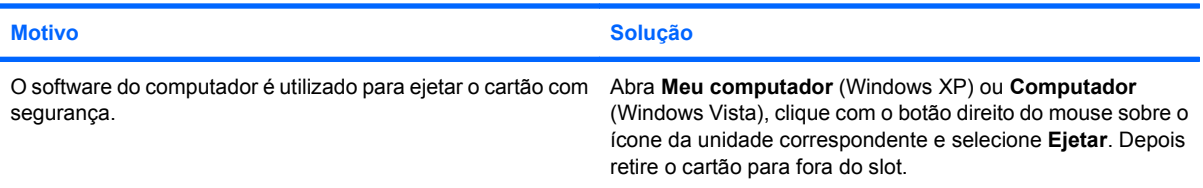

### **Tabela 2-5 Solução de problemas com leitor de cartão de mídia (continuação)**

**Não sabe remover um cartão de mídia corretamente.**

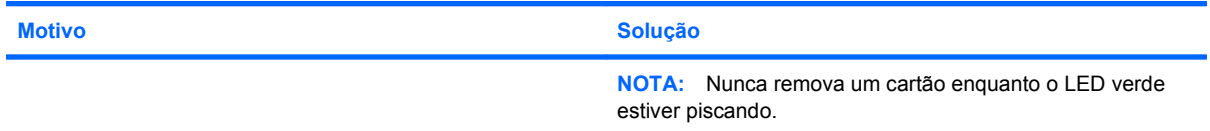

#### **Após instalar o leitor de cartão de mídia e iniciar o Windows, o leitor e os cartões inseridos ainda não são reconhecidos pelo computador.**

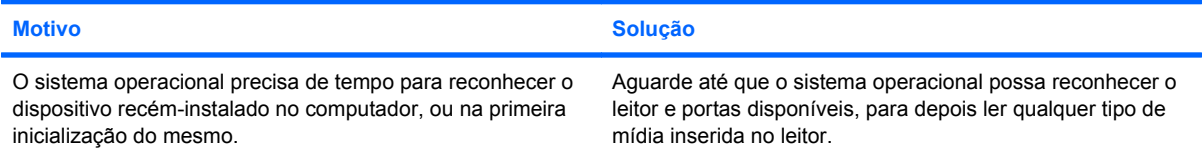

### **Após inserir um cartão de mídia no leitor, o computador tentar inicializar a partir do cartão de mídia.**

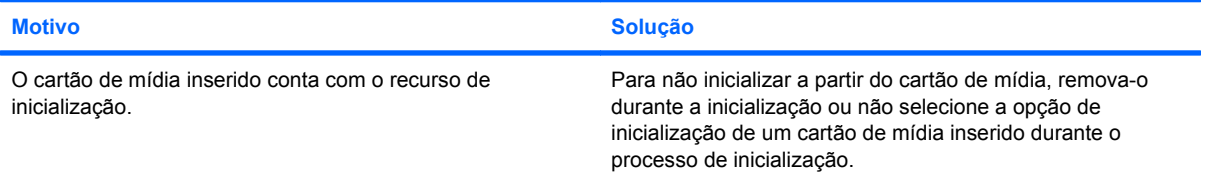

# <span id="page-31-0"></span>**Solução de problemas de vídeo**

Se você encontrar algum problema de vídeo, consulte a documentação que acompanha o monitor e as causas e soluções comuns relacionadas na tabela a seguir.

### **Tabela 2-6 Solução de problemas de vídeo**

**Tela em branco (sem vídeo).**

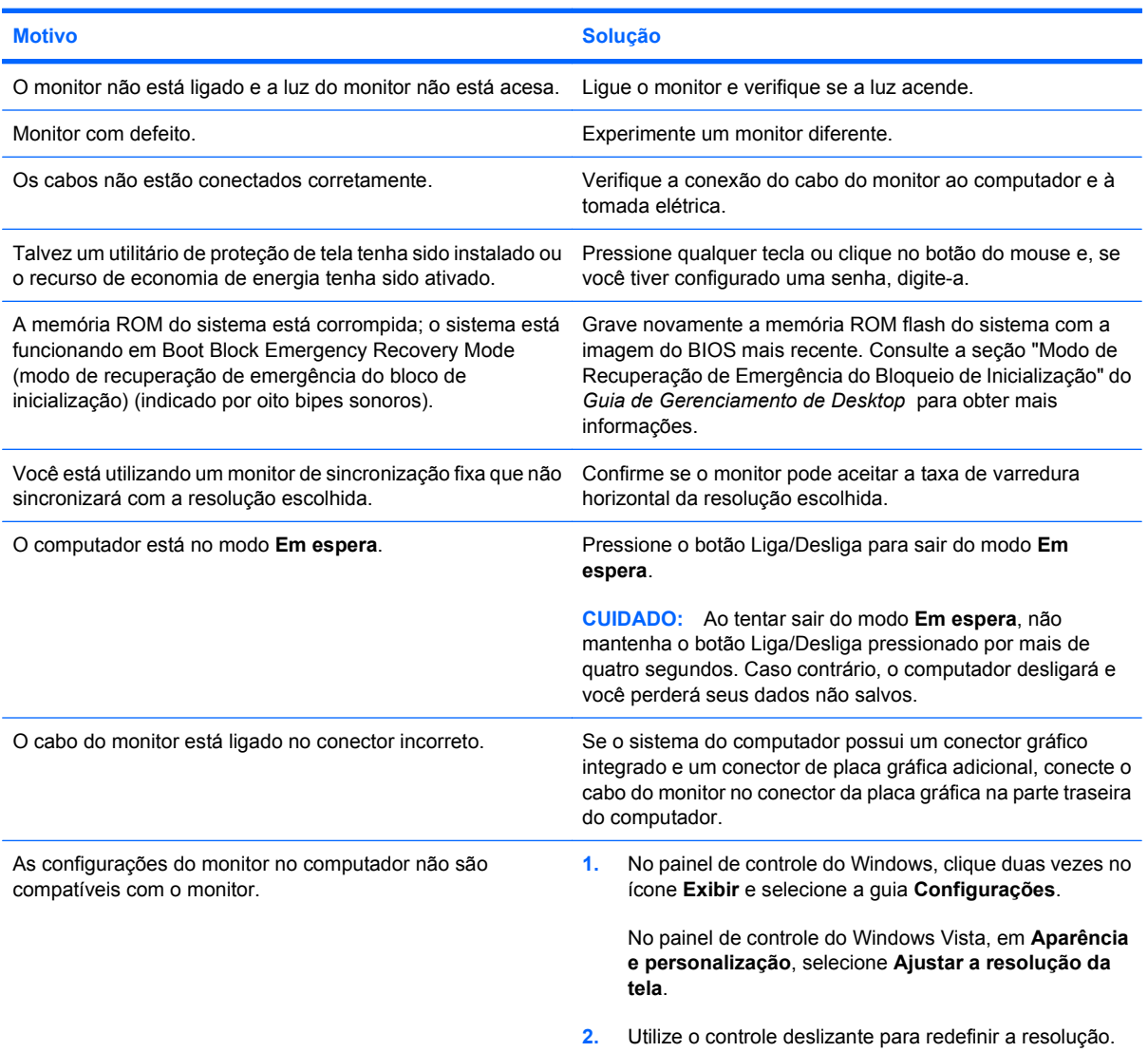

### **Não consegue ativar os gráficos integrados após instalar uma placa gráfica PCI Express.**

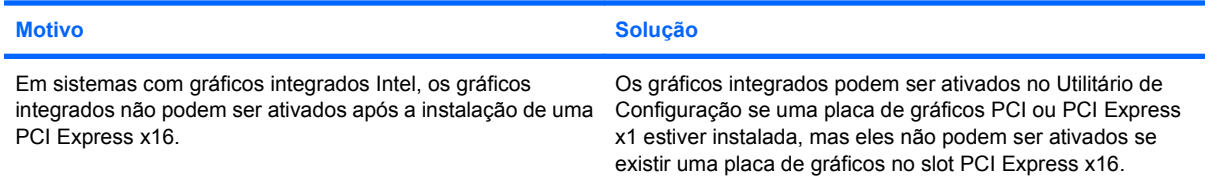

**Tela em branco e o LED de alimentação pisca na cor vermelha cinco vezes, uma vez a cada segundo, seguido por uma pausa de dois segundos, e o computador emite um bipe cinco vezes. (Os bipes sonoros cessam após a quinta iteração, mas os LEDs continuam piscando.)**

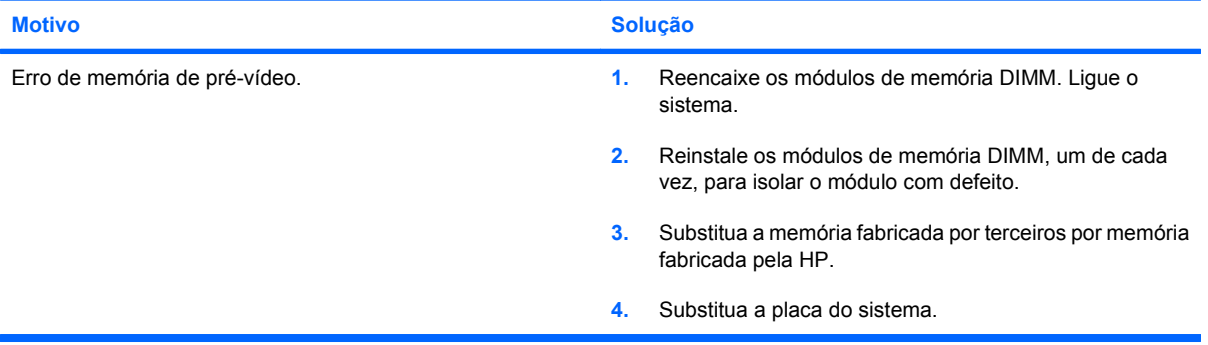

**Tela branca e o LED de alimentação pisca na cor vermelha seis vezes, uma vez a cada segundo, seguido por uma pausa de dois segundos, e o computador emite um bipe seis vezes. (Os bipes sonoros cessam após a quinta iteração, mas os LEDs continuam piscando.)**

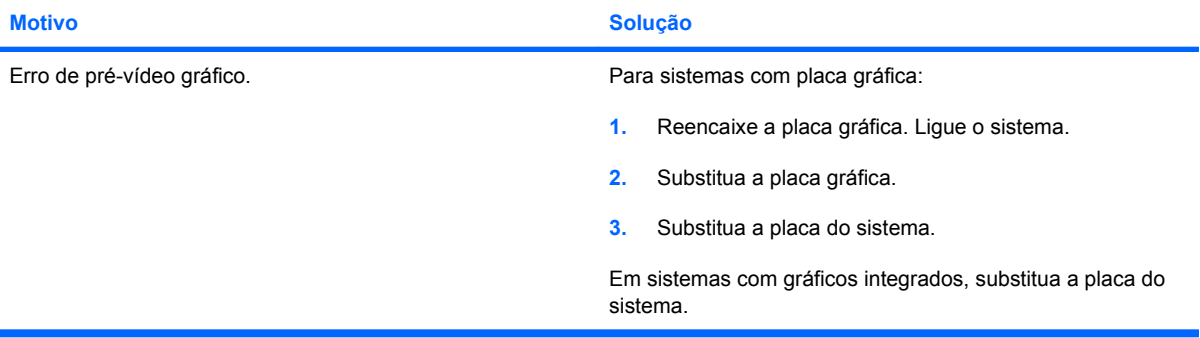

**Tela branca e o LED de alimentação pisca na cor vermelha sete vezes, uma vez a cada segundo, seguido por uma pausa de dois segundos, e o computador emite um bipe sete vezes. (Os bipes sonoros cessam após a quinta iteração, mas os LEDs continuam piscando.)**

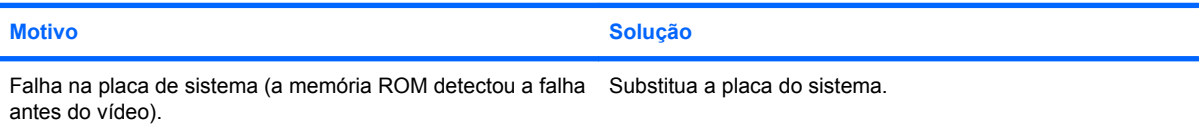

#### **O monitor não funciona apropriadamente quando são utilizados recursos de economia de energia.**

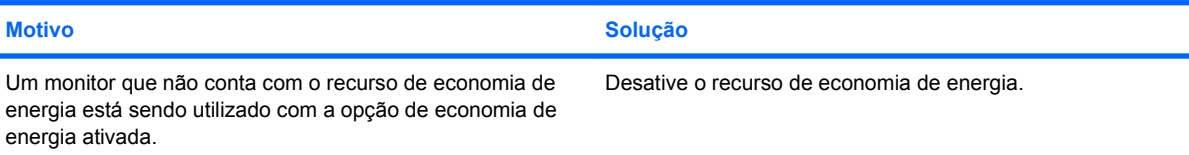

### **Caracteres esmaecidos.**

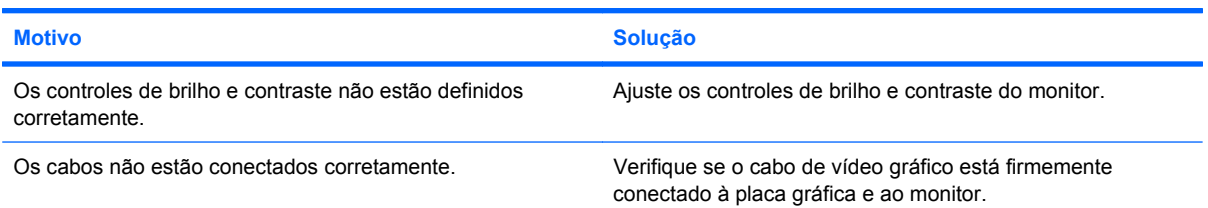

#### **Vídeo embaralhado ou não é possível ajustar a resolução solicitada.**

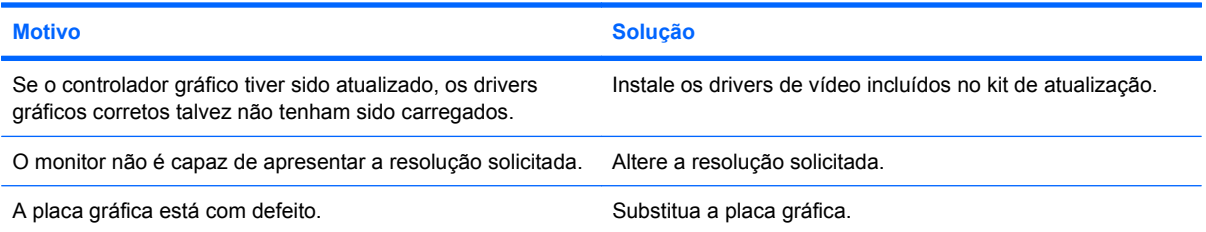

### **A imagem apresenta falhas ou rola, estremece ou pisca.**

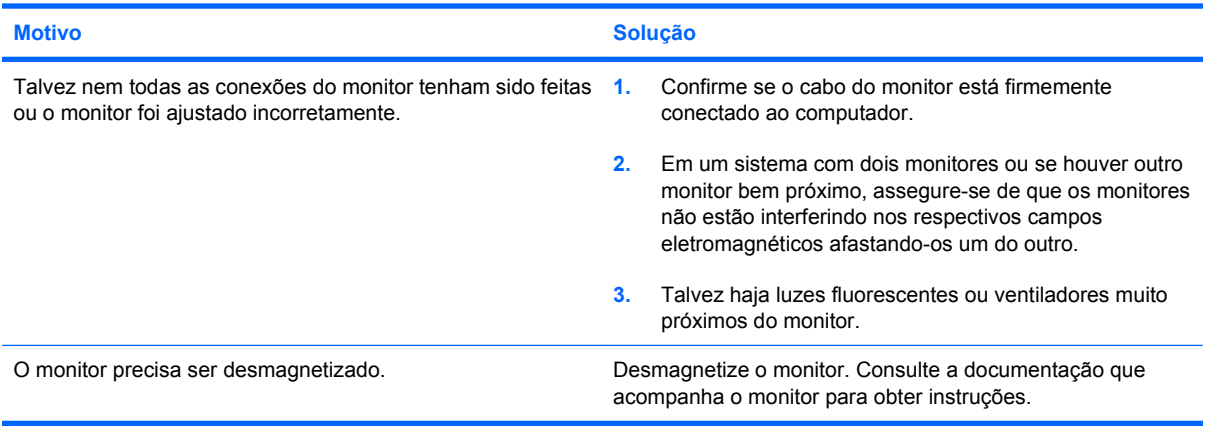

### **A imagem não está centralizada.**

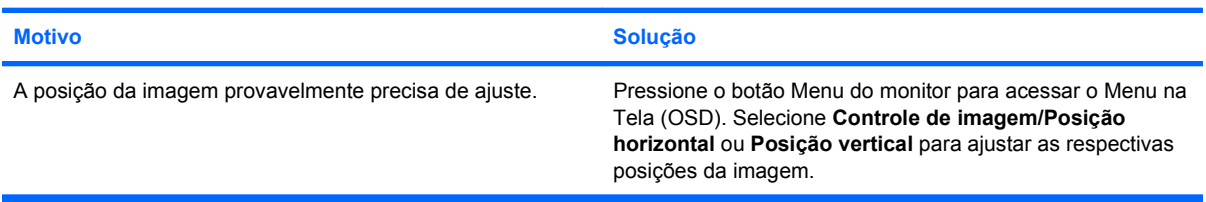

### **"Sem conexão, Verifique o cabo de sinal" aparece na tela.**

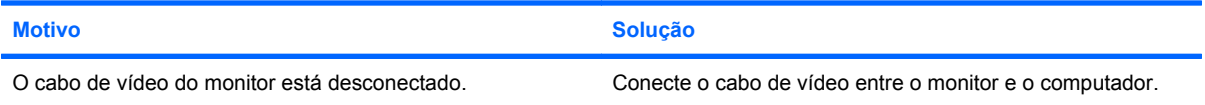

**"Sem conexão, Verifique o cabo de sinal" aparece na tela.**

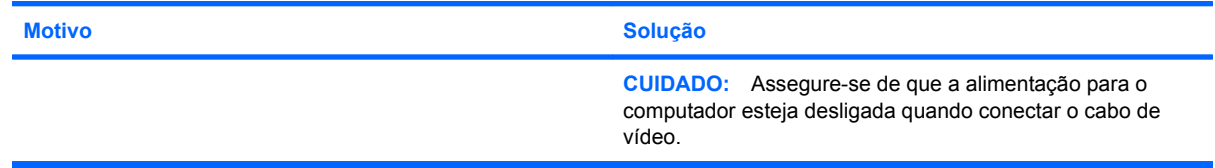

### **"Fora do intervalo" aparece na tela.**

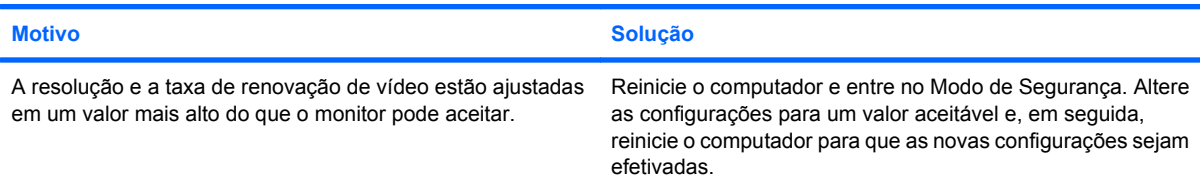

### **Ruído de vibração ou chocalhar vindo do interior do monitor CRT quando ele é ligado.**

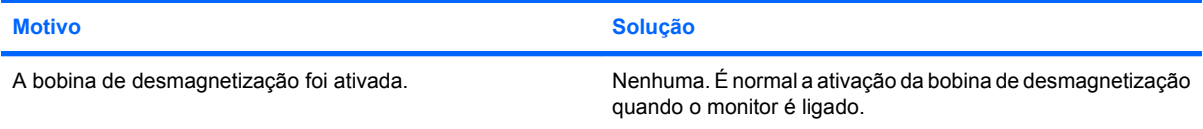

### **Estalido vindo do interior do monitor CRT.**

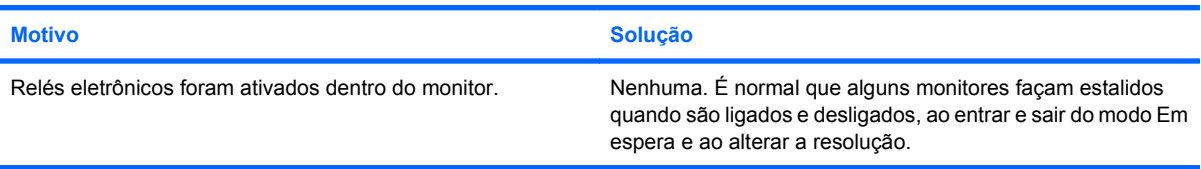

### **Ruído de tom agudo vindo do interior do monitor de tela plana.**

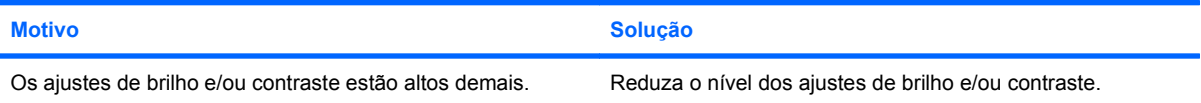

**Foco impreciso; efeito de listras, fantasmas ou sombras; linhas horizontais rolando; barras verticais tênues; ou incapacidade de centralizar a imagem na tela (monitores de tela plana que utilizam somente uma conexão analógica de entrada VGA).**

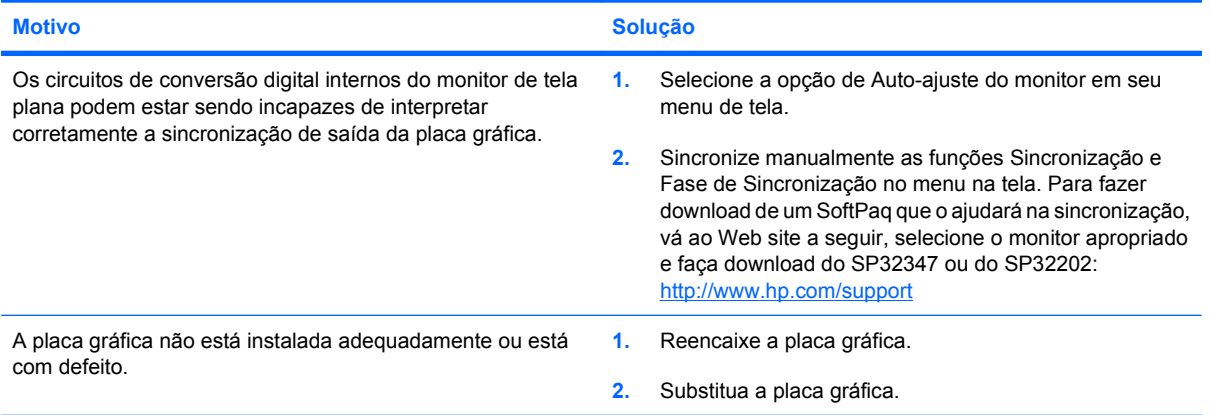

**Certos símbolos digitados não aparecem corretamente.**

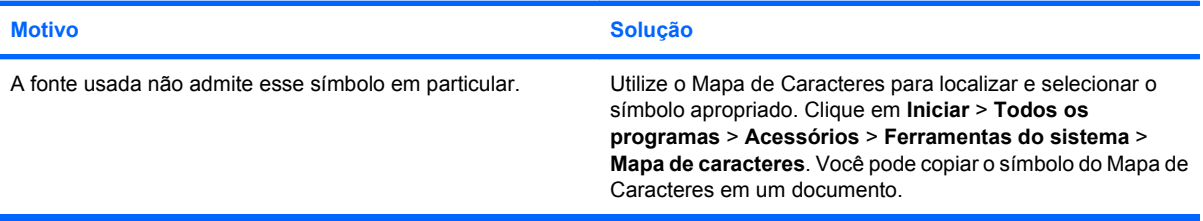
# **Solução de problemas de áudio**

Se o computador tiver recursos de áudio e você deparar-se com problemas de áudio, consulte as causas e soluções comuns relacionadas na tabela a seguir.

### **Tabela 2-7 Solução de problemas de áudio**

**O som está entrecortado.**

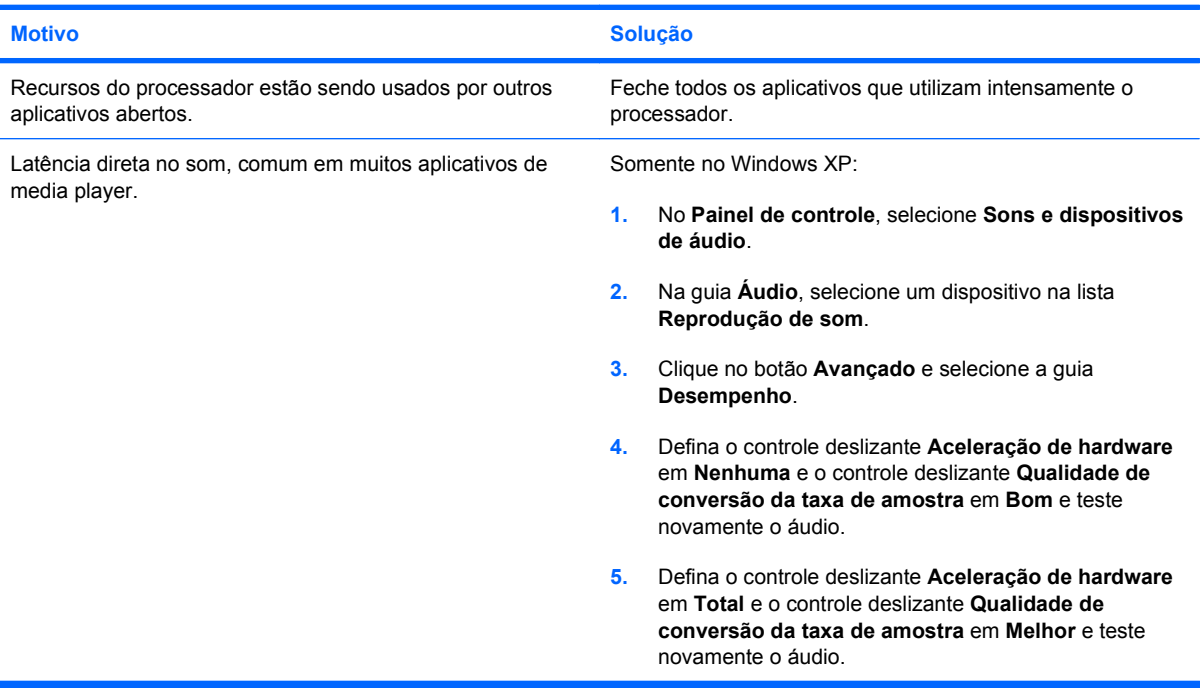

**O alto-falante ou fone de ouvido não reproduz nenhum som.**

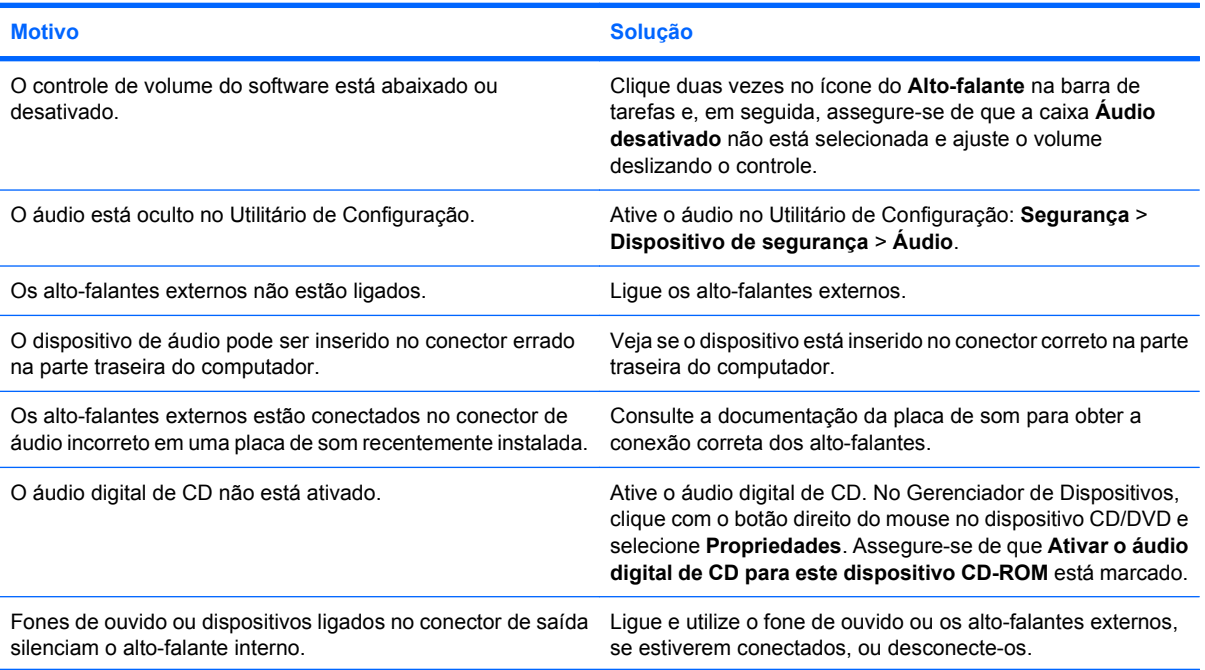

# **Tabela 2-7 Solução de problemas de áudio (continuação)**

**O alto-falante ou fone de ouvido não reproduz nenhum som.**

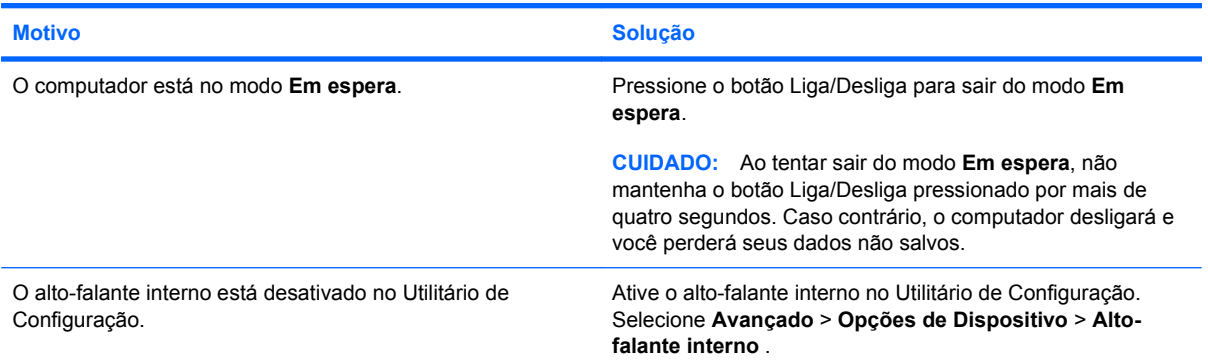

#### **O som dos fones de ouvido não está claro ou está abafado.**

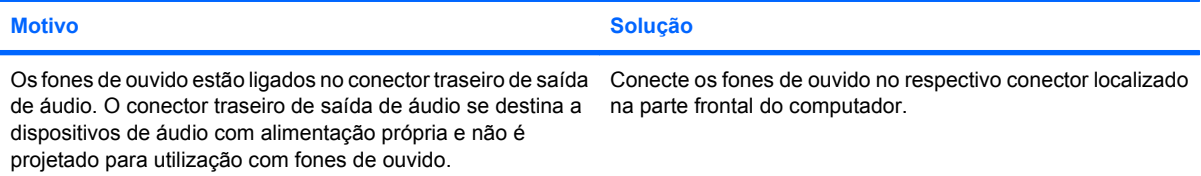

# **O computador parece estar travado ao fazer gravação de áudio.**

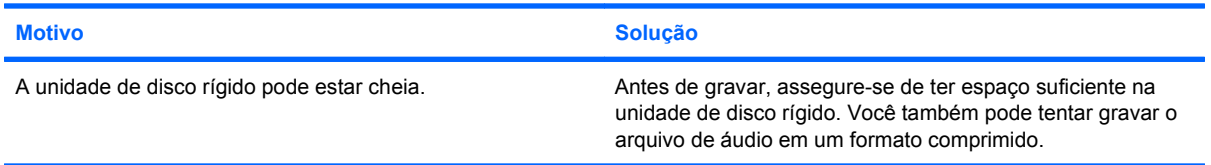

#### **O conector de entrada de linha não está funcionando adequadamente.**

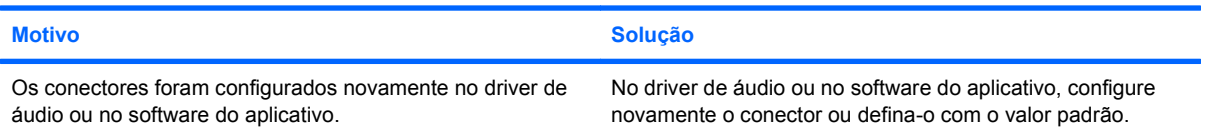

# **Solução de problemas de impressora**

Se você encontrar problemas com a impressora, consulte a documentação que acompanha a impressora e as causas e soluções comuns relacionadas na tabela a seguir.

### **Tabela 2-8 Solução de problemas de impressora**

**A impressora não imprime.**

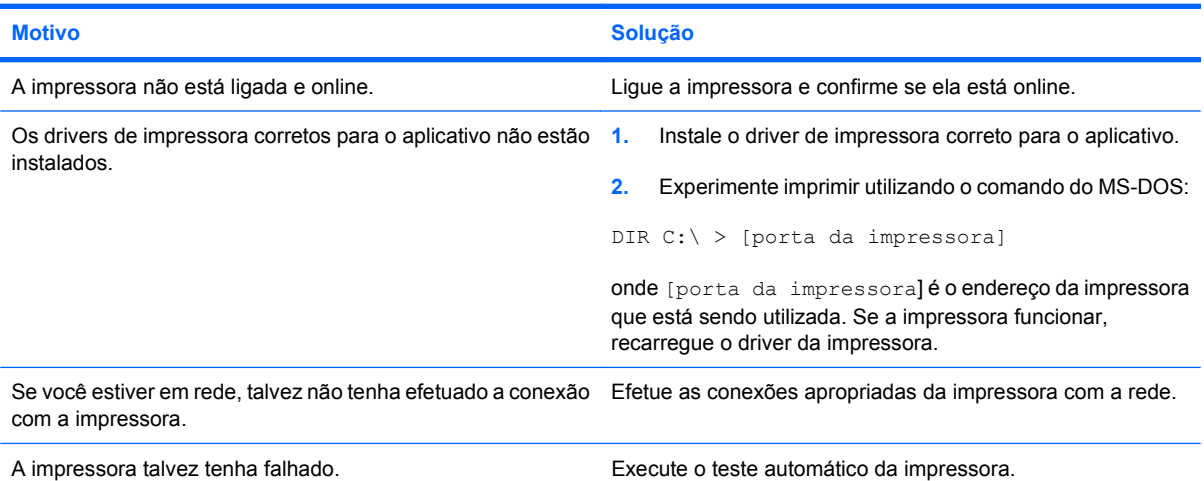

#### **A impressora não liga.**

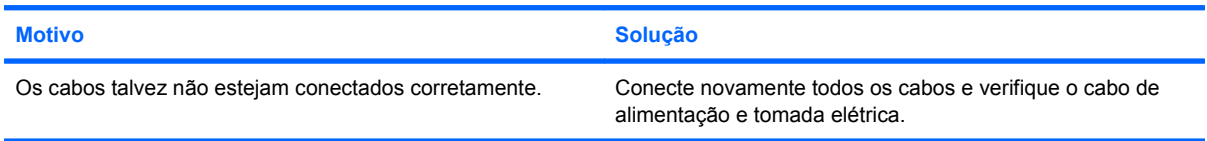

#### **A impressora imprime informações incompreensíveis.**

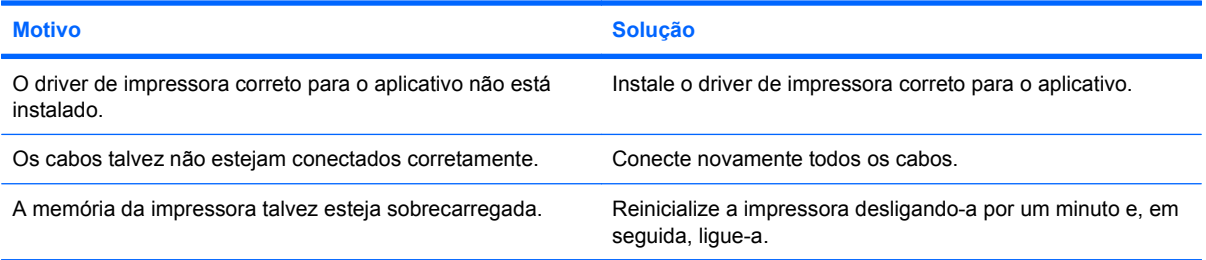

#### **A impressora está offline.**

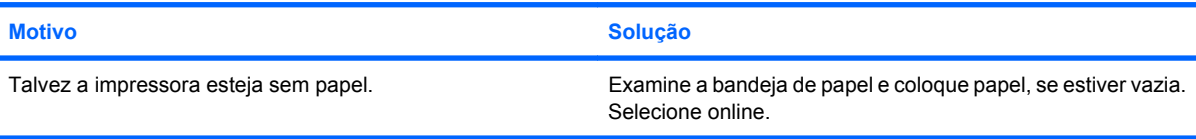

# **Solução de problemas de teclado e mouse**

Se você encontrar problemas de teclado ou mouse, consulte a documentação que acompanha o equipamento e as causas e soluções comuns relacionadas na tabela a seguir.

#### **Tabela 2-9 Solução de problemas de teclado**

**Os comandos de teclado e a digitação não são reconhecidos pelo computador.**

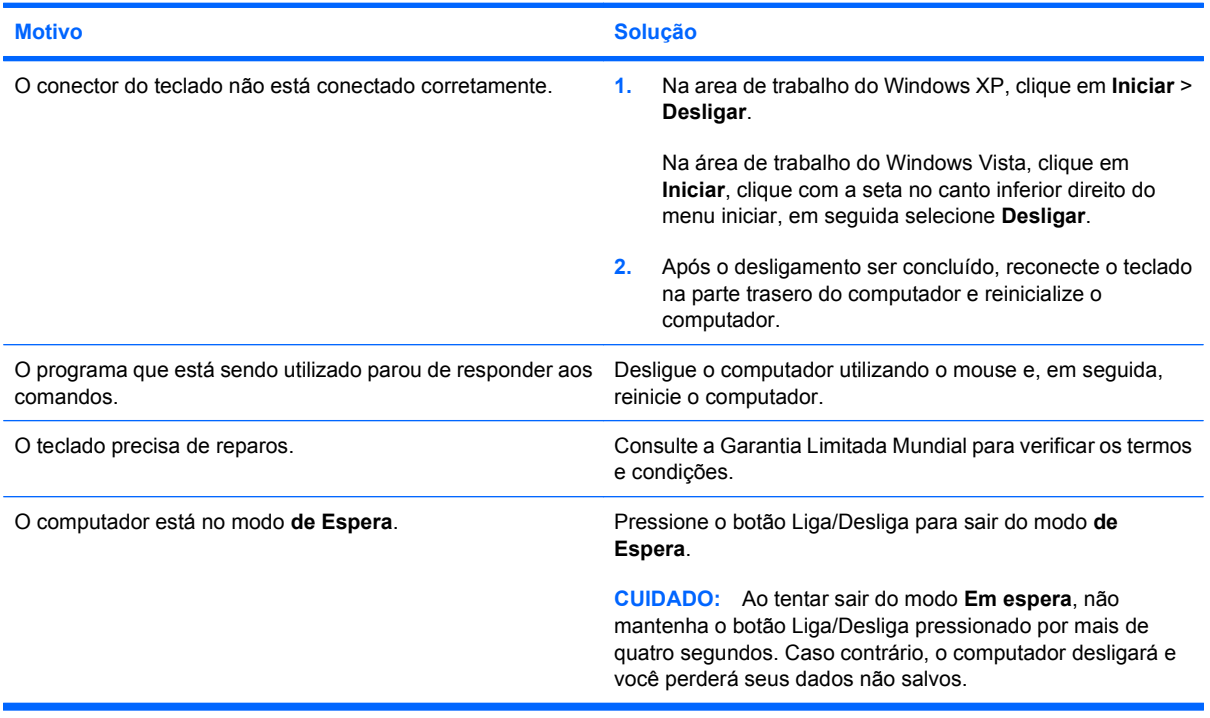

**O cursor não se move quando as teclas de seta do teclado numérico são utilizadas.**

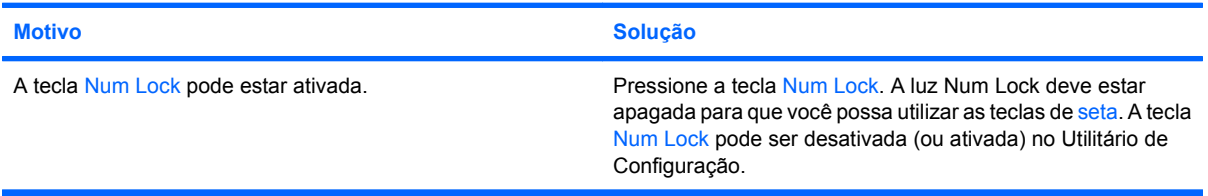

### **Tabela 2-10 Solução de problemas de mouse**

**O mouse não responde aos movimentos ou está muito lento.**

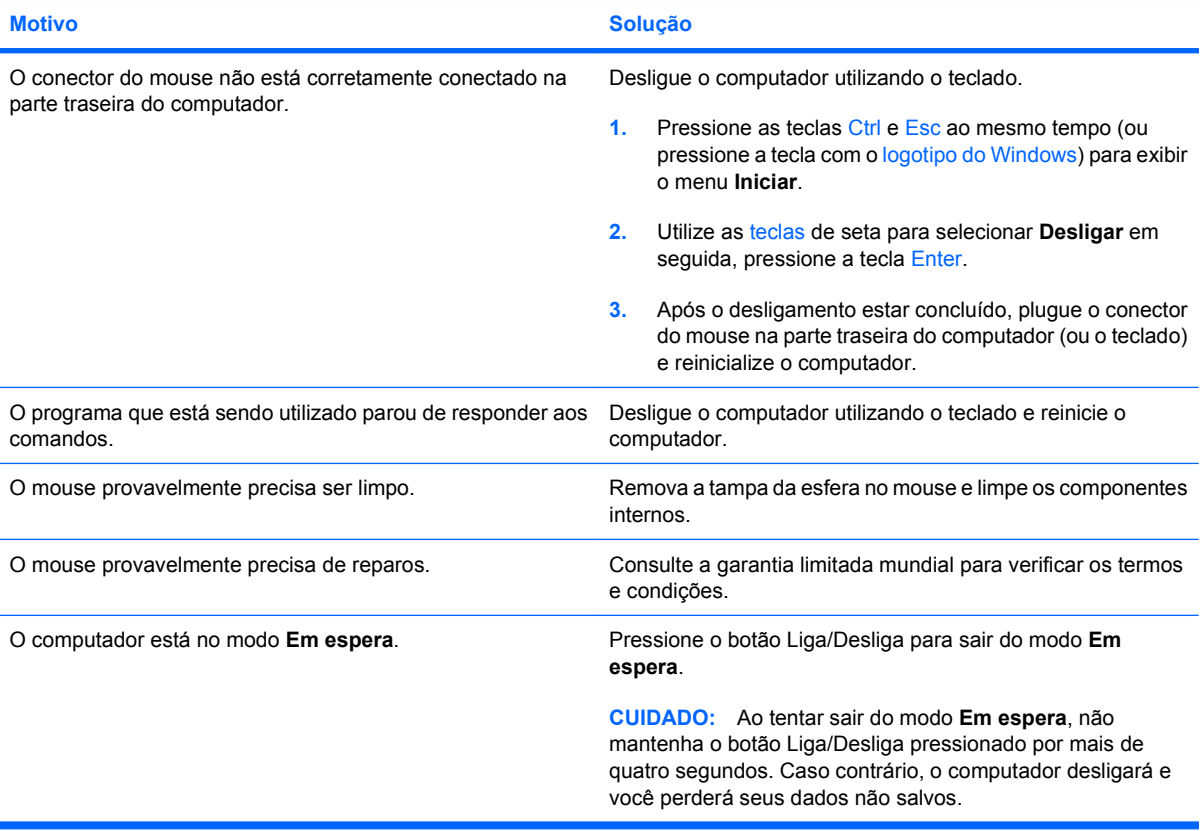

### **O mouse só se move na vertical, na horizontal ou o movimento é irregular.**

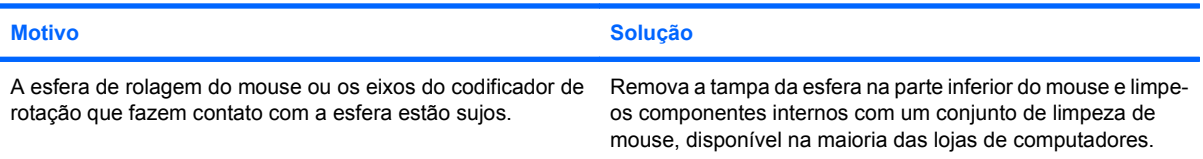

# <span id="page-41-0"></span>**Solução de problemas de instalação de hardware**

Talvez seja preciso reconfigurar o computador ao incluir ou remover hardware, como uma unidade ou placa de expansão adicional. Se você instalar um dispositivo plug and play, o Windows o reconhece automaticamente e configura o computador. Se você instalar um dispositivo que não seja plug and play, deverá reconfigurar o computador depois que concluir a instalação do novo hardware. No Windows, use o **Assistente para adicionar hardware** e siga as instruções exibidas na tela.

**AVISO!** Quando o computador está conectado a uma fonte de alimentação de CA, a placa do sistema é continuamente alimentada. Para reduzir o risco de lesões provocadas por choque elétrico e/ou superfícies quentes, desconecte o cabo de alimentação da tomada e deixe os componentes internos do sistema esfriarem antes de tocá-los.

Procure pelo LED na placa do sistema. Se o LED estiver aceso, o sistema ainda está energizado. Desligue o computador e remova o cabo de alimentação antes de continuar.

#### **Tabela 2-11 Solução de problemas de instalação de hardware**

**Um novo dispositivo não é reconhecido como parte do sistema.**

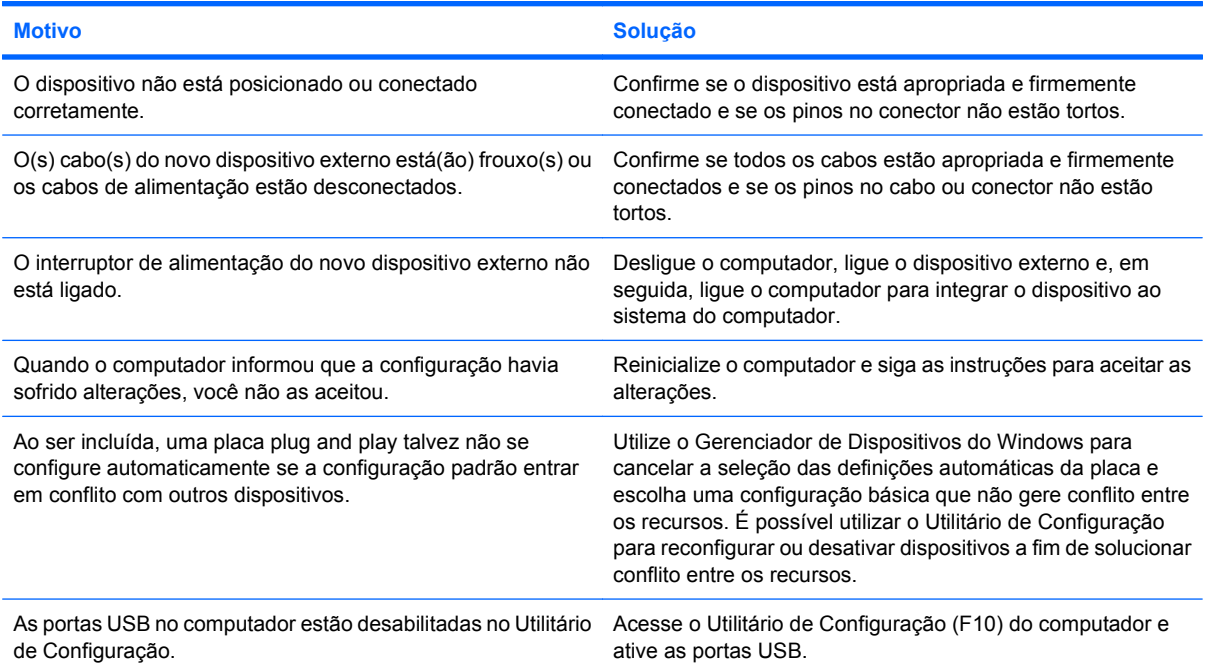

### **Tabela 2-11 Solução de problemas de instalação de hardware (continuação)**

**O computador não é inicializado.**

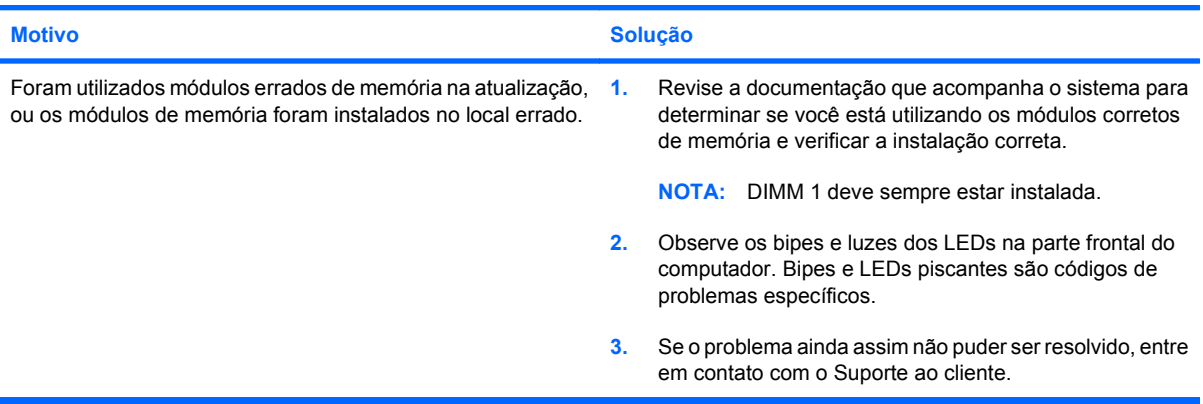

**O LED de alimentação pisca na cor vermelha cinco vezes, uma vez a cada segundo, seguido por uma pausa de dois segundos, e o computador emite um bipe cinco vezes. (Os bipes sonoros cessam após a quinta iteração, mas os LEDs continuam piscando.)**

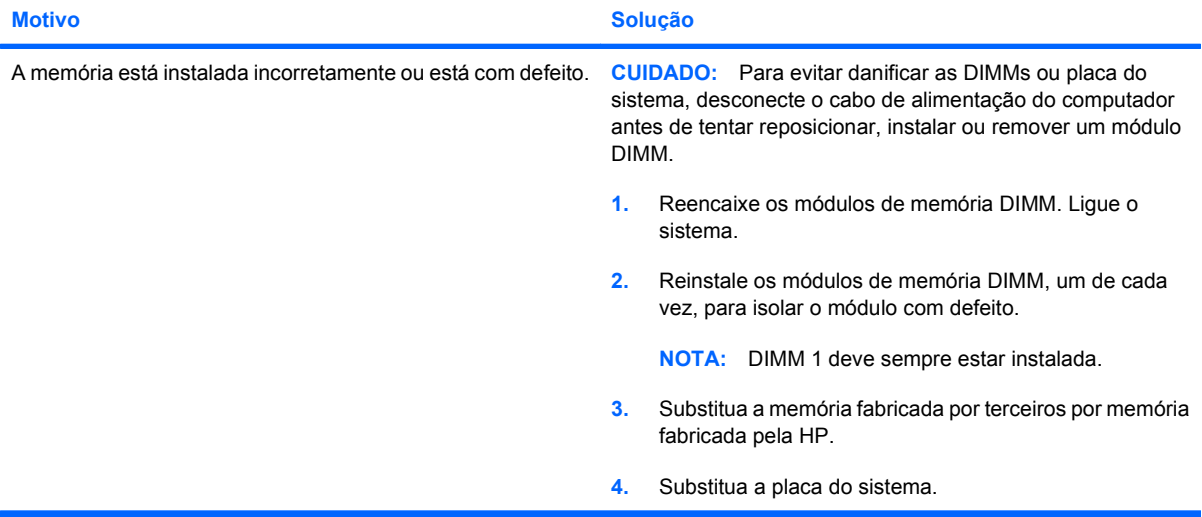

**O LED de alimentação pisca na cor vermelha seis vezes, uma vez a cada segundo, seguido por uma pausa de dois segundos, e o computador emite um bipe seis vezes. (Os bipes sonoros cessam após a quinta iteração, mas os LEDs continuam piscando.)**

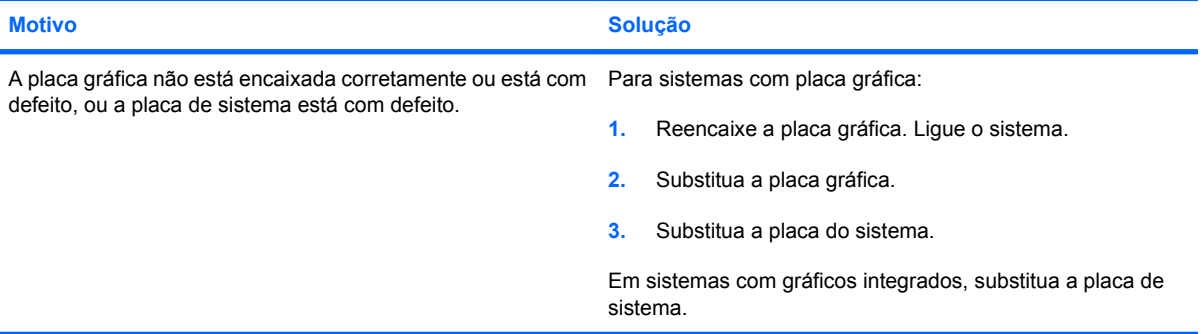

### **Tabela 2-11 Solução de problemas de instalação de hardware (continuação)**

**O LED de alimentação pisca na cor vermelha dez vezes, uma vez a cada segundo, seguido por uma pausa de dois segundos, e o computador emite um bipe dez vezes. (Os bipes sonoros cessam após a quinta iteração, mas os LEDs continuam piscando.)**

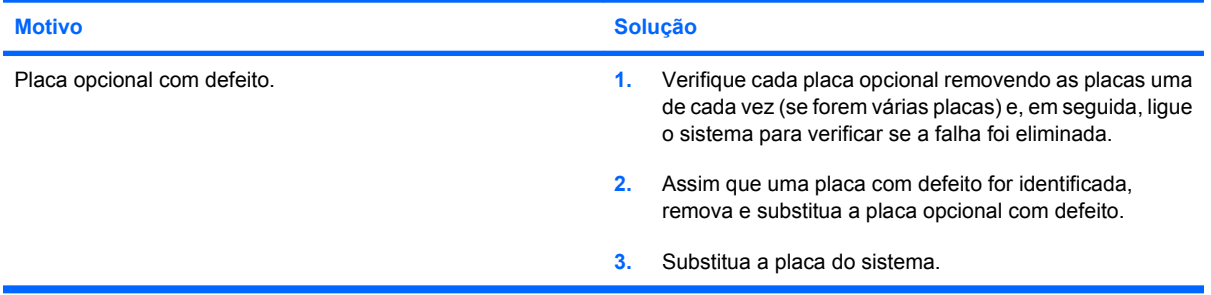

# **Solução de Problemas de Rede**

Algumas causas e soluções comuns para problemas de rede estão relacionados na tabela a seguir. Essas instruções não discutem o processo de depuração do cabeamento da rede.

#### **Tabela 2-12 Solução de Problemas de Rede**

**O recurso Wake-on-LAN não está funcionando.**

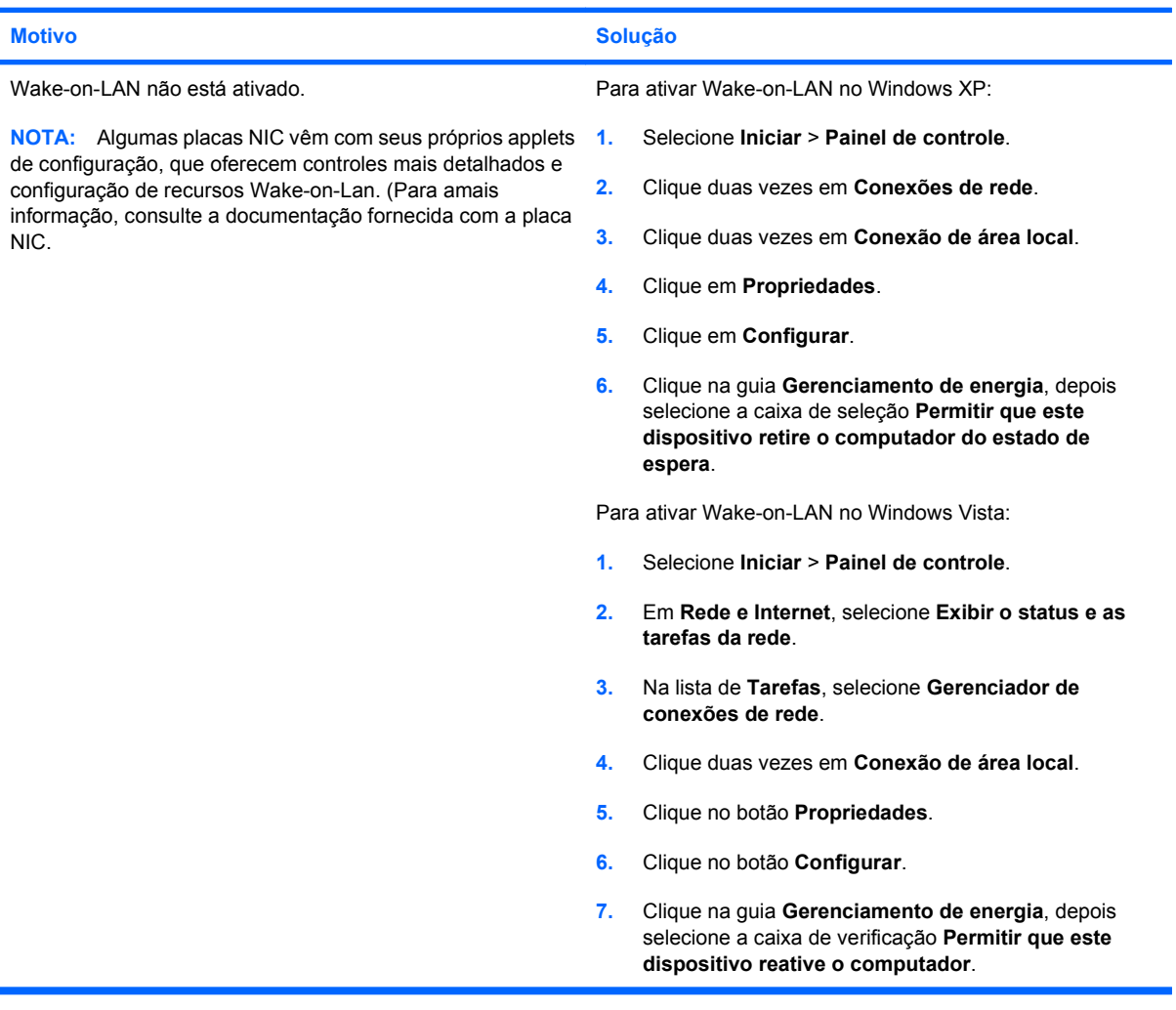

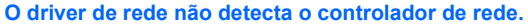

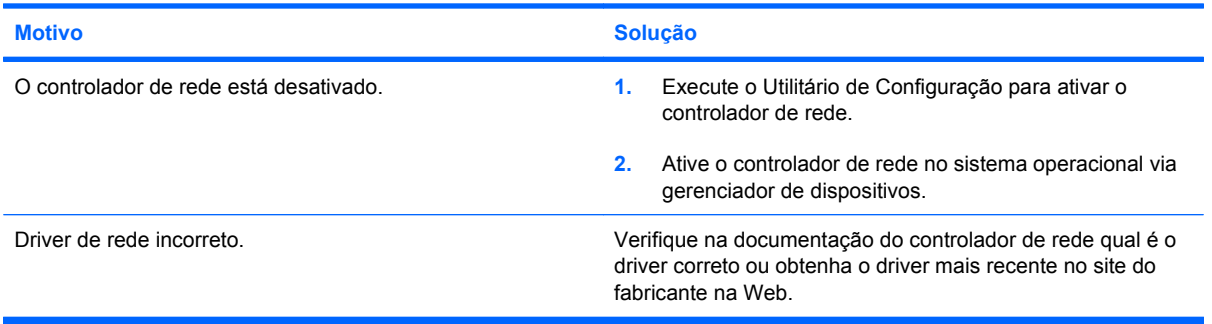

# **Tabela 2-12 Solução de Problemas de Rede (continuação)**

**A luz de status da conexão da rede nunca pisca.**

### **NOTA: A luz de status da rede deve piscar quando existe atividade na rede.**

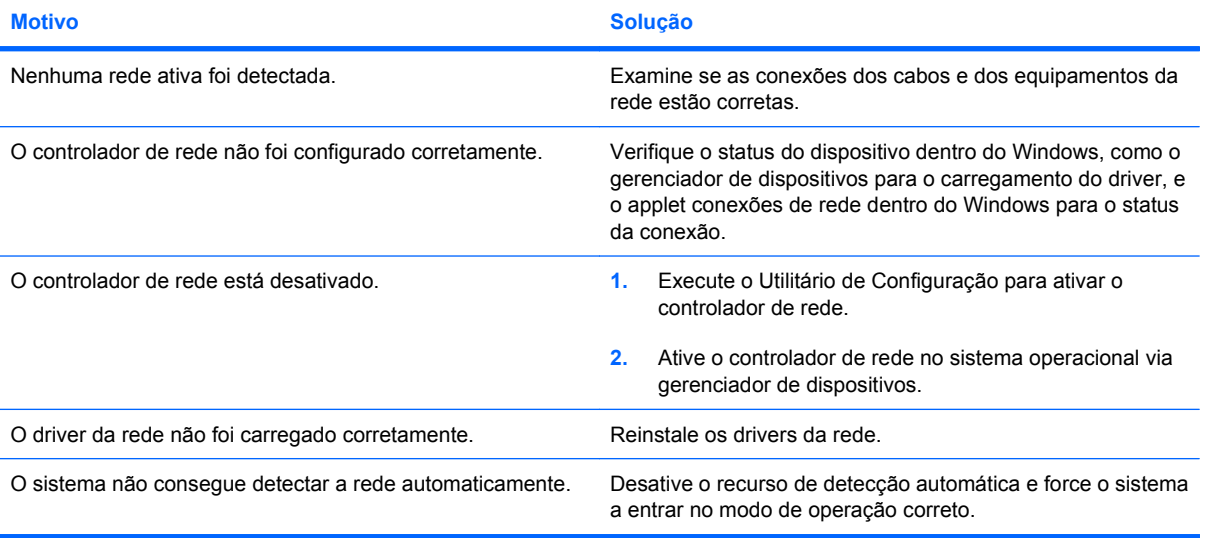

#### **O diagnóstico está relatando uma falha.**

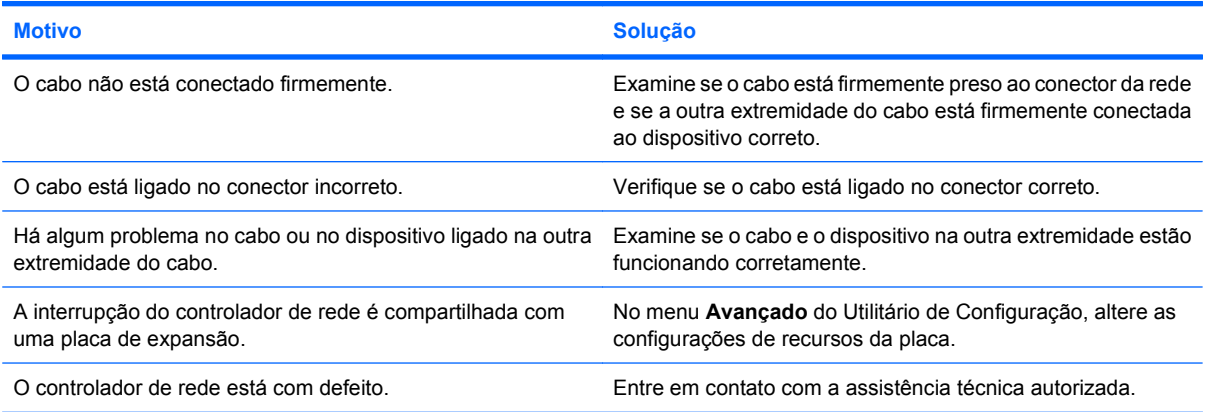

### **O diagnóstico não apresenta erros, mas o computador não se comunica com a rede.**

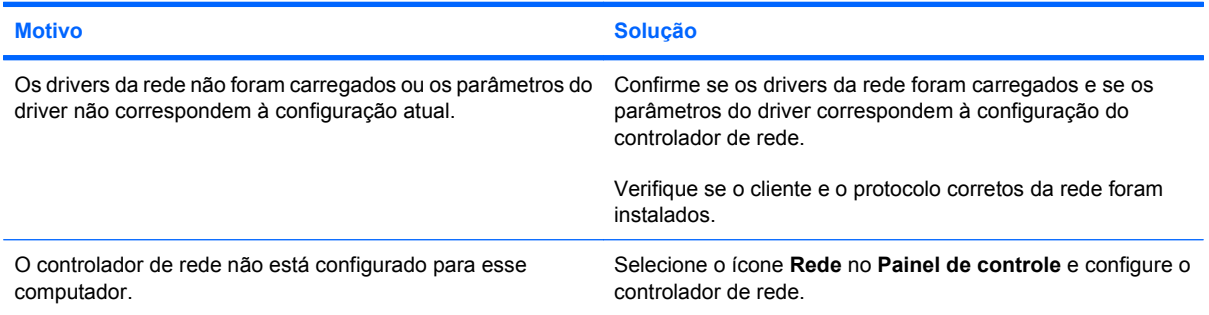

### **Tabela 2-12 Solução de Problemas de Rede (continuação)**

**O controlador de rede parou de funcionar quando foi adicionada uma placa de expansão no computador.**

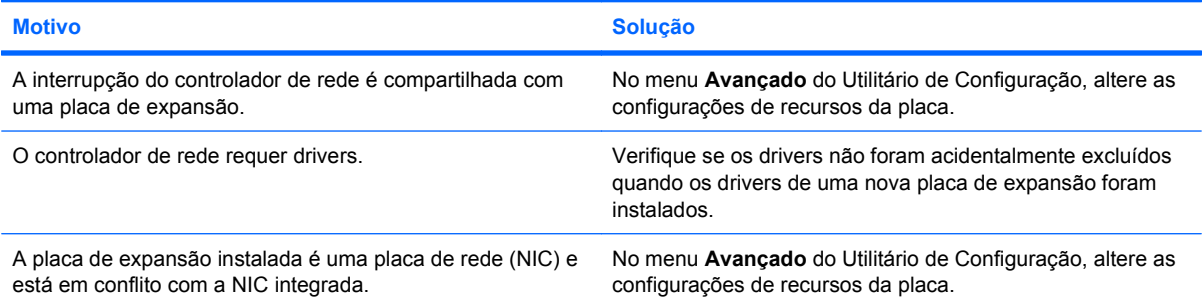

#### **O controlador de rede pára de funcionar sem motivo aparente.**

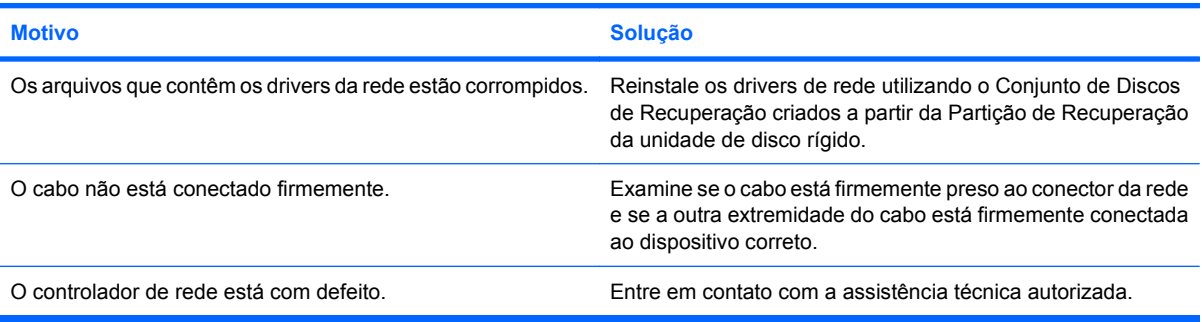

#### **A nova placa de rede não é inicializada.**

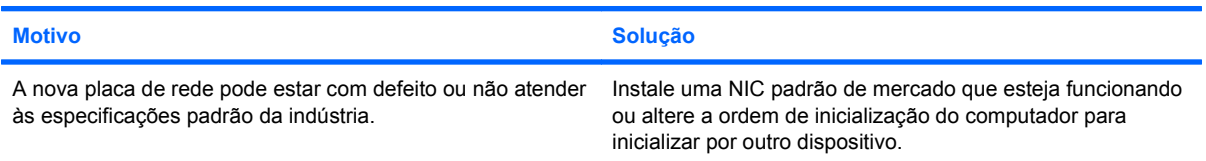

#### **Não é possível efetuar conexão com a rede durante a tentativa de Instalação remota do sistema.**

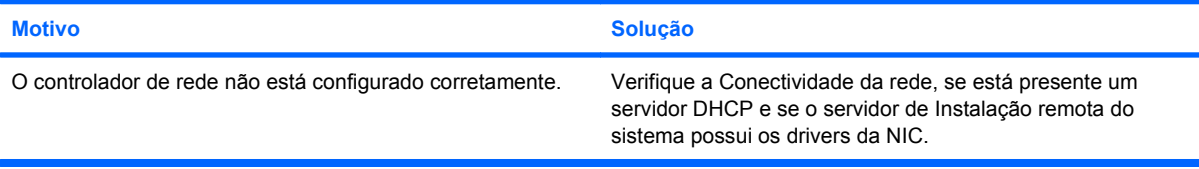

#### **O Utilitário de Configuração do sistema está informando a existência de uma EEPROM não-programada.**

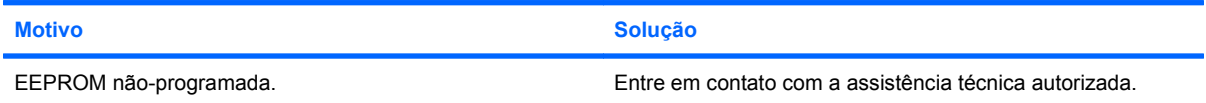

# **Solução de problemas de memória**

Se você encontrar problemas de memória, algumas causas e soluções comuns são relacionadas na tabela a seguir:

**CUIDADO:** Os DIMMs ainda podem estar energizados mesmo com o computador desligado (dependendo das configurações do Management Engine (ME)). Para evitar danificar as DIMMs ou placa do sistema, desconecte o cabo de alimentação do computador antes de tentar reposicionar, instalar ou remover um módulo DIMM.

Em relação aos sistemas que admitem memória ECC, a HP não oferece suporte à combinação de memórias ECC e não-ECC. Caso contrário, o computador não inicializará o sistema operacional.

**EY NOTA:** A contagem de memória será afetada pelas configurações com o Management Engine (ME) ativado. O ME utiliza 8 MB de memória do sistema em modo de canal simples ou 16 MB de memória em modo de canal duplo para efetuar download, descompactar e executar o firmware ME para Out-of-Band – OOB (Fora de Banda), armazenamento de dados de terceiros e outras funções de gerenciamento.

#### **Tabela 2-13 Solução de problemas de memória**

**O sistema não é inicializado ou não funciona corretamente após a instalação de módulos de memória adicionais.**

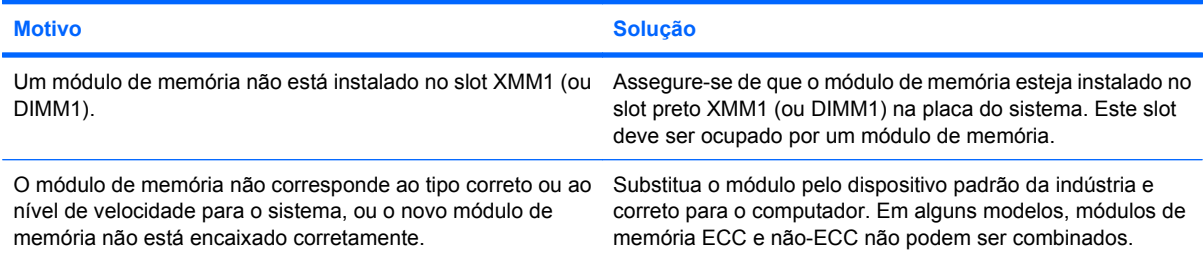

#### **Erro de falta de memória.**

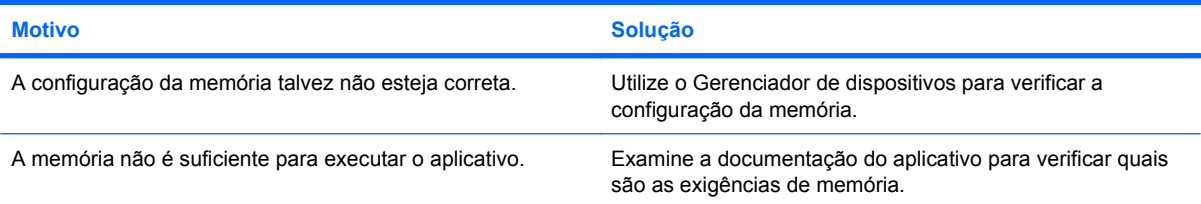

#### **A contagem de memória durante o POST está incorreta.**

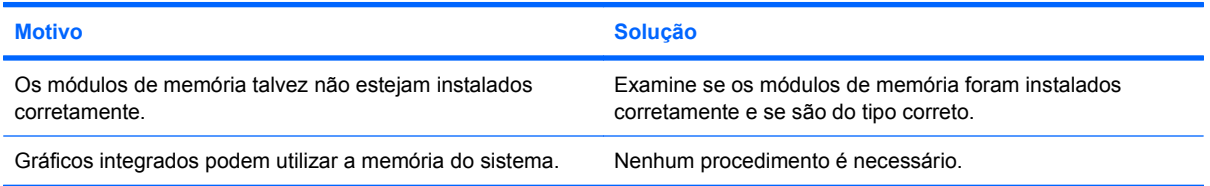

# **Tabela 2-13 Solução de problemas de memória (continuação)**

**Erro de falta de memória durante operação.**

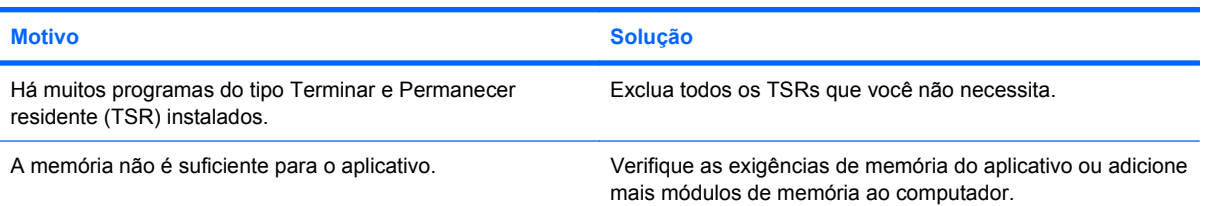

**O LED de alimentação pisca na cor vermelha cinco vezes, uma vez a cada segundo, seguido por uma pausa de dois segundos, e o computador emite um bipe cinco vezes. (Os bipes sonoros cessam após a quinta iteração, mas os LEDs continuam piscando.)**

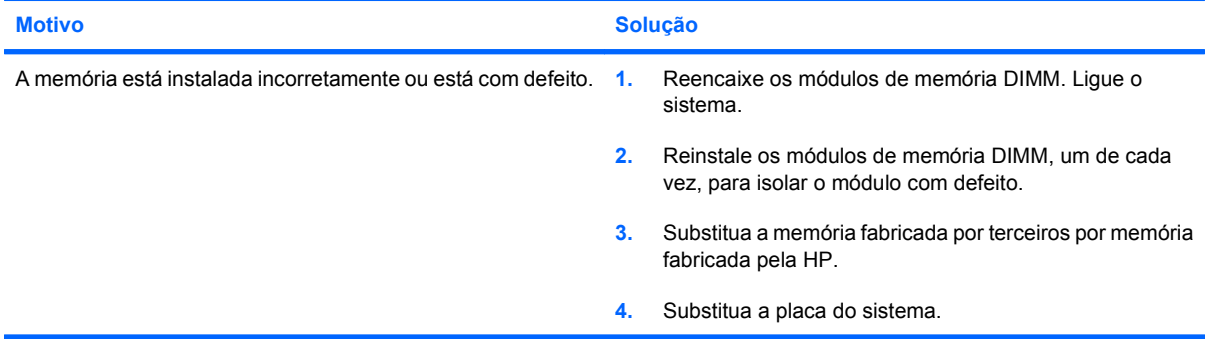

# **Solução de problemas no processador**

Se você encontrar problemas no processador, causas e soluções comuns estão relacionadas na tabela a seguir.

### **Tabela 2-14 Solução de problemas no processador**

**Desempenho fraco do sistema.**

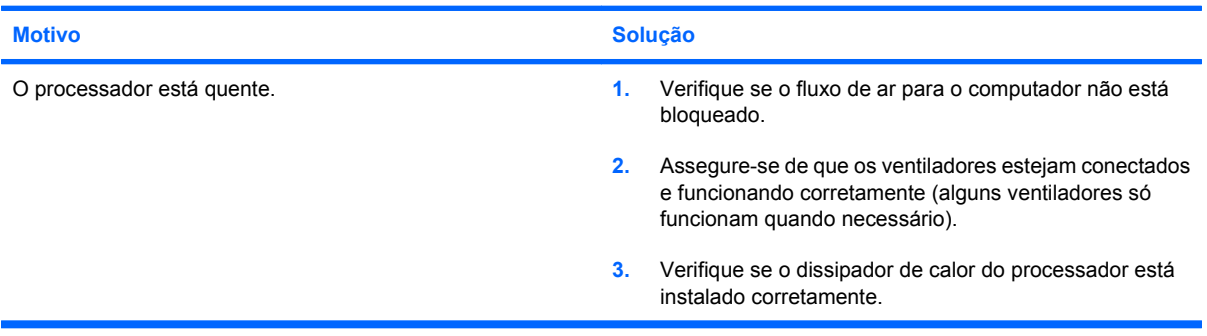

**O LED de alimentação pisca na cor vermelha três vezes, uma vez a cada segundo, seguido por uma pausa de dois segundos.**

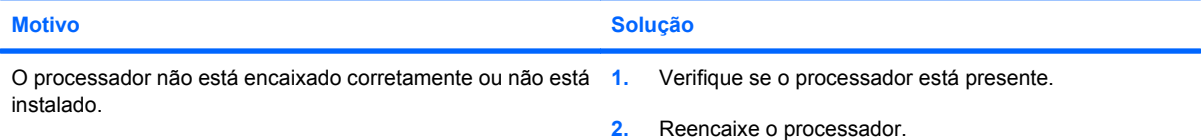

# **Solução de problemas de CD-ROM e DVD**

Se você encontrar problemas de CD-ROM ou DVD, consulte as causas e soluções comuns relacionadas na tabela a seguir ou a documentação que acompanha o dispositivo opcional.

#### **Tabela 2-15 Solução de problemas de CD-ROM e DVD**

**O sistema não é inicializado a partir de uma unidade de CD-ROM ou de DVD.**

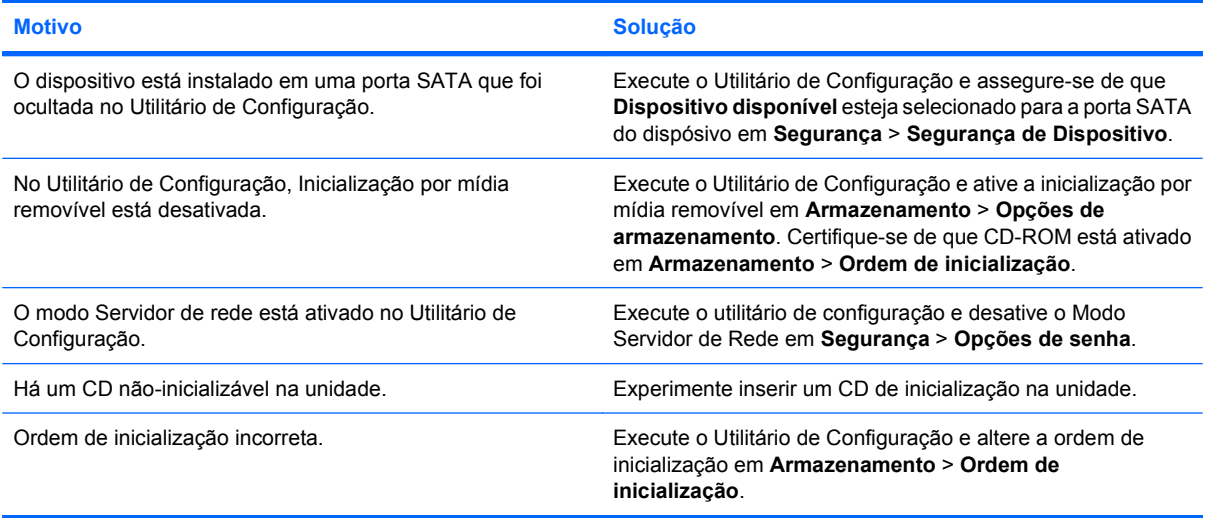

#### **A unidade não foi localizada (identificada).**

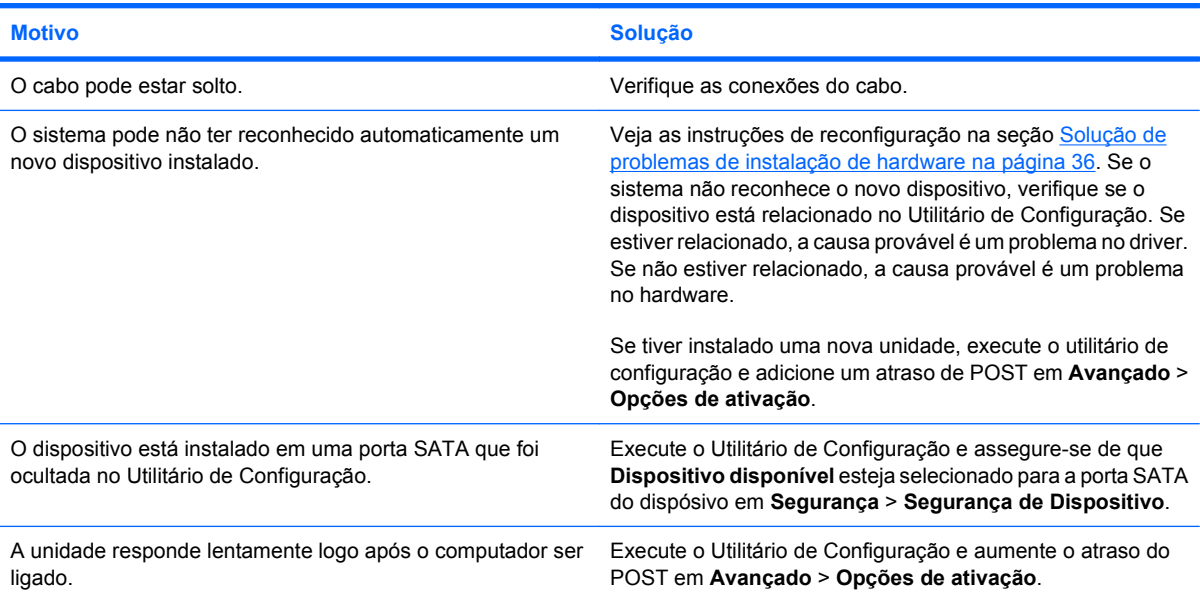

#### **Os dispositivos do CD-ROM ou DVD não são detectados ou o driver não foi carregado.**

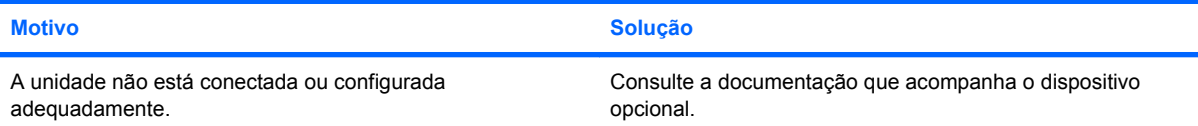

### **Tabela 2-15 Solução de problemas de CD-ROM e DVD (continuação)**

#### **A unidade de DVD não reproduz filme.**

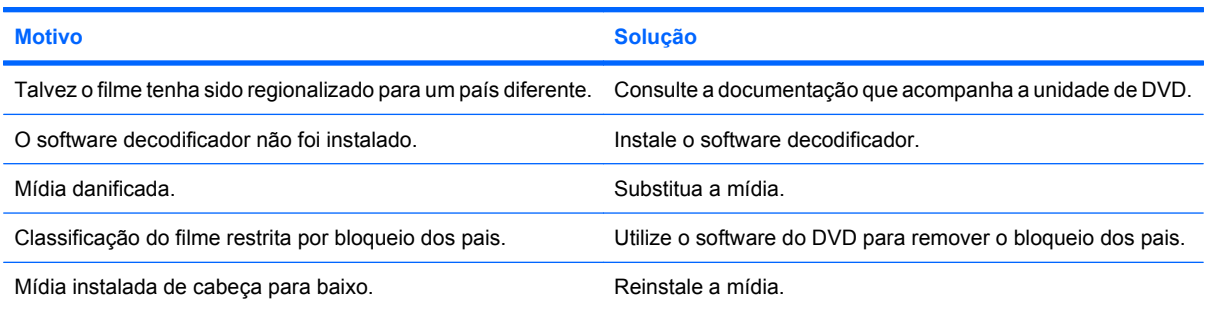

### **Não é possível ejetar o CD (unidade de carregamento de bandeja).**

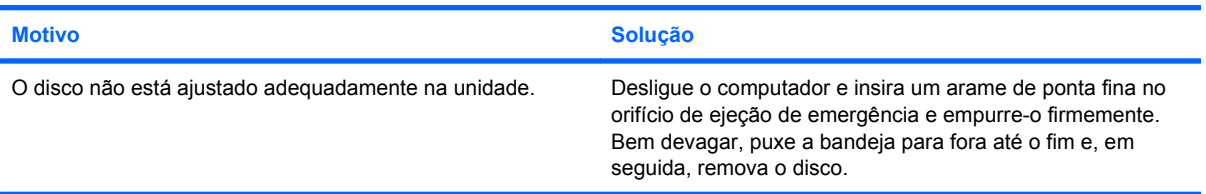

### **A unidade de CD-ROM, CD-RW, DVD-ROM ou DVD-R/RW não consegue ler um disco ou demora muito para iniciar.**

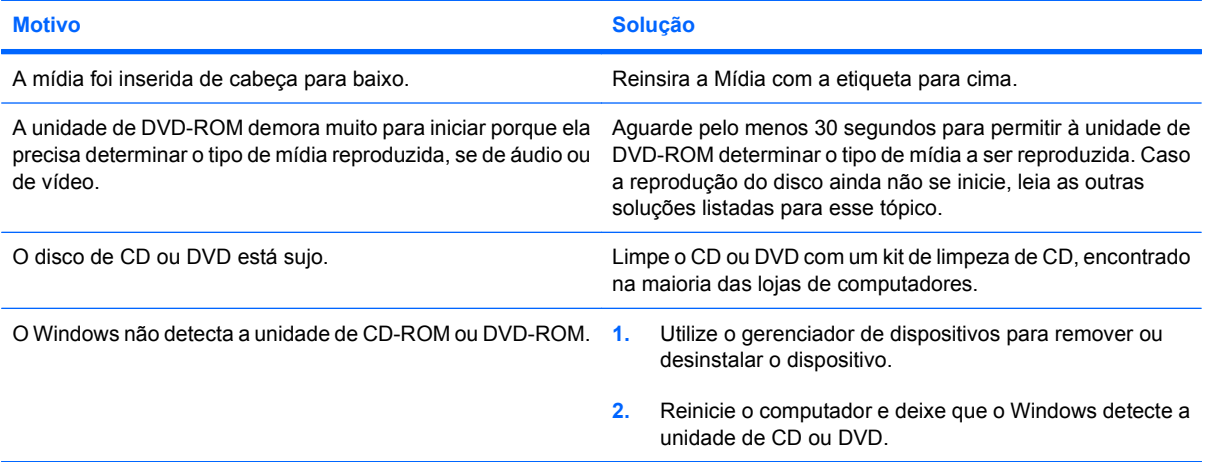

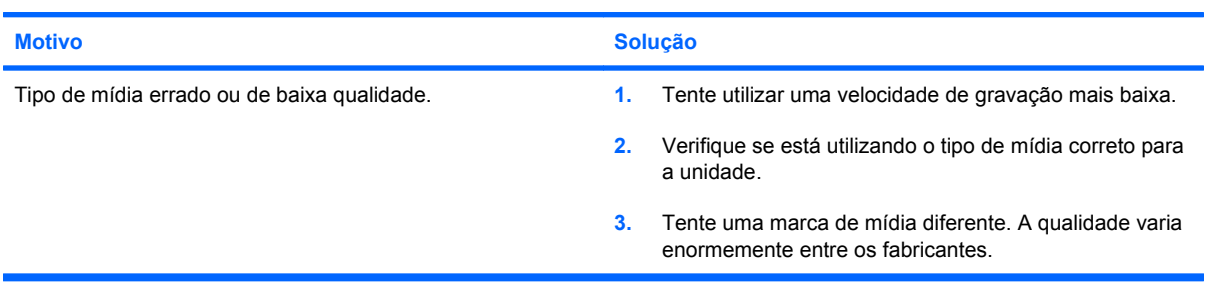

# **A gravação ou cópia de CDs é difícil ou impossível.**

#### **A inicialização de um computador Desktop Ultra-Fino fica muito lenta após remover uma unidade de CD-ROM ou DVD.**

#### **Motivo Solução**

O sistema está procurando pela unidade durante a inicialização pois o cabo da unidade ainda está ligado à placa do sistema.

Desconecte o cabo da parte traseira da placa de sistema.

# **Solução de problemas de Drive Key**

Se você encontrar problemas de Drive Key, causas e soluções comuns estão relacionadas na tabela a seguir.

#### **Tabela 2-16 Solução de problemas de Drive Key**

**O Drive Key USB não é visualizado como uma letra de unidade no Windows.**

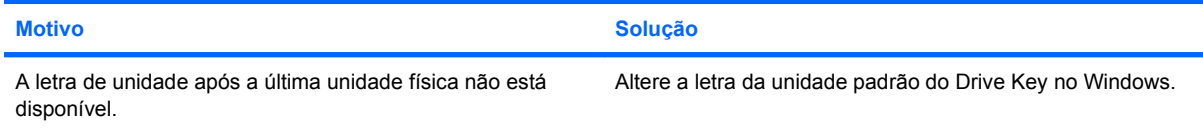

# **Drive Key USB não encontrado (identificado).**

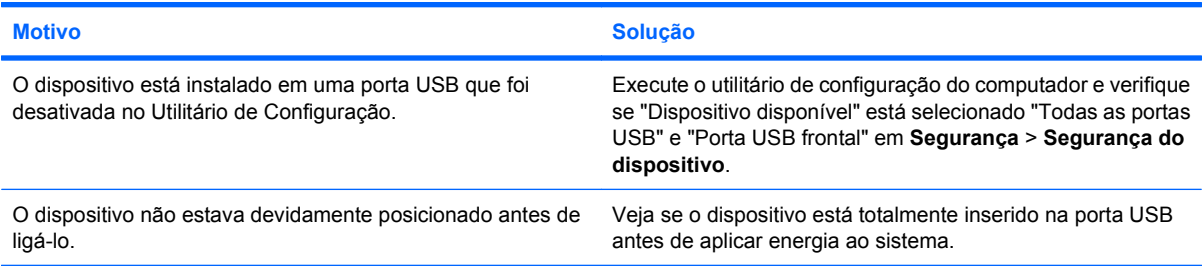

#### **O sistema não inicializará a partir do Drive Key USB.**

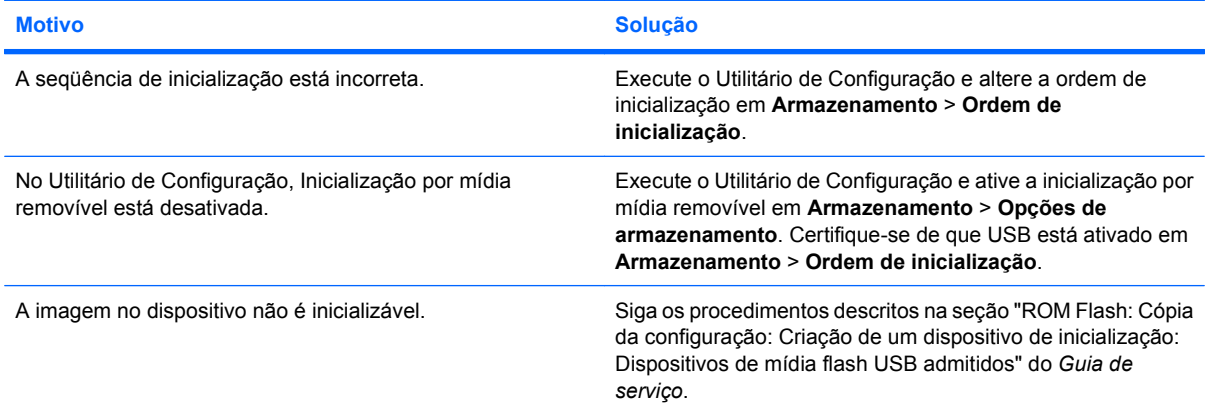

# **Tabela 2-16 Solução de problemas de Drive Key (continuação)**

**O computador é inicializado no DOS após a criação de um Drive Key inicializável.**

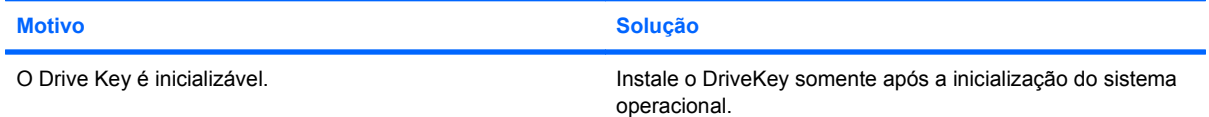

# **Solução de problemas de componentes do painel frontal**

Se encontrar problemas com dispositivos conectados no painel frontal, consulte as causas e soluções comuns listadas na tabela a seguir.

### **Tabela 2-17 Solução de problemas de componentes do painel frontal**

**Um dispositivo USB, fone de ouvido ou microfone não está sendo reconhecido pelo computador.**

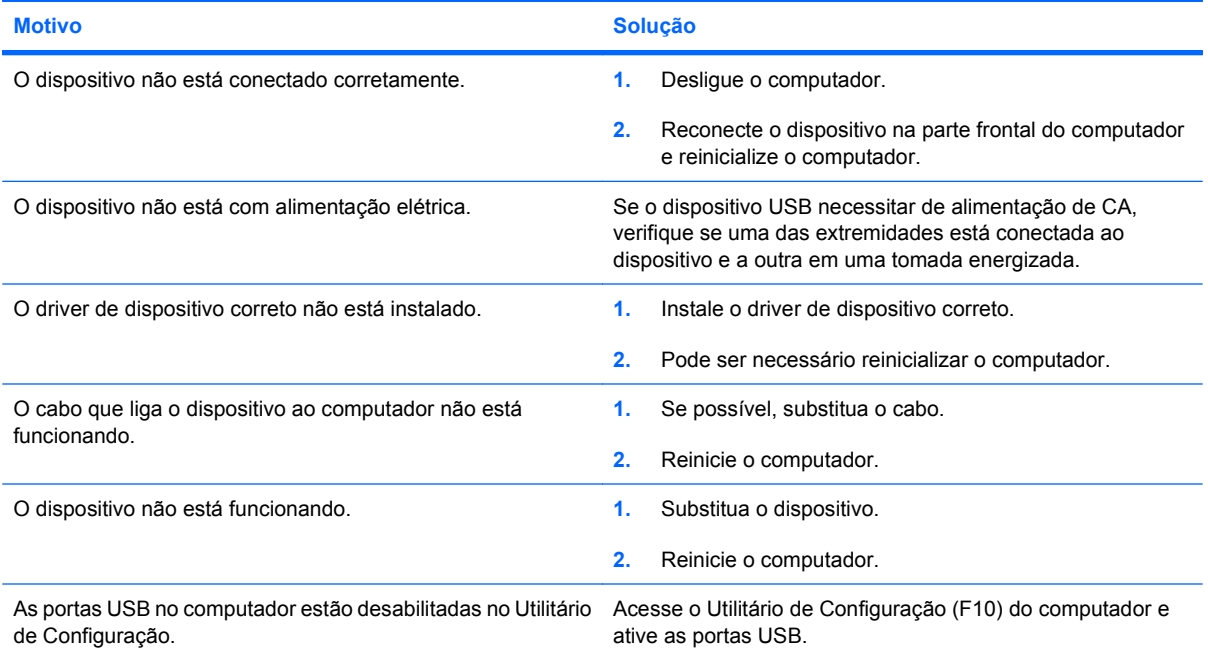

# **Solução de problemas de acesso à Internet**

Se você encontrar problemas de acesso à Internet, consulte o seu Provedor de serviços de Internet (ISP) ou as causas e soluções comuns relacionadas na tabela a seguir.

#### **Tabela 2-18 Solução de problemas de acesso à Internet**

**Não é possível conectar-se à Internet.**

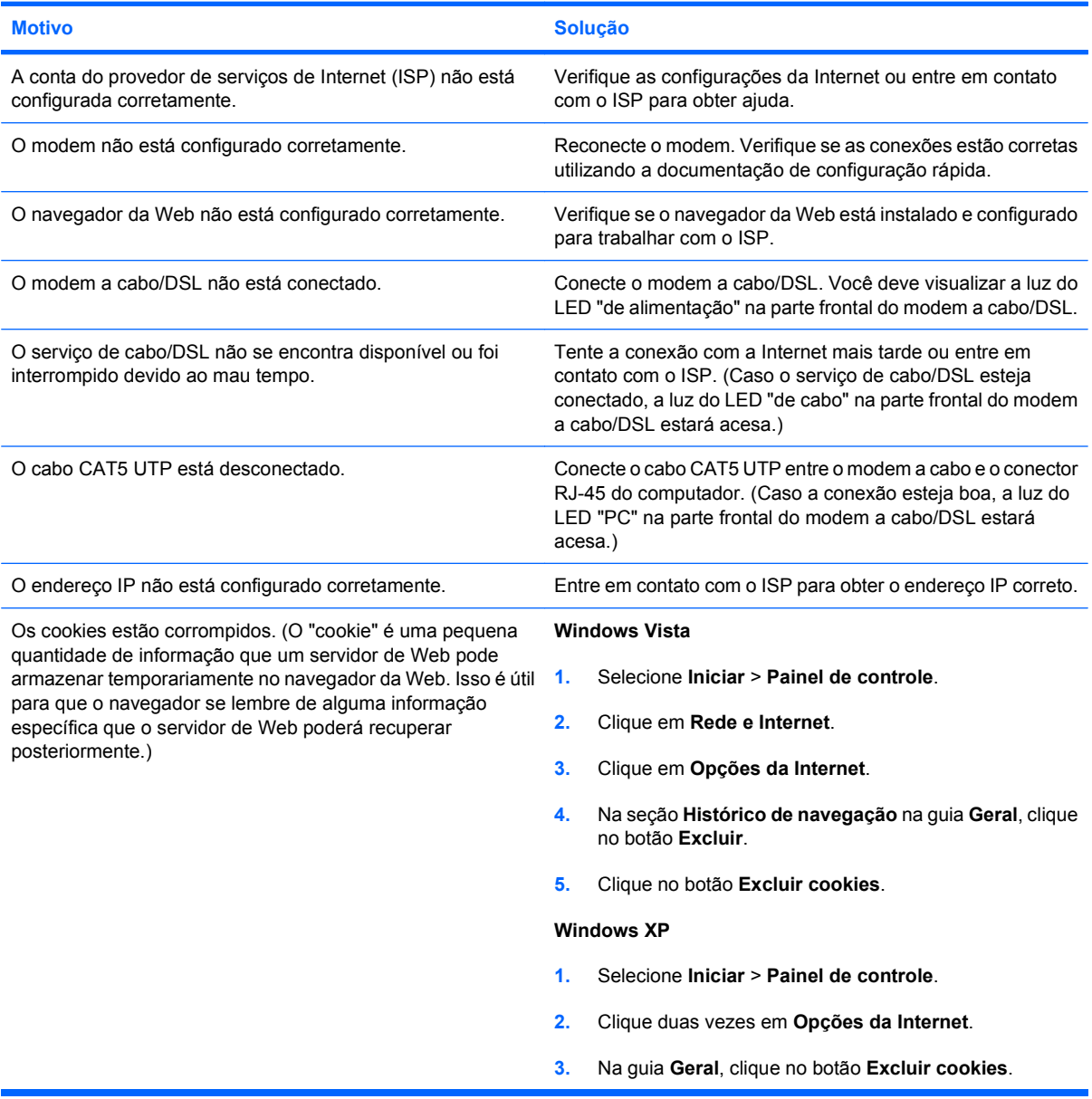

**Não é possível iniciar programas da Internet automaticamente.**

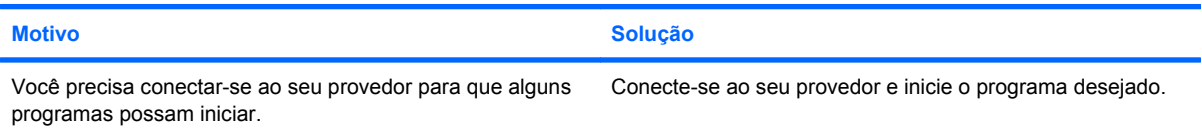

# **Tabela 2-18 Solução de problemas de acesso à Internet (continuação)**

**A Internet demora muito para fazer o download dos Web sites.**

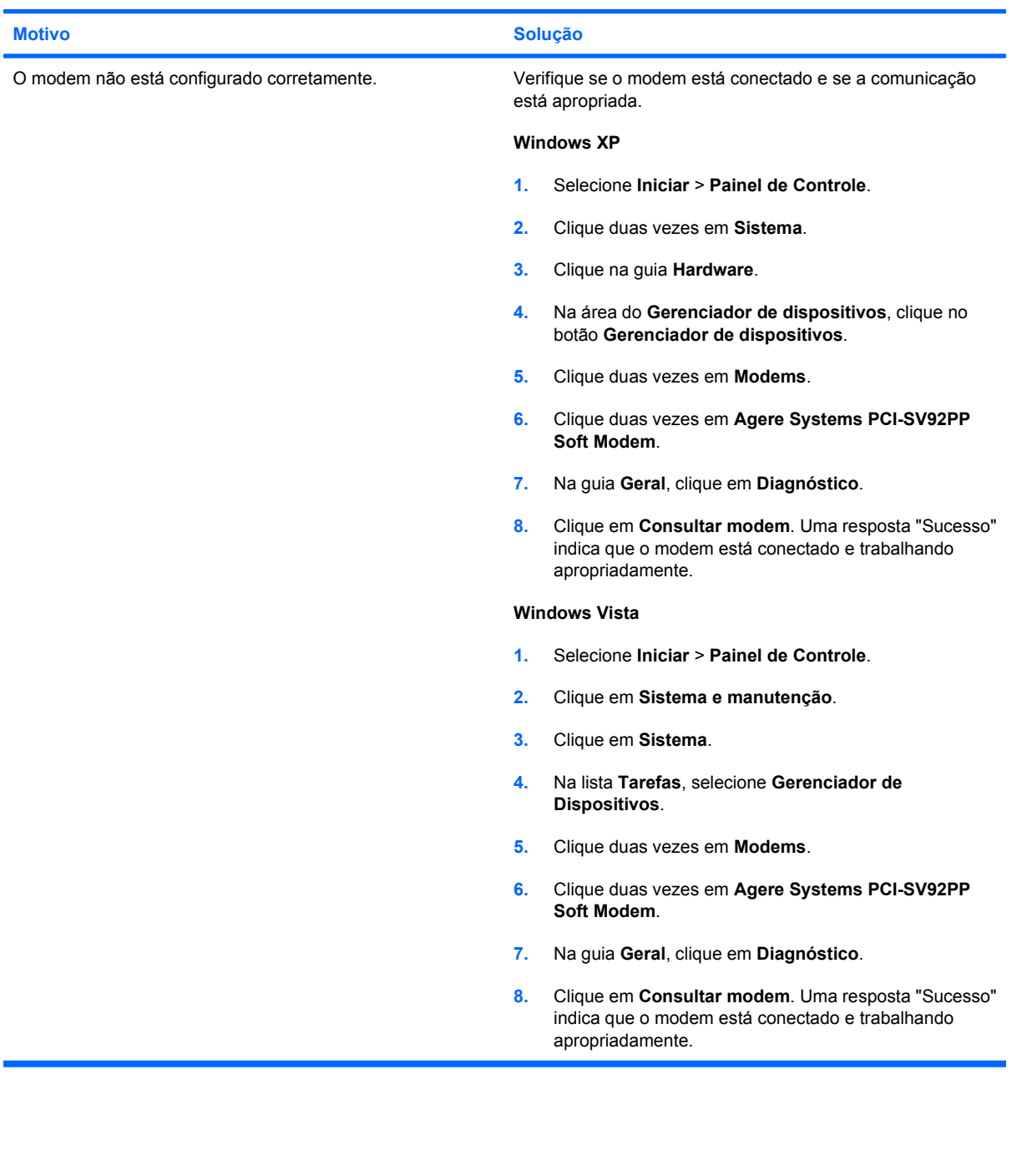

# **Solução de problemas de software**

Os problemas de software, em sua maioria, ocorrem por causa do seguinte:

- O aplicativo não foi instalado ou configurado corretamente.
- Não há memória suficiente para executar o aplicativo.
- **•** Há um conflito entre os aplicativos.
- Certifique-se que todos os drivers de dispositivos necessários foram instalados.
- Se você tiver instalado um outro sistema operacional diferente do instalado em fábrica, verifique se ele é admitido no sistema de computação.
- **NOTA:** O HP Back and Recovery Manager (Gerenciador de backup e recuperação HP) pode ser utilizado para restaurar o software no ponto de recuperação, ou restaurar o sistema de volta à configuração de fábrica. Consulte o [HP Backup and Recovery Manager na página 7](#page-12-0) para obter mais informações.

Se você encontrar problemas de software, veja as soluções aplicáveis relacionadas na tabela a seguir.

#### **Tabela 2-19 Solução de Problemas de Software**

**O computador não quer continuar e não apareceu a tela do logo da HP.**

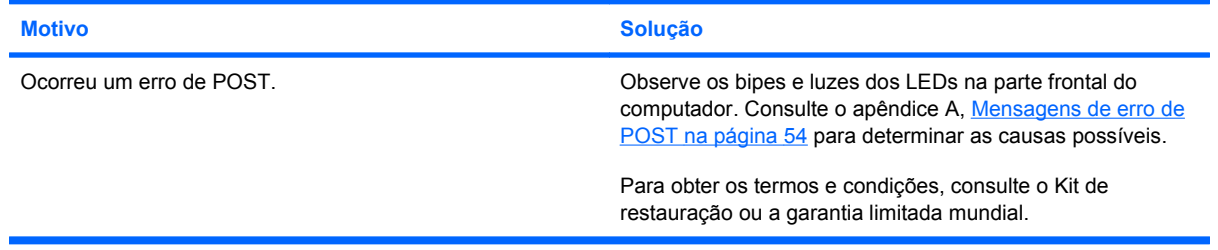

#### **O computador não quer continuar após ter aparecido a tela do logo da HP.**

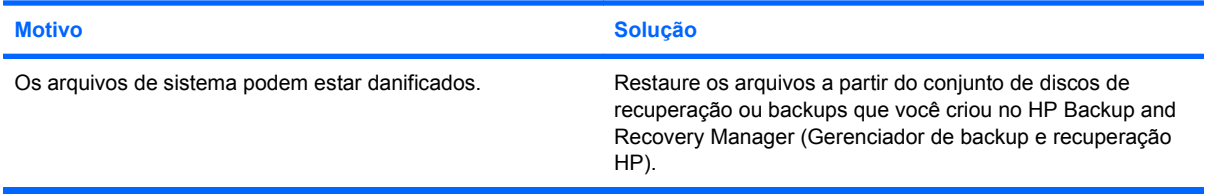

#### **A mensagem de erro "Ocorreu uma operação ilegal" é exibida.**

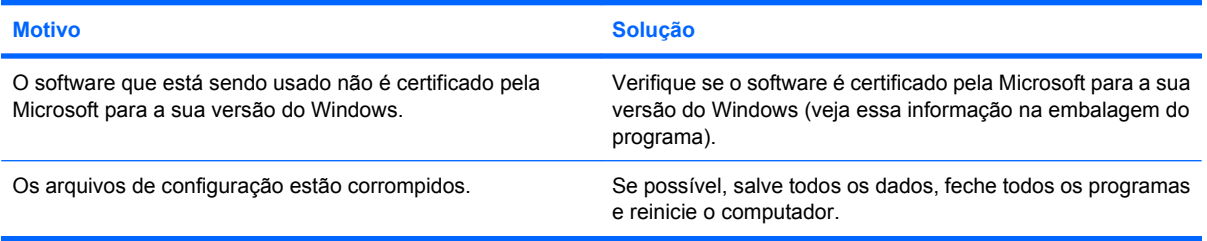

# **Contato com o suporte ao cliente**

Para obter ajuda e serviços, entre em contato com o distribuidor ou representante autorizado. Para localizar um revendedor ou distribuidor próximo, visite <http://www.hp.com>.

**NOTA:** Se você levar o computador a um revendedor, distribuidor ou assistência técnica autorizada para manutenção, lembre-se de fornecer as senhas de configuração e ativação caso as tenha estabelecido.

Consulte o número relacionado na garantia ou no guia *Support Telephone Numbers (Números Telefônicos para Suporte)* para obter assistência técnica.

# <span id="page-59-0"></span>**A Mensagens de erro de POST**

Este apêndice relaciona os códigos de erro, mensagens de erro e as diversas luzes indicadoras e seqüências audíveis que você poderá encontrar durante o autoteste de ligação (POST) ou quando reiniciar o computador, a origem provável do problema, e os passos que você pode seguir para corrigir a condição de erro.

Se a opção de mensagens de POST estiver desativada, várias mensagens do sistema durante o POST serão suprimidas, como contagem de memória e mensagens de texto não relacionadas com erros. Se ocorrer um erro de POST, a tela exibirá a mensagem de erro. Para alternar manualmente para o modo ativado de mensagens de POST, durante o autoteste de ligação, pressione qualquer tecla (exceto F10 ou F12). O modo padrão de Mensagens de POST é o Desativado.

A velocidade de acordo com a qual o computador carrega o sistema operacional e a extensão pela qual o sistema é testado dependem da seleção do modo POST.

Inicialização rápida é um processo rápido de inicialização que não executa todos os testes de nível do sistema, como, por exemplo, o teste de memória. Inicialização completa executa todos os testes de sistema com base em ROM e demora para ser concluído.

Além disso, a Inicialização completa pode ser definida para ser executada em um determinado número de dias durante o mês, seguindo uma programação regular. Para estabelecer essa programação, reconfigure o computador para o modo Inicialização completa a cada x dias, utilizando o Utilitário de Configuração.

**NOTA:** Para obter mais informações sobre a Configuração do Computador, consulte o *Guia do Utilitário de Configuração (F10) do computador*.

# **Códigos numéricos e mensagens de texto de POST**

Esta seção trata dos erros de POST que possuem códigos numéricos associados. A seção também inclui algumas mensagens de texto que podem ser encontradas durante o POST.

# **NOTA:** O computador irá emitir um bipe após uma mensagem de texto de POST ser exibida na tela.

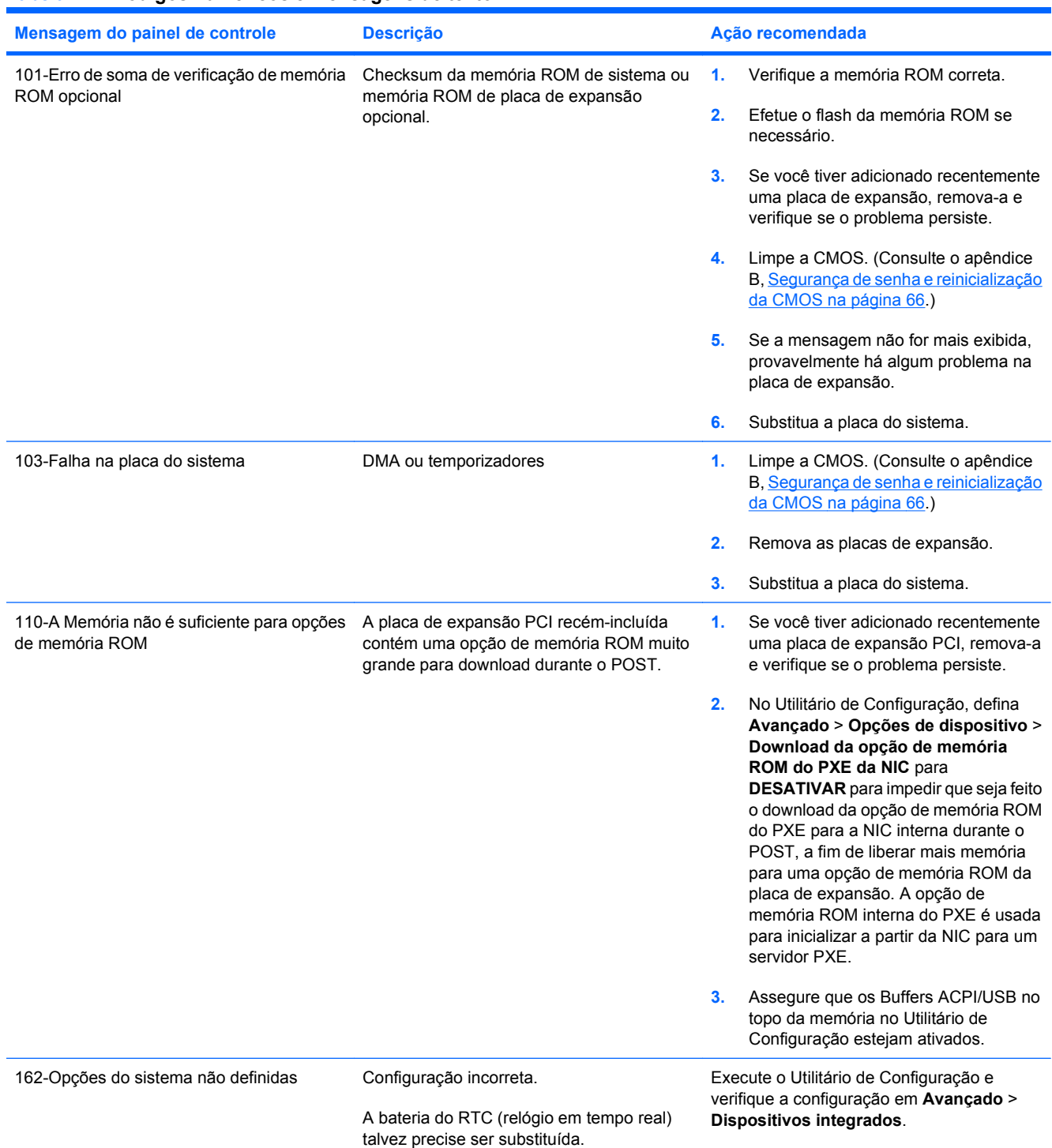

### **Tabela A-1 Códigos numéricos e mensagens de texto**

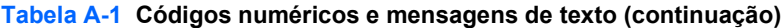

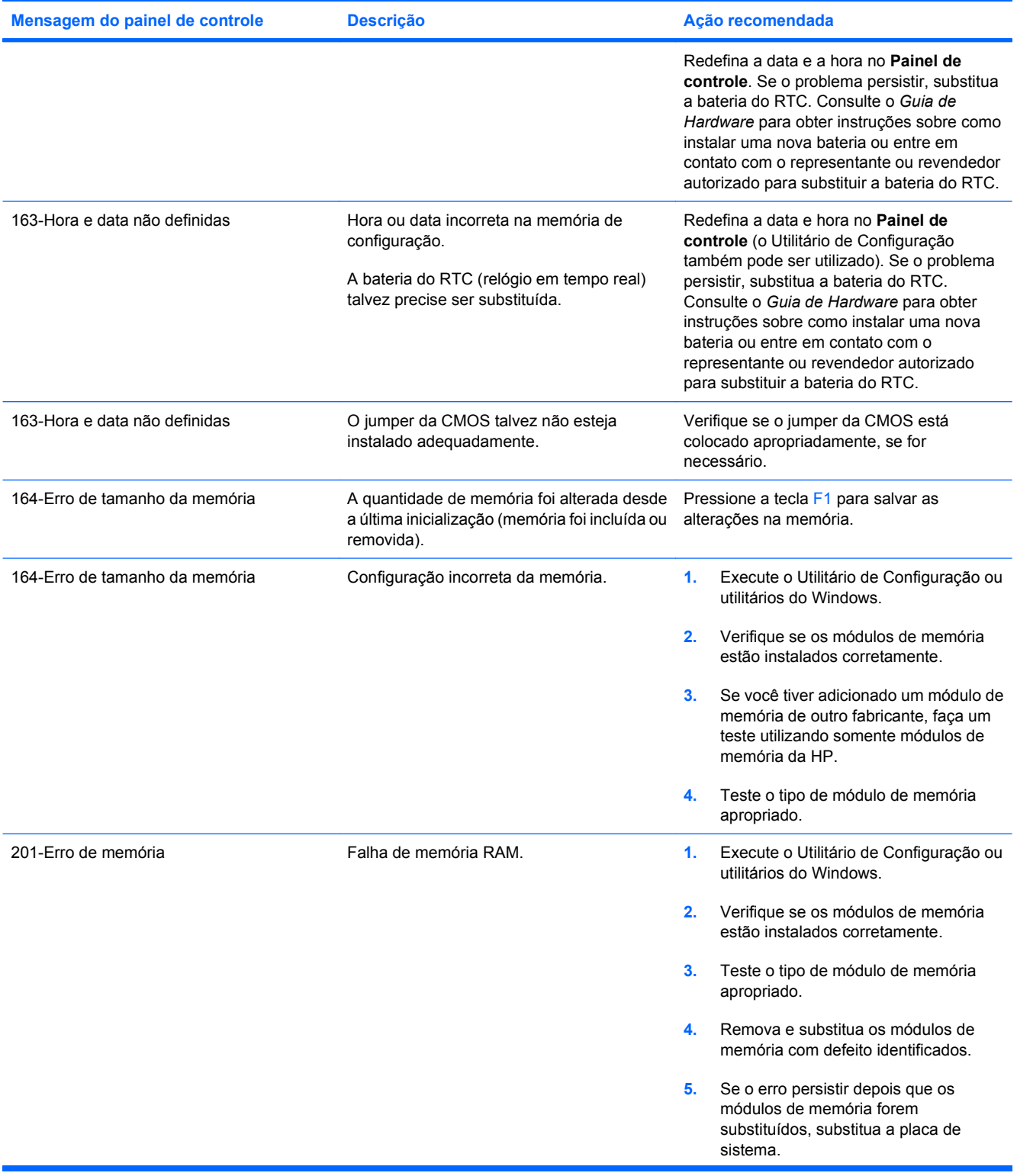

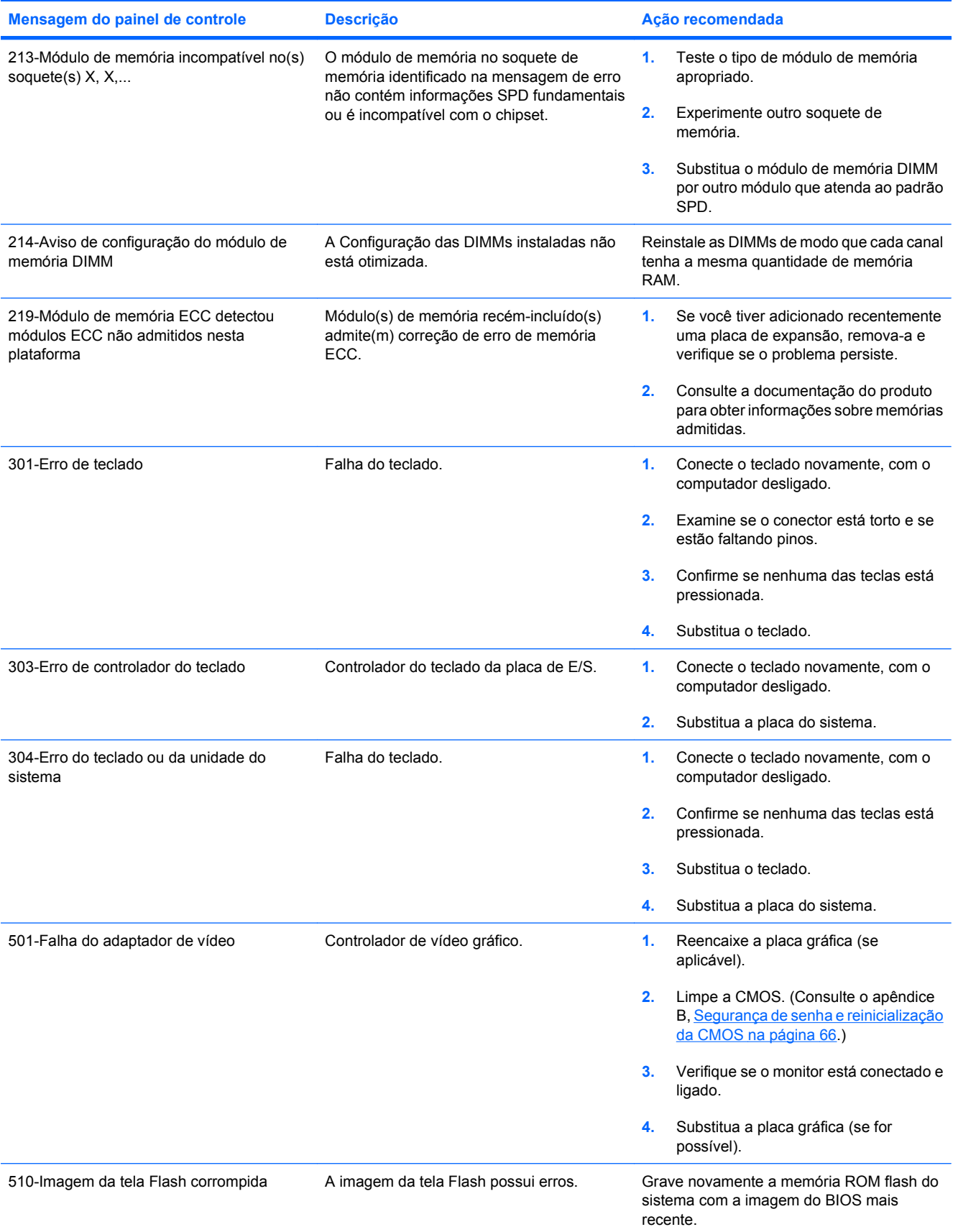

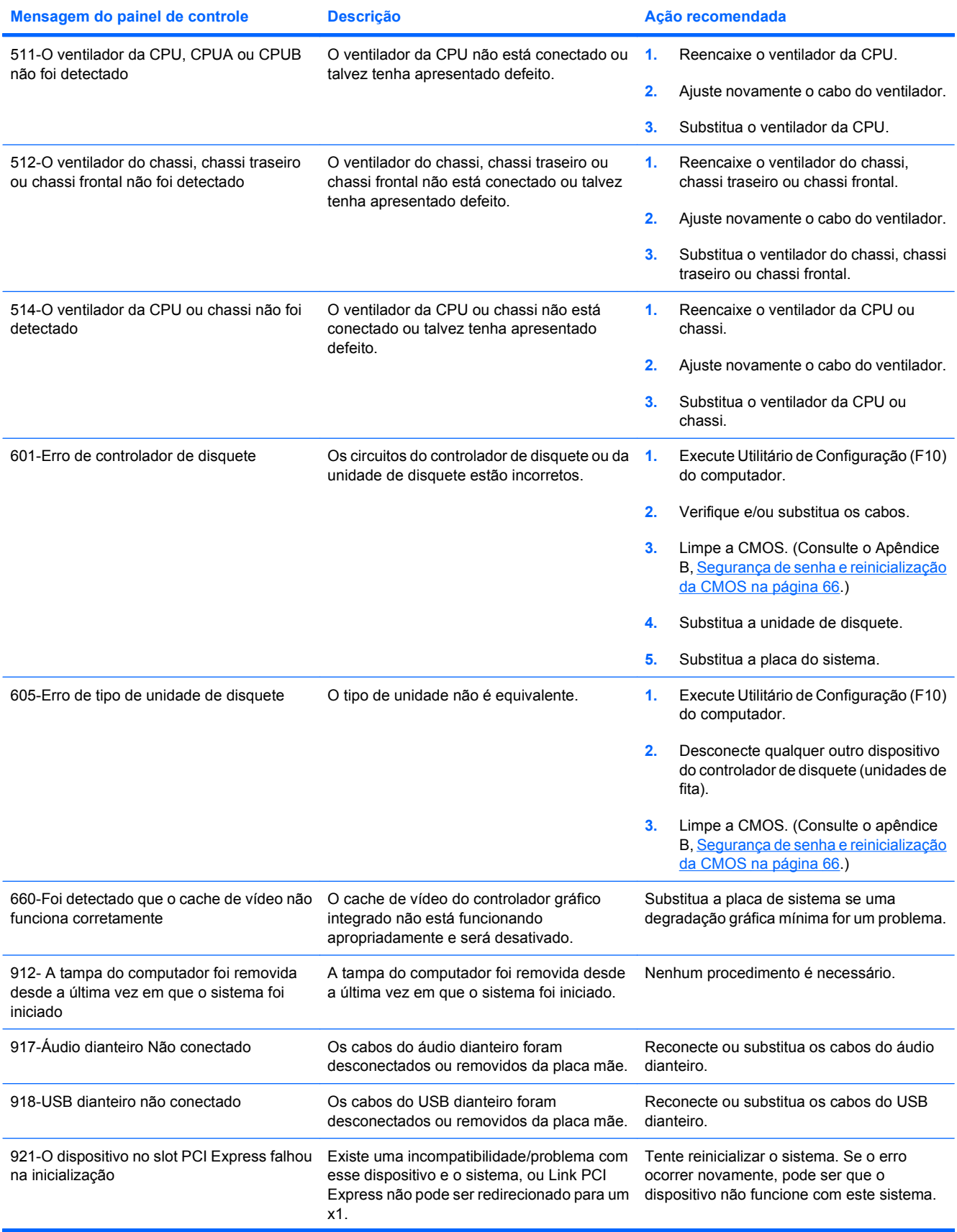

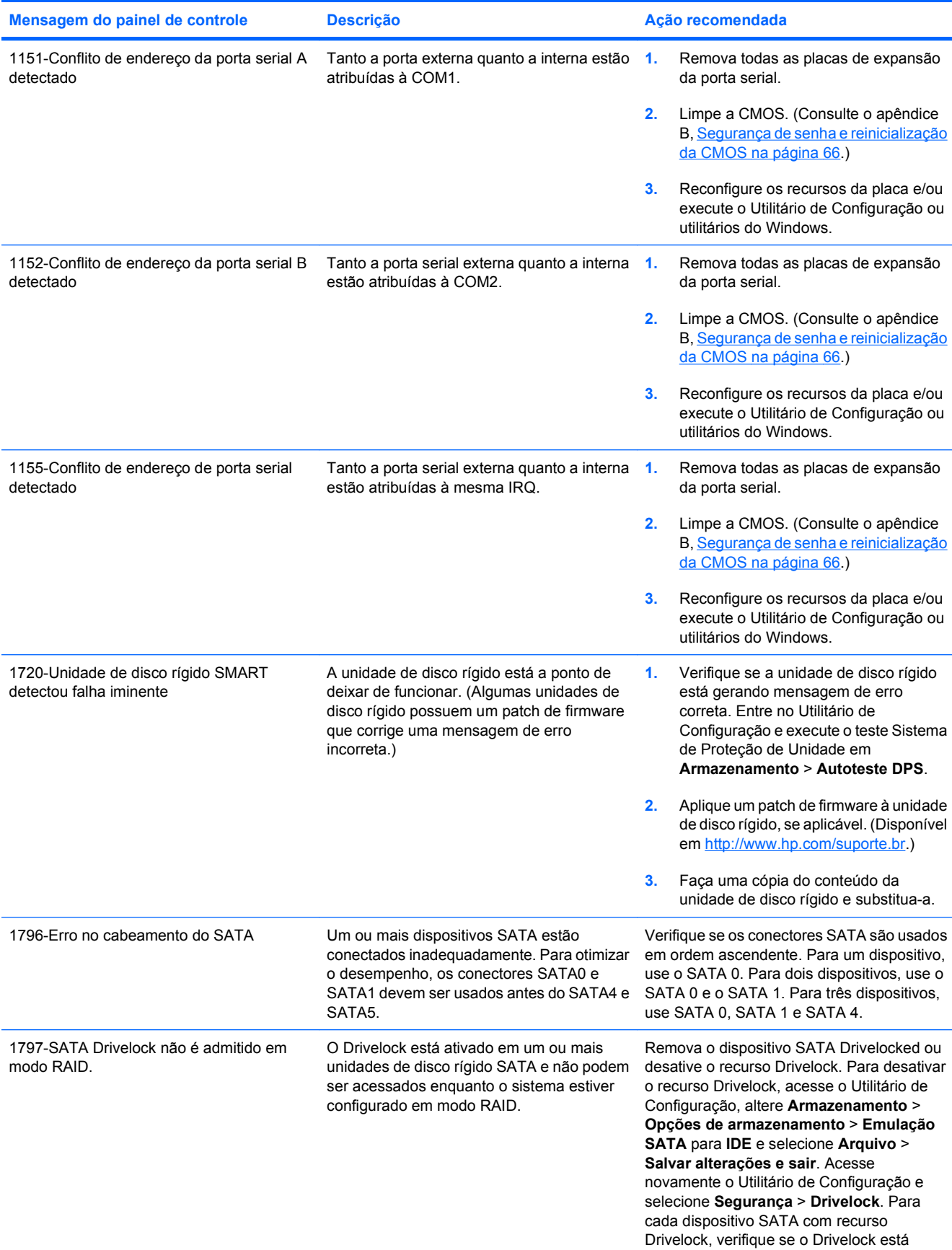

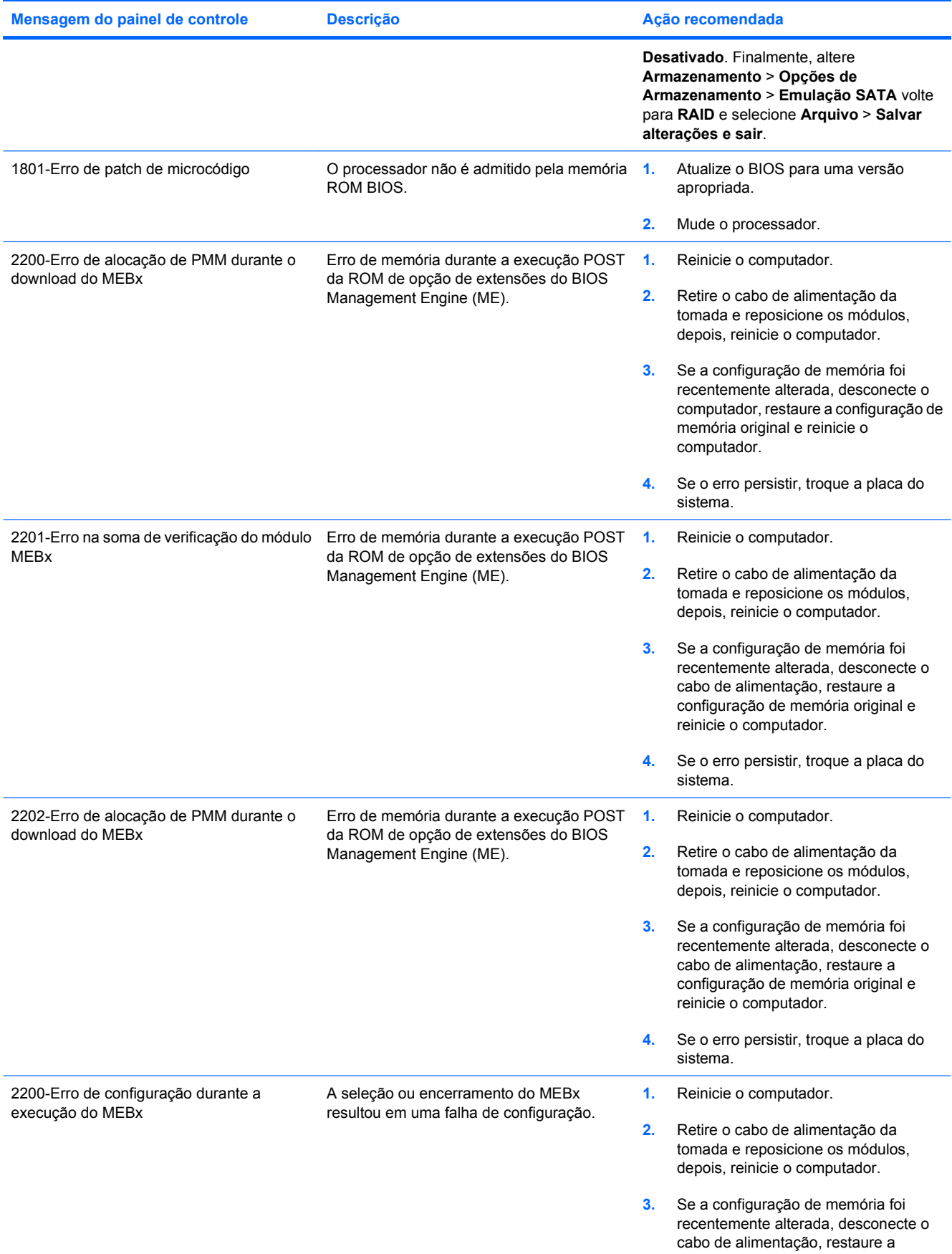

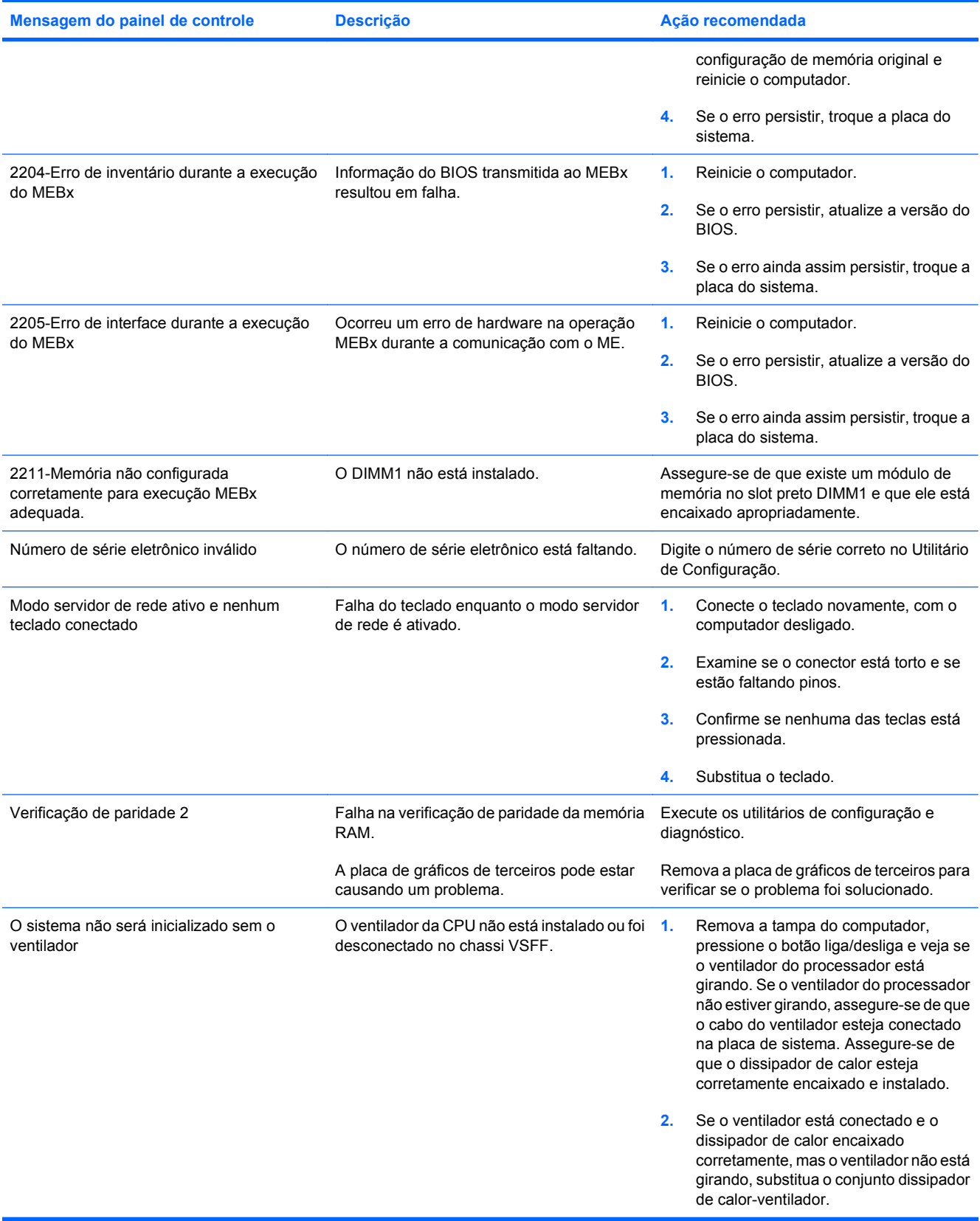

# **Interpretação de LEDs POST de diagnóstico do painel frontal e códigos sonoros**

Esta seção trata dos códigos dos LEDs do painel frontal, bem como dos códigos sonoros que podem ocorrer antes ou durante o POST que não necessariamente tenham um código de erro ou mensagem de texto associada a eles.

**AVISO!** Quando o computador está conectado a uma fonte de alimentação de CA, a placa do sistema é continuamente alimentada. Para reduzir o risco de lesões provocadas por choque elétrico e/ou superfícies quentes, desconecte o cabo de alimentação da tomada e deixe os componentes internos do sistema esfriarem antes de tocá-los.

Procure pelo LED na placa do sistema. Se o LED estiver aceso, o sistema ainda está energizado. Desligue o computador e remova o cabo de alimentação antes de continuar.

**EY NOTA:** Se você visualizar LEDs piscando em um teclado PS/2, procure por LEDs piscando no painel frontal do computador e consulte a tabela a seguir para determinar os códigos de LED do painel frontal.

As ações recomendadas, na tabela a seguir, são listadas na ordem em que deverão ser executadas.

Nem todos os modelos contam com todos os indicadores luminosos de diagnóstico e códigos audíveis.

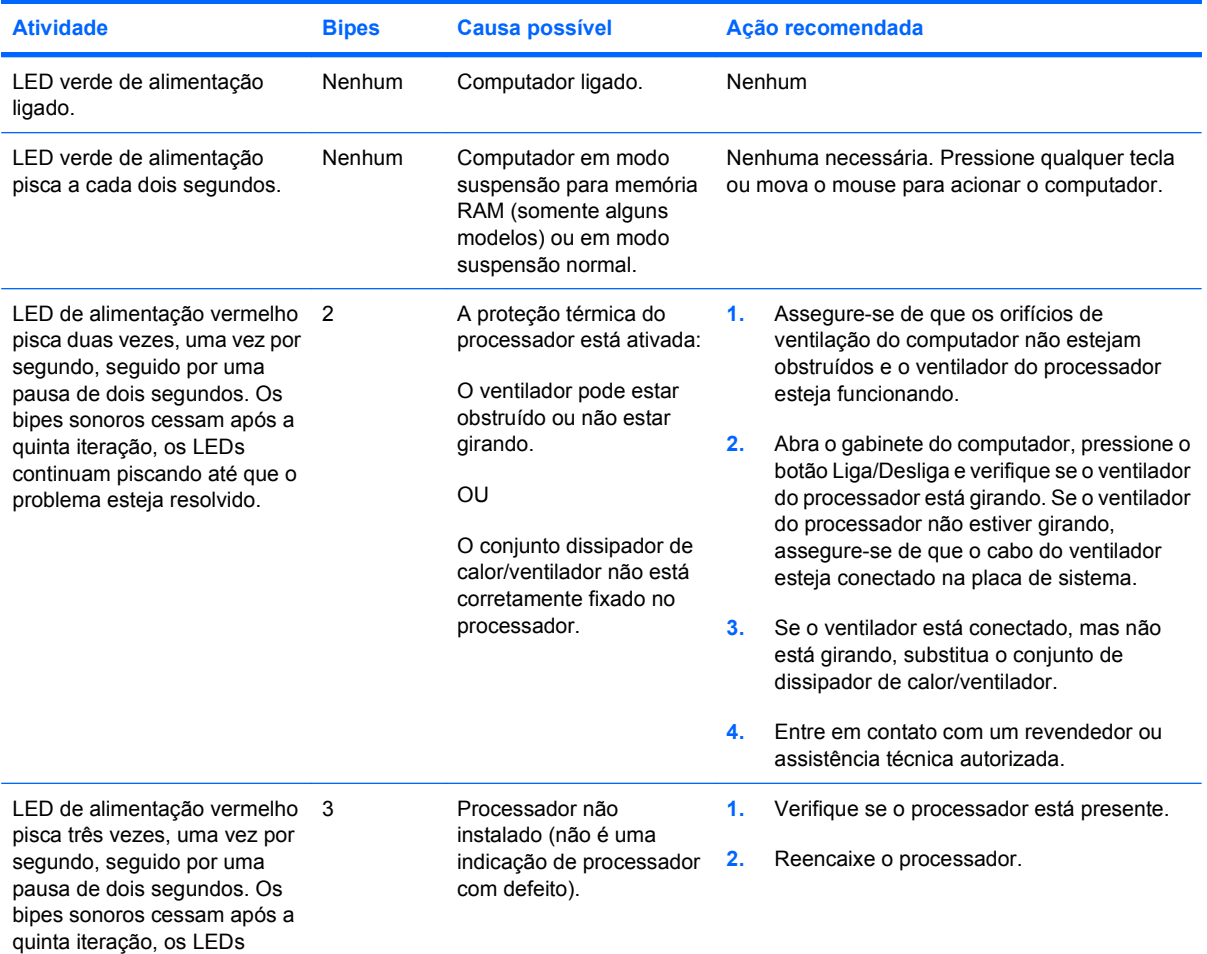

### **Tabela A-2 LEDs de diagnóstico do painel frontal e códigos Sonoros**

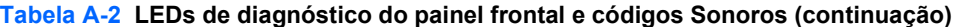

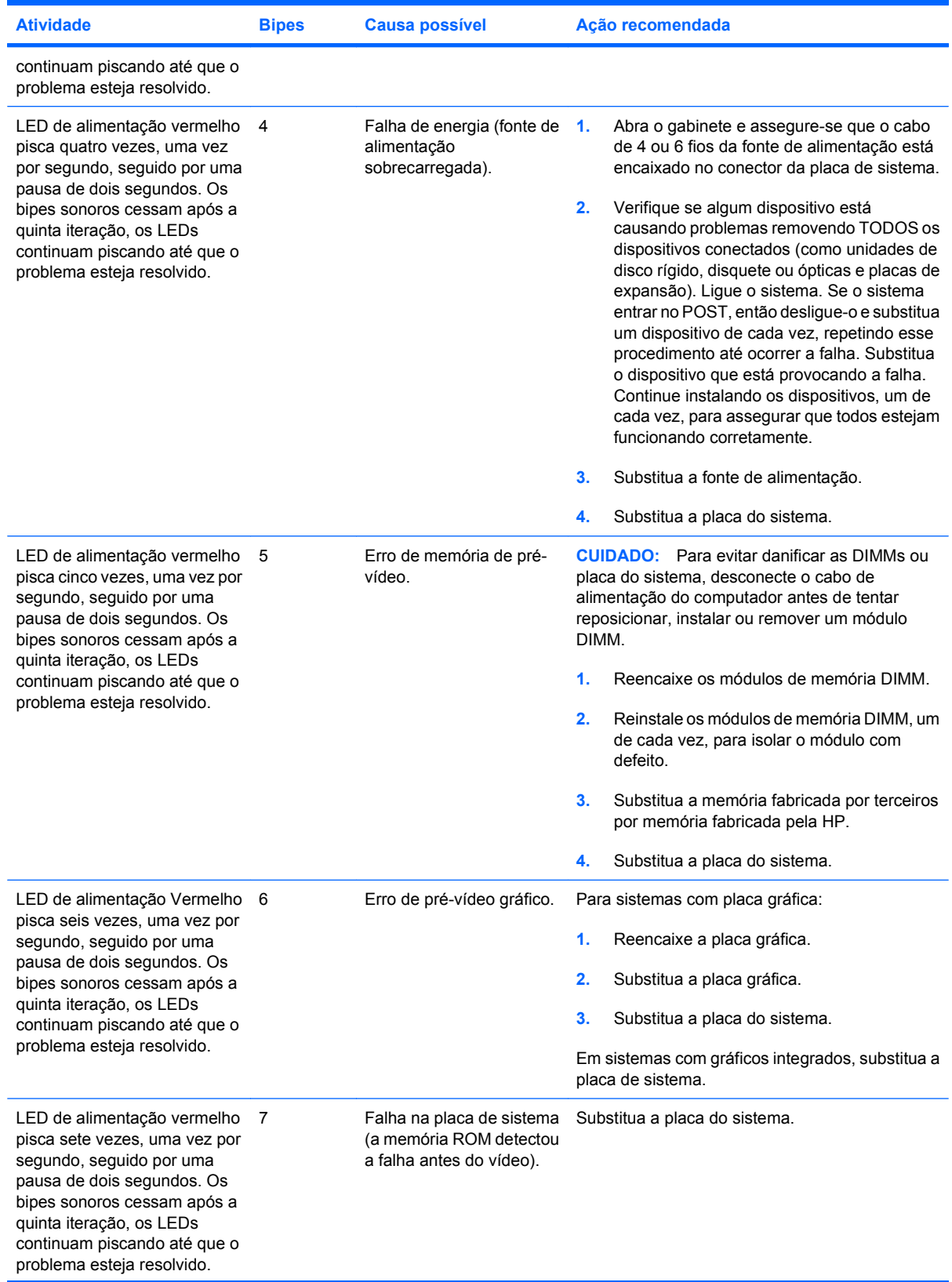

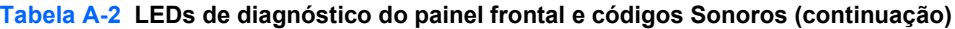

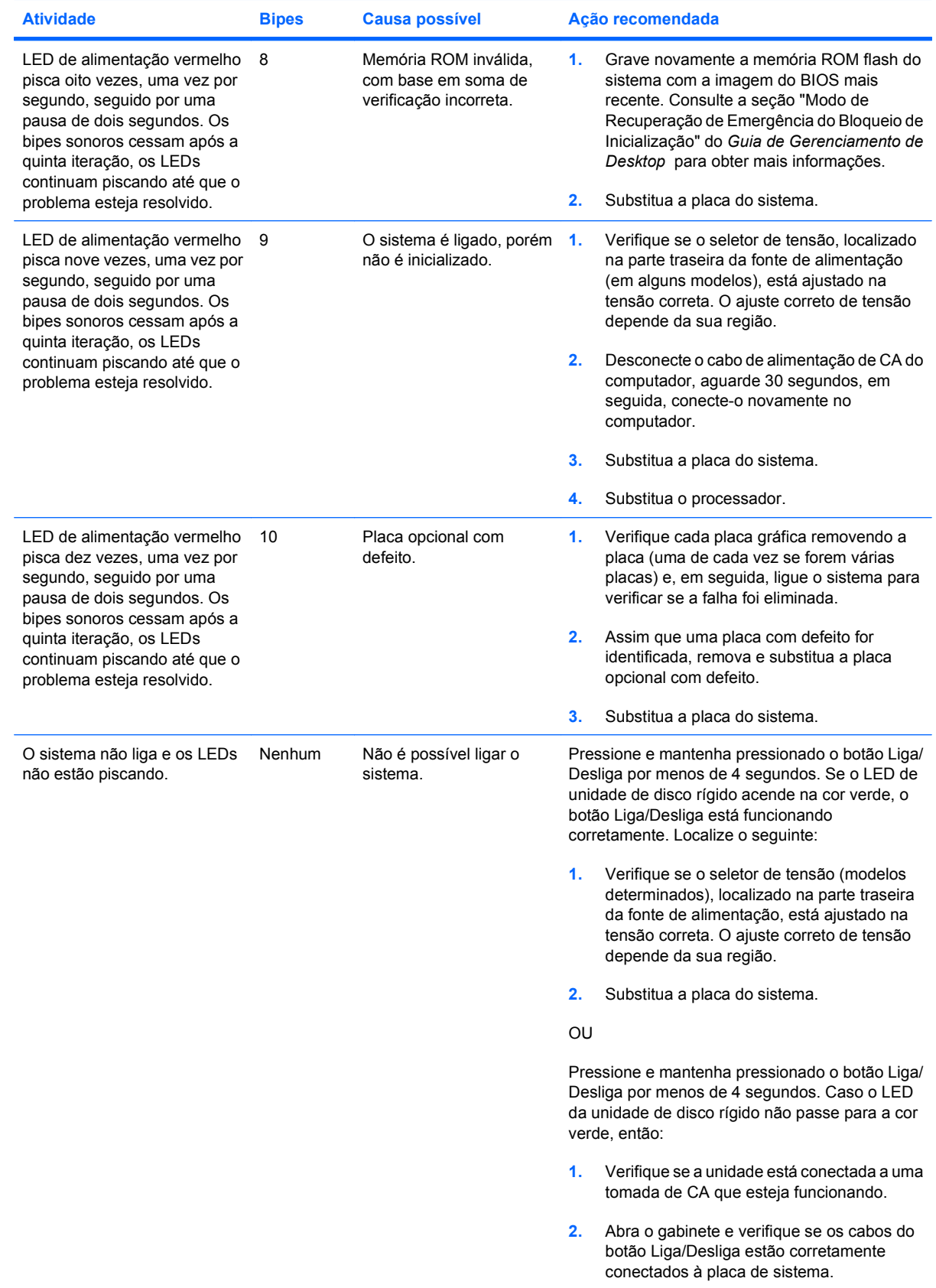

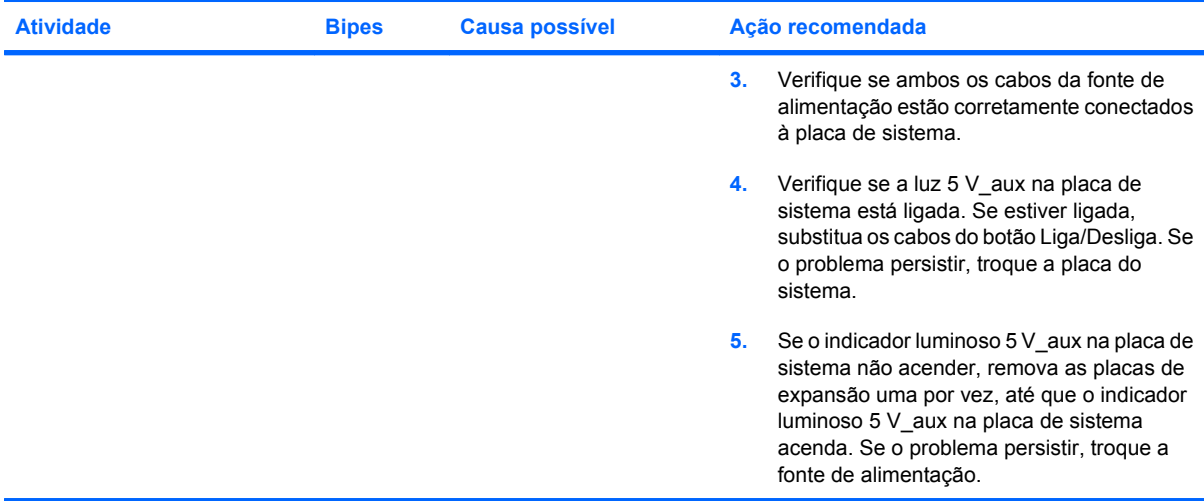

# **Tabela A-2 LEDs de diagnóstico do painel frontal e códigos Sonoros (continuação)**

# <span id="page-71-0"></span>**B Segurança de senha e reinicialização da CMOS**

Este computador conta com o recurso de senha de segurança, o qual pode ser estabelecido no menu do Utilitário de Configuração.

Este computador admite dois recursos de senha de segurança, os quais são estabelecidos no menu do Utilitário de Configuração: senha de configuração e senha de ativação. Quando for estabelecida somente a senha de configuração, qualquer usuário poderá acessar todas as informações no computador, exceto no Utilitário de Configuração. Quando for estabelecida somente a senha de ativação, essa senha será necessária para acessar o Utilitário de Configuração e quaisquer outras informações no computador. Quando ambas forem estabelecidas, somente a senha de configuração permitirá que o Utilitário de Configuração seja acessado.

Quando ambas as senhas forem definidas, a senha de configuração poderá, também, ser usada no lugar da senha de ativação, como uma sobreposição, para efetuar logon no computador. Esse recurso é útil para um administrador de rede.

Se você esquecer a senha do computador, você pode cancelar a senha reconfigurando o jumper de senhas para que possa acessar as informações no computador.

**CUIDADO:** Pressionar o botão CMOS restaura os valores do CMOS aos valores padrão de fábrica. É importante fazer backup das configurações da CMOS do computador antes de reinicializá-las em caso de serem necessárias mais tarde. O backup é feito facilmente através do Utilitário de Configuração. Consulte o *Guia do Utilitário de Configuração (F10) do computador* para obter informações sobre como fazer backup das definições do CMOS.
# **Redefinição do Jumper da Senha**

Para desativar os recursos de senha de ativação ou configuração ou para cancelar essas senhas, siga estas etapas:

- **1.** Desligue o sistema operacional adequadamente e, em seguida, desligue o computador e os dispositivos externos e desconecte o cabo de alimentação da tomada.
- **2.** Com o cabo de alimentação desconectado, pressione o botão Liga/Desliga mais uma vez para liberar o sistema de qualquer energia residual.
- **AVISO!** Para reduzir o risco de lesões provocadas por choque elétrico e/ou superfícies quentes, desconecte o cabo de alimentação da tomada e deixe os componentes internos do sistema esfriarem antes de tocá-los.
- **CUIDADO:** Quando o computador está ligado a uma tomada, a fonte de alimentação sempre aplica uma tensão à placa do sistema mesmo quando a unidade está desligada. Se o cabo de alimentação não for desconectado, o sistema pode sofrer danos.

A eletricidade estática pode danificar os componentes eletrônicos do computador ou dos equipamentos opcionais. Antes de iniciar esses procedimentos, verifique se você descarregou toda a eletricidade estática do seu corpo tocando por um momento em um objeto de metal aterrado. Consulte o *Guia de Hardware* para obter mais informações.

- **3.** Remova a tampa do computador ou o painel de acesso.
- **4.** Localize o conector e o jumper.
- **Y NOTA:** O jumper da senha é verde para que possa ser identificado com facilidade. Para auxílio na localização do jumper da senha e outros componentes da placa do sistema, consulte o Mapa de Componentes Ilustrado (IPM) para o sistema em particular. O IPM pode ser transferido por download a partir de[http://www.hp.com/support.](http://www.hp.com/support)
- **5.** Remova o jumper dos pinos 1 e 2. Coloque o jumper no pino 1 ou 2, mas não em ambos, para que ele não se perca.
- **6.** Coloque novamente a tampa do computador ou o painel de acesso.
- **7.** Reconecte os equipamentos externos.
- **8.** Conecte e ligue o computador. Inicie o sistema operacional. Esse processo cancela as senhas atuais e desativa o recurso de senha.
- **9.** Para estabelecer novas senhas, repita as etapas de 1 a 4, recoloque o jumper da senha nos pinos 1 e 2 e, em seguida, repita as etapas de 6 a 8. Defina novas senhas no Utilitário de Configuração. Consulte o *Guia do Utilitário de Configuração (F10) do computador* para obter instruções sobre o Utilitário de Configuração.

# <span id="page-73-0"></span>**Limpeza e Redefinição da CMOS**

A memória de configuração do computador (CMOS) armazena informações sobre senha e sobre a configuração do computador.

O botão CMOS restaura a CMOS mas não apaga senhas de inicialização e configuração.

Apagar a CMOS apagará as configurações de Active Management Technology – AMT (Tecnologia de gerenciamento ativo) em Management Engine BIOS Extension (MEBx), incluindo a senha. A senha "admin" será utilizada como padrão e será necessária para reiniciar. A configuração AMT também será necessária para reiniciar. Para acessar o MEBx, pressione Ctrl+P durante o POST.

- **1.** Desligue o computador e qualquer dispositivo externo, e desconecte o cabo de alimentação da tomada.
- **2.** Desconecte o teclado, o monitor e qualquer outro equipamento externo conectado ao computador.
	- **AVISO!** Para reduzir o risco de lesões provocadas por choque elétrico e/ou superfícies quentes, desconecte o cabo de alimentação da tomada e deixe os componentes internos do sistema esfriarem antes de tocá-los.
- **CUIDADO:** Quando o computador está ligado a uma tomada, a fonte de alimentação sempre aplica uma tensão à placa do sistema mesmo quando a unidade está desligada. Se o cabo de alimentação não for desconectado, o sistema pode sofrer danos.

A eletricidade estática pode danificar os componentes eletrônicos do computador ou dos equipamentos opcionais. Antes de iniciar esses procedimentos, verifique se você descarregou toda a eletricidade estática do seu corpo tocando por um momento em um objeto de metal aterrado. Consulte o *Guia de Hardware* para obter mais informações.

- **3.** Remova a tampa do computador ou o painel de acesso.
- **CUIDADO:** Pressionar o botão CMOS restaura os valores do CMOS aos valores padrão de fábrica. É importante fazer backup das configurações da CMOS do computador antes de reinicializá-las em caso de serem necessárias mais tarde. O backup é feito facilmente através do Utilitário de Configuração. Consulte o *Guia do Utilitário de Configuração (F10) do computador* para obter informações sobre como fazer backup das definições do CMOS.
- **4.** Localize, pressione e mantenha pressionado o botão CMOS durante cinco segundos.
- **Formala:** Assegure-se de ter desconectado o cabo de alimentação de CA da tomada. O botão CMOS não limpará a CMOS se o cabo de alimentação estiver conectado.

**Figura B-1** Botão CMOS

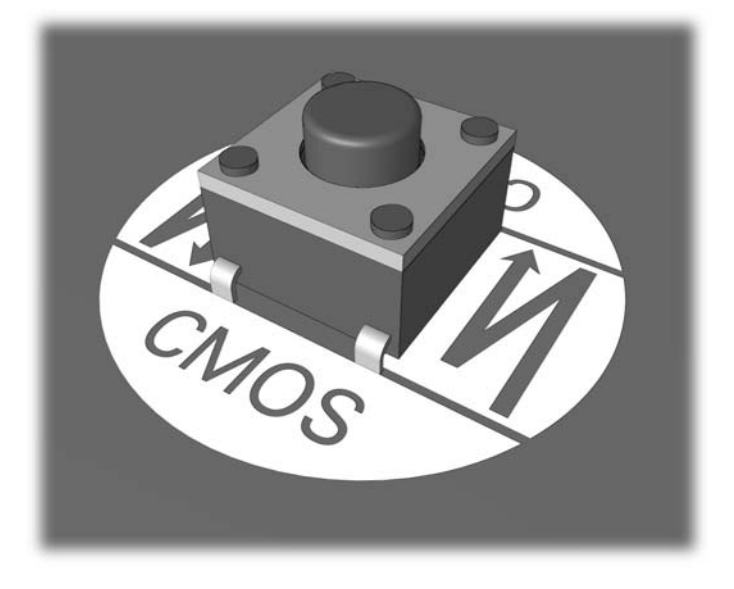

- **E** NOTA: Para auxílio na localização do botão CMOS e outros componentes da placa de sistema, consulte o mapa de componentes ilustrado (IPM) para o sistema em particular.
- **5.** Coloque novamente a tampa do computador ou o painel de acesso.
- **6.** Conecte os dispositivos externos novamente.
- **7.** Conecte e ligue o computador.
- **EY NOTA:** Você irá receber mensagens de erro POST depois de limpar a CMOS e reinicializar, avisando que ocorreram alterações de configuração. Utilize o Utilitário de Configuração para redefina configurações de sistema especiais, bem como a data e hora.

Para obter instruções sobre o Utilitário de Configuração, consulte o *Guia do Utilitário de Configuração (F10) do computador*.

# <span id="page-75-0"></span>**C Sistema de proteção de unidade (DPS)**

O Sistema de proteção de unidade (DPS) é uma ferramenta de diagnóstico integrada nas unidades de disco rígido instaladas em determinados computadores. O DPS foi projetado para ajudar a diagnosticar problemas que possam resultar na substituição injustificada da unidade de disco rígido.

Quando esses sistemas são criados, cada unidade de disco rígido instalada é testada utilizando o DPS e um registro permanente de informações essenciais é gravado na unidade. Toda vez que o DPS é executado, os resultados do teste são gravados na unidade de disco rígido. Seu fornecedor poderá utilizar essas informações para ajudar a diagnosticar os problemas que fizeram com que você executasse o software DPS.

A execução do DPS não afetará nenhum programa ou dado armazenado na unidade de disco rígido. O teste reside no firmware da unidade de disco rígido e pode ser executado mesmo se o computador não for inicializado em um sistema operacional. O tempo necessário para executar o teste depende do fabricante e do tamanho da unidade de disco rígido; na maioria dos casos, o teste demorará aproximadamente dois minutos por gigabyte.

Utilize o DPS quando suspeitar de que há algum problema na unidade de disco rígido. Se o computador relatar a mensagem de que uma unidade de disco SMART detectou uma falha iminente, não será necessário executar o DPS; em vez disso, faça uma cópia das informações na unidade de disco rígido e entre em contato com um fornecedor para substituir a unidade de disco rígido.

## **Acesso ao DPS Através do Utilitário de Configuração**

Quando o computador não ligar adequadamente, você deverá utilizar o utilitário de de configuração para acessar o programa DPS. Para acessar o DPS, execute as seguintes etapas:

- **1.** Ligue ou reinicie o computador.
- **2.** Quando a mensagem o Utilitário de Configuração F10 for exibida no canto inferior direito da tela, pressione a tecla F10.
- **Formal Sensonal Sensionar a tecla F10 enquanto a mensagem estiver sendo exibida, será** necessário desligar e ligar o computador novamente para acessar o utilitário.

Aparecem cinco opções no menu de utilitários de configuração: **Arquivo**, **Armazenamento**, **Segurança**, **Energia** e **Avançado**.

**3.** Selecione **Armazenamento** > **Autoteste DPS**.

A tela exibirá a lista de unidades de disco rígido instaladas no computador compatíveis com DPS.

- **E NOTA:** Se não houver nenhuma unidade de disco rígido compatível com DPS, a opção **Autoteste DPS** não será exibida na tela.
- **4.** Selecione a unidade de disco rígido a ser testada e siga as indicações de prompt para concluir o processo de teste.

Quando o teste for concluído, uma entre três mensagens será exibida:

- Teste finalizado. Código de conclusão 0.
- Teste abortado. Código de conclusão 1 ou 2.
- Teste falhou. É recomendável substituir a unidade. Código de conclusão 3 a 14.

Se o teste falhar, o código de conclusão deve ser registrado e relatado ao seu fornecedor para ajudálo a diagnosticar o problema do computador.

# **Índice**

#### **A**

atendimento ao cliente [8](#page-13-0), [53](#page-58-0)

#### **C**

CMOS fazer backup [66](#page-71-0) limpeza e redefinição [68](#page-73-0) códigos audíveis [62](#page-67-0) códigos em bipes [62](#page-67-0) códigos numéricos de erros [55](#page-60-0)

#### **D**

dicas úteis [9](#page-14-0)

### **E**

erro códigos [54,](#page-59-0) [62](#page-67-0) mensagens [55](#page-60-0)

#### **I**

Insight Diagnostics [1](#page-6-0)

## **L**

LEDs energia intermitente [62](#page-67-0) teclado PS/2 piscando [62](#page-67-0) LEDs piscantes [62](#page-67-0)

#### **M**

mensagens de erro de POST [54](#page-59-0)

#### **O**

opções de inicialização Inicialização completa. [54](#page-59-0) Inicialização rápida [54](#page-59-0)

#### **P**

problemas acesso à Internet [50](#page-55-0) alimentação [15](#page-20-0)

áudio [31](#page-36-0) CD-ROM ou DVD-ROM [45](#page-50-0) disco rígido [20](#page-25-0) disquete [17](#page-22-0) Drive Key [47](#page-52-0) gerais [11](#page-16-0) impressora [33](#page-38-0) instalação de hardware [36](#page-41-0) leitor de cartão de mídia [24](#page-29-0) memória [42](#page-47-0) monitor [26](#page-31-0) mouse [34](#page-39-0) painel frontal [49](#page-54-0) processador [44](#page-49-0) rede [39](#page-44-0) software [52](#page-57-0) teclado [34](#page-39-0) problemas com a unidade óptica [45](#page-50-0) problemas com o CD-ROM ou DVD-ROM [45](#page-50-0) problemas com o leitor de cartão de mídia [24](#page-29-0) problemas com os botões do painel frontal [49](#page-54-0) problemas de acesso à Internet [50](#page-55-0) problemas de áudio [31](#page-36-0) problemas de disquete [17](#page-22-0) problemas de Drive Key [47](#page-52-0) problemas de energia [15](#page-20-0) problemas de impressora [33](#page-38-0) problemas de instalação de hardware [36](#page-41-0) problemas de memória [42](#page-47-0) problemas de monitor [26](#page-31-0) problemas de mouse [34](#page-39-0) problemas de rede [39,](#page-44-0) [47](#page-52-0) problemas de teclado [34](#page-39-0)

problemas de unidade de disco rígido [20](#page-25-0) problemas gerais [11](#page-16-0) problemas no processador [44](#page-49-0)

### **R**

recurso Wake-on-LAN [39](#page-44-0) redefinir CMOS [66](#page-71-0) jumper da senha [66](#page-71-0)

## **S**

segurança e conforto [8](#page-13-0) senha configuração [66](#page-71-0) de inicialização [66](#page-71-0) limpeza [66](#page-71-0) senha de configuração [66](#page-71-0) senha de inicialização [66](#page-71-0) sistema de proteção de unidade (DPS) [70](#page-75-0) software fazer backup [6](#page-11-0) problemas [52](#page-57-0)

## **U**

utilitário de diagnósticos [1](#page-6-0)